# **GARMIN**®

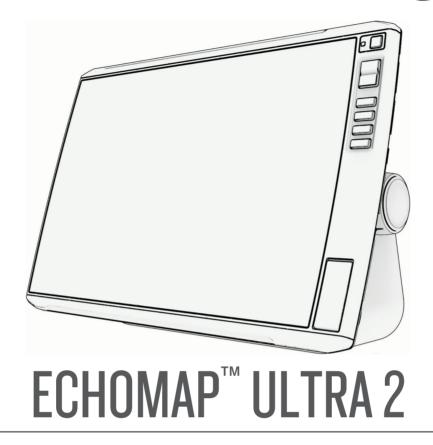

Owner's Manual

#### © 2023 Garmin Ltd. or its subsidiaries

All rights reserved. Under the copyright laws, this manual may not be copied, in whole or in part, without the written consent of Garmin. Garmin reserves the right to change or improve its products and to make changes in the content of this manual without obligation to notify any person or organization of such changes or improvements. Go to www.qarmin.com for current updates and supplemental information concerning the use of this product.

Garmin®, the Garmin logo, ActiveCaptain®, and BlueChart® are trademarks of Garmin Ltd. or its subsidiaries, registered in the USA and other countries. ECHOMAP™, Garmin ClearVü™, Garmin Connect™, Garmin Express™, Garmin LakeVü™, Garmin Quickdraw™, Garmin Navionics Vision+™, Panoptix™, and OneChart™ are trademarks of Garmin Ltd. or its subsidiaries. These trademarks may not be used without the express permission of Garmin.

Mac<sup>®</sup> is a trademark of Apple Inc., registered in the U.S. and other countries. microSD<sup>®</sup> and the microSD logo are trademarks of SD-3C, LLC. Standard Mapping<sup>®</sup> is a trademark of Standard Mapping Service, LLC. Wi-Fi<sup>®</sup> is a registered mark of Wi-Fi Alliance Corporation. Windows<sup>®</sup> is a registered trademark of Microsoft Corporation in the United States and other countries. All other trademarks and copyrights are the property of their respective owners.

| <b>Table of Contents</b>                                      | Updating Charts with ActiveCaptain 11 Chart Subscriptions 11     |
|---------------------------------------------------------------|------------------------------------------------------------------|
| Introduction1                                                 | ·                                                                |
| Front View1                                                   | Wireless Sharing 12                                              |
| Device Keys2                                                  | Setting Up the Wi-Fi Network 12                                  |
| Assigning a Shortcut Key 2                                    | Connecting Two Compatible                                        |
| Connector View                                                | ECHOMAP Devices to Share User Data                               |
| Tips and Shortcuts3                                           | and Sonar12                                                      |
| Accessing Owner's Manuals on the                              | Sonar Sharing                                                    |
| Chartplotter3                                                 | Troubleshooting the Wireless                                     |
| Accessing the Manuals from the                                | Connection                                                       |
| Web3                                                          | Connecting a Wireless Device to the                              |
| Garmin Support Center 3                                       | Chartplotter                                                     |
| Inserting Memory Cards 4                                      | Managing the Wi-Fi Network                                       |
| Acquiring GPS Satellite Signals4                              | Changing the Wireless Change 13                                  |
| Selecting the GPS Source                                      | Changing the Wireless Channel 13                                 |
|                                                               | Wireless Wind Sensor                                             |
| Customizing the Chartplotter5                                 | Connecting a Wireless Sensor to the Chartplotter13               |
| Menu Bar5                                                     | Adjusting the Wind Sensor                                        |
| Hiding and Showing the Menu Bar 5                             | Orientation14                                                    |
| Home Screen6                                                  | Viewing Boat Data on a Garmin                                    |
| Rearranging the Category Items7                               | Watch14                                                          |
| Assigning a Shortcut Key7                                     |                                                                  |
| Setting the Vessel Type7                                      | Charts and 3D Chart Views 14                                     |
| Adjusting the Backlight7                                      | Detailed Charts15                                                |
| Adjusting the Color Mode7                                     | Activating a Marine Chart                                        |
| Adjusting the Color Theme7                                    | Subscription15                                                   |
| Turning On the Chartplotter                                   | Purchasing a Chart Subscription with                             |
| Automatically7                                                | ActiveCaptain15                                                  |
| Automatically Turning Off the                                 | Renewing Your Subscription 15                                    |
| System 8                                                      | Navigation Chart and Fishing Chart 16                            |
| Customizing Pages 8                                           | Chart Symbols16                                                  |
| Customizing the Startup Screen8                               | Zooming In and Out Using the                                     |
| Recommended Startup Image                                     | Touchscreen16                                                    |
| Dimensions 8                                                  | Measuring a Distance on the                                      |
| Customizing the Layout of a                                   | Chart17                                                          |
| Creating a New Combination Page 9                             | Creating a Waypoint on the Chart 17                              |
| Creating a New Combination Page 9                             | Viewing Location and Object                                      |
| Deleting a Combination Page 9 Customizing the Data Overlays 9 | Information on a Chart                                           |
| Custoffizing the Data Overlays9                               | Viewing Details about Navaids17                                  |
| ActiveCaptain® App 10                                         | Navigating to a Point on the Chart 18                            |
| ActiveCaptain Roles10                                         | Premium Chart Features                                           |
| Getting Started with the ActiveCaptain                        | Fish Eye 3D Chart View                                           |
| App10                                                         | Viewing Tide Station Information 20<br>Animated Tide and Current |
| Updating Software with the                                    | Indicators21                                                     |
| ActiveCantain Ann 11                                          | IIIdioatora Z I                                                  |

Table of Contents

| Showing Tides and Current                 | Downloading Garmin Quickdraw                                |
|-------------------------------------------|-------------------------------------------------------------|
| Indicators                                | Community Maps Using                                        |
| Showing Satellite Imagery on the          | ActiveCaptain33                                             |
| Navigation Chart                          | Sharing Your Garmin Quickdraw                               |
| Viewing Aerial Photos of                  | Contours Maps with the Garmin Quickdraw Community Using     |
| Landmarks                                 | ActiveCaptain33                                             |
| Automatic Identification System 22        | Connecting to the Garmin Quickdraw                          |
| AIS Targeting Symbols                     | Community with Garmin Connect 33                            |
| Heading and Projected Course of           | Sharing Your Garmin Quickdraw                               |
| Activated AIS Targets                     | Contours Maps with the Garmin                               |
| Viewing a List of AIS Threats 23          | Quickdraw Community Using                                   |
| Activating a Target for an AIS            | Garmin Connect34                                            |
| Vessel                                    | Downloading Garmin Quickdraw                                |
| Viewing Information about a               | Community Maps Using Garmin                                 |
| Targeted AIS Vessel                       | Connect34                                                   |
| Deactivating a Target for an AIS Vessel23 | Garmin Quickdraw Contours                                   |
| Showing AIS Vessels on a Chart or         | Settings35                                                  |
| 3D Chart View24                           |                                                             |
| Setting the Safe-Zone Collision           | Navigation with a Chartplotter 35                           |
| Alarm24                                   | Basic Navigation Questions 36                               |
| AIS Aids to Navigation25                  | Route Color Coding36                                        |
| AIS Distress Signals26                    | Destinations37                                              |
| Turning Off AIS Reception                 | Searching for a Destination by                              |
| Chart Menu27                              | Name37                                                      |
| Chart Layers27                            | Selecting a Destination Using the                           |
| Chart Layer Settings27                    | Navigation Chart37                                          |
| Depth Layer Settings 28                   | Searching for a Marine Services                             |
| My Vessel Layer Settings28                | Destination37                                               |
| Laylines Settings28                       | Setting and Following a Direct Course                       |
| User Data Layer Settings29                | Using Go To                                                 |
| Other Vessels Layer Settings 29           | Stopping Navigation38                                       |
| Water Layer Settings29                    | Waypoints                                                   |
| Depth Range Shading30                     | Marking Your Present Location as a                          |
| Chart Settings31                          | Waypoint                                                    |
| Fish Eye 3D Settings 31                   | Creating a Waypoint at a Different                          |
| Supported Maps31                          | Location                                                    |
|                                           | Marking an MOB Location                                     |
| Garmin Quickdraw Contours                 | Projecting a Waypoint                                       |
| Mapping 32                                | Viewing a List of all Waypoints 38 Editing a Saved Waypoint |
| Mapping a Body of Water Using the         | Moving a Saved Waypoint                                     |
| Garmin Quickdraw Contours Feature 32      | Browsing for and Navigating to a                            |
| Adding a Label to a Garmin Quickdraw      | Saved Waypoint40                                            |
| Contours Map32                            | Deleting a Waypoint or an MOB40                             |
| Garmin Quickdraw Community 33             | Deleting All Waypoints                                      |
| Connecting to the Garmin Quickdraw        | Routes40                                                    |
| Community with ActiveCaptain 33           | 1.0d.co                                                     |

ii Table of Contents

| Creating and Navigating a Route From  | Converting a Track to a Boundary      | . 49    |
|---------------------------------------|---------------------------------------|---------|
| Your Present Location 41              | Editing a Boundary                    | . 49    |
| Creating and Saving a Route 41        | Setting a Boundary Alarm              | . 49    |
| Viewing a List of Routes and Auto     | Disabling all Boundary Alarms         |         |
| Guidance Paths 41                     | Deleting a Boundary                   |         |
| Editing a Saved Route 41              | Deleting All Saved Waypoints, Tracks, |         |
| Finding and Navigating a Saved        | Routes, and Boundaries                |         |
| Route42                               | Noutes, and boundaries                | . 40    |
| Browsing for and Navigating Parallel  | Sailing Features                      | 50      |
| to a Saved Route                      | _                                     | . 00    |
| Initiating a Search Pattern           | Setting the Vessel Type for Sailing   | ГО      |
| Deleting a Saved Route                | Features                              |         |
| •                                     | Sail Racing                           |         |
| Deleting All Saved Routes43           | Starting Line Guidance                |         |
| Auto Guidance                         | Setting the Starting Line             | . 50    |
| Setting and Following an Auto         | Using the Starting Line               |         |
| Guidance Path                         | Guidance                              |         |
| Creating and Saving an Auto Guidance  | Starting the Race Timer               | . 51    |
| Path                                  | Stopping the Race Timer               | . 51    |
| Adjusting a Saved Auto Guidance       | Setting the Distance between the Bo   | OW      |
| Path                                  | and the GPS Antenna                   | . 51    |
| Canceling an Auto Guidance            | Laylines Settings                     | . 51    |
| Calculation in Progress               | Polar Tables                          | . 52    |
| Setting a Timed Arrival44             | Importing a Polar Table Manually      | . 52    |
| Auto Guidance Path                    | Showing Polar Data in Data Fields     |         |
| Configurations45                      | Setting the Keel Offset               |         |
| Adjusting the Distance from           | Sailboat Autopilot Operation          |         |
| Shore                                 | Wind Hold                             |         |
| Tracks                                | Changing the Wind Hold Type           |         |
| Showing Tracks46                      | Engaging Wind Hold                    |         |
| Setting the Color of the Active       | Engaging Wind Hold from Headin        |         |
| Track47                               | Hold                                  | _       |
| Saving the Active Track 47            | Adjusting the Wind Hold Angle         |         |
| Viewing a List of Saved Tracks 47     | Tack and Gybe                         |         |
| Editing a Saved Track 47              |                                       |         |
| Saving a Track as a Route 47          | Tacking and Gybing from Heading       | y<br>55 |
| Browsing for and Navigating a         |                                       | . 55    |
| Recorded Track 47                     | Tacking and Gybing from Wind Hold     | 55      |
| Deleting a Saved Track 47             |                                       |         |
| Deleting All Saved Tracks 47          | Setting a Tack Delay                  |         |
| Retracing the Active Track48          | Enabling the Gybe Inhibitor           |         |
| Clearing the Active Track             | Heading Line and Angle Markers        |         |
| Managing the Track Log Memory         | Setting the Heading Line and Angle    |         |
| During Recording48                    | Markers                               |         |
| Configuring the Recording Interval of | Viewing Sailing Vessel Data           | . 56    |
| the Track Log48                       | O Fi-l-fil                            |         |
| Boundaries                            | Sonar Fishfinder                      | 5/      |
| Creating a Boundary49                 | Stopping the Transmission of Sonar    |         |
| Converting a Route to a Boundary 49   | Signals                               |         |
| Converting a Noute to a boundary 49   | Traditional Sonar View                | . 57    |
|                                       |                                       |         |

Table of Contents iii

| Split-Frequency Sonar View 57       | LiveVü Forward and FrontVü Sonar            |
|-------------------------------------|---------------------------------------------|
| Split-Zoom Sonar View 57            | Settings77                                  |
| Garmin ClearVü Sonar View 58        | Setting the LiveVü and FrontVü              |
| Garmin SideVü™ Sonar View 59        | Transducer Transmit Angle 77                |
| SideVü Scanning Technology 60       | Setting the FrontVü Depth                   |
| Measuring Distance on the Sonar     | Alarm78                                     |
| Screen                              | LiveVü and FrontVü Appearance               |
| Panoptix Sonar Views60              | Settings78                                  |
| LiveVü Down Sonar View 61           | LiveVü and FrontVü Layout                   |
| LiveVü Forward Sonar View62         | Settings78                                  |
| RealVü 3D Forward Sonar View 63     | RealVü Appearance Settings79                |
| RealVü 3D Down Sonar View 64        | Panoptix Transducer Installation            |
| RealVü 3D Historical Sonar View 65  | Settings79                                  |
| FrontVü Sonar View 66               | Setting the Bow Offset                      |
| LiveScope <sup>™</sup> Sonar View   | Calibrating the Compass 80                  |
| Perspective View67                  | LiveScope and Perspective Sonar             |
| Flasher View 67                     | Settings81                                  |
| Selecting the Transducer Type 68    | LiveScope and Perspective Sonar             |
| Selecting a Sonar Source            | Setup                                       |
| Renaming a Sonar Source 69          | LiveScope and Perspective                   |
| Creating a Waypoint on the Sonar    | Appearance Settings                         |
| Screen                              | LiveScope and Perspective Layout Settings82 |
| Pausing the Sonar Display69         | LiveScope and Perspective                   |
| Viewing Sonar History 69            | Transducer Installation Settings 82         |
| Zooming in a Panoptix LiveVü or     | Transducer installation Settings 02         |
| LiveScope Sonar View 70             | Autopilot 83                                |
| Adjusting the Level of Detail70     | Autopilot Configuration 83                  |
| Adjusting the Color Intensity 71    | Selecting the Preferred Heading             |
| Sonar Setup71                       | Source83                                    |
| Setting the Zoom Level on the Sonar | Opening the Autopilot Screen                |
| Screen                              | Autopilot Screen84                          |
| Setting the Scroll Speed72          | Adjusting the Step Steering                 |
| Adjusting the Range72               | Increment84                                 |
| Sonar Noise Rejection Settings 73   | Setting the Power Saver84                   |
| Sonar Appearance Settings73         | Enabling the Shadow Drive™                  |
| Sonar Alarms74                      | Feature85                                   |
| Advanced Sonar Settings 74          | Autopilot Overlay Bar85                     |
| Transducer Installation Settings 74 | Engaging the Autopilot 85                   |
| Sonar Frequencies                   | Adjusting the Heading Using the             |
| Selecting the Transducer            | Helm86                                      |
| Frequency75                         | Adjusting the Heading with the              |
| Creating a Frequency Preset 75      | Chartplotter in Step Steering Mode 86       |
| Turning On the A-Scope76            | Steering Patterns 86                        |
| Panoptix Sonar Setup                | Following the U-Turn Pattern 86             |
| Adjusting the RealVü Viewing Angle  | Setting Up and Following the Circles        |
| and Zoom Level76                    | Pattern                                     |
| Adjusting the Dealli Cureen         | 1 atterm 00                                 |
| Adjusting the RealVü Sweep Speed    | 1 dtterri                                   |

iv Table of Contents

|     | Setting Up and Following the Zigzag   | Incoming Distress Calls9                 | 95 |
|-----|---------------------------------------|------------------------------------------|----|
|     | Pattern 86                            | Navigating to a Vessel in Distress 9     | )5 |
|     | Following the Williamson Turn         | Man-Overboard Distress Calls Initiate    | d  |
|     | Pattern 87                            | from a VHF Radio9                        | 15 |
|     | Following an Orbit Pattern 87         | Position Tracking9                       | )5 |
|     | Setting Up and Following the          | Viewing a Position Report9               | 96 |
|     | Cloverleaf Pattern87                  | Navigating to a Tracked Vessel 9         | 96 |
|     | Setting Up and Following a Search     | Creating a Waypoint at the Position o    |    |
|     | Pattern 87                            | a Tracked Vessel9                        |    |
|     | Cancelling a Steering Pattern 87      | Editing Information in a Position        |    |
|     | Adjusting the Autopilot Response 87   | Report9                                  | 16 |
|     | Enabling the Autopilot Controls on a  | Deleting a Position-Report Call9         | 16 |
|     | Garmin Watch88                        | Viewing Vessel Trails on the Chart 9     | 7  |
|     | Customizing the Autopilot Button      | Individual Routine Calls9                | 7  |
|     | Actions 88                            | Selecting a DSC Channel9                 | 7  |
|     | Reactor™ Autopilot Remote Control88   | Making an Individual Routine Call 9      | 7  |
|     | Pairing a Reactor Autopilot Remote    | Making an Individual Routine Call to     |    |
|     | Control With a Chartplotter88         | an AIS Target9                           |    |
|     | Changing the Functions of the Reactor | ·                                        |    |
|     | Autopilot Remote Control Action       | Gauges and Graphs 9                      | 8  |
|     | Keys88                                | Viewing the Gauges9                      | 8( |
|     | Updating the Reactor Autopilot        | Engine Alert Icons9                      |    |
|     | Remote Control Software               | Changing the Data Shown in a             |    |
|     | Yamaha Autopilot                      | Gauge9                                   | 8  |
|     | Yamaha Autopilot Screen90             | Customizing the Gauges9                  |    |
|     | Yamaha Autopilot Settings 90          | Customizing Engine Gauge and Fuel        |    |
|     | Yamaha Autopilot Overlay Bar 91       | Gauge Limits9                            |    |
| Г_  | room Trolling Motor Control 01        | Selecting the Number of Engines          |    |
| ГО  | rce® Trolling Motor Control 91        | Shown in Gauges9                         | 9  |
|     | Connecting to a Trolling Motor 91     | Customizing the Engines Shown in         |    |
|     | Adding the Trolling Motor Controls to | Gauges9                                  | 9  |
|     | Screens                               | <b>Enabling Status Alarms for Engine</b> |    |
|     | Trolling Motor Control Bar            | Gauges9                                  | 19 |
|     | Trolling Motor Settings93             | Enabling Some Engine Gauge Status        |    |
|     | Assigning a Shortcut to the Trolling  | Alarms10                                 |    |
|     | Motor Remote Control Shortcut         | Yamaha Engine Gauges 10                  |    |
|     | Keys93                                | Engine Condition Icons10                 |    |
|     | Calibrating the Trolling Motor        | Engine Alert Icons10                     |    |
|     | Compass                               | Setting Up the Gauges 10                 | )2 |
|     | Setting the Bow Offset94              | Configuring the Number of                |    |
| Di  | rital Salaatiya Calling 04            | Engines10                                | )2 |
| νιί | gital Selective Calling94             | Configuring the Tank Level               |    |
|     | Networked Chartplotter and VHF Radio  | Sensors10                                |    |
|     | Functionality94                       | Changing the Data Shown 10               |    |
|     | Turning On DSC                        | Yamaha Engine Data Settings 10           |    |
|     | DSC List                              | Mercury® Engine Gauges10                 |    |
|     | Viewing the DSC List95                | Setting the Fuel Alarm10                 | )5 |
|     | Adding a DSC Contact95                |                                          |    |

Table of Contents v

| Synchronizing the Fuel Data with the   | Mercury Troll Control Features 113        |
|----------------------------------------|-------------------------------------------|
| Actual Vessel Fuel105                  | Adding the Mercury Troll Control          |
| Viewing the Wind Gauges105             | Overlay114                                |
| Configuring the Sailing Wind           | Mercury Troll Overlay114                  |
| Gauge105                               | Mercury Cruise Control114                 |
| Configuring the Speed Source105        | Enabling the Mercury Cruise Control       |
| Configuring the Heading Source of the  | Overlay114                                |
| Wind Gauge106                          | Mercury Cruise Control Overlay 115        |
| Customizing the Close-Hauled Wind      | Mercury Engine Details115                 |
| Gauge106                               | Adding the Mercury Engine                 |
| Viewing Trip Gauges106                 | Overlay115                                |
| Resetting Trip Gauges 106              | Mercury Engine Overlay116                 |
| Viewing Graphs106                      | Enabling the Mercury Engine Sport         |
| Setting the Graph Range and Time       | Exhaust Setting116                        |
| Scales 107                             | Mercury Active Trim Control 116           |
| Disabling Graph Filtering 107          | Adding the Mercury Active Trim            |
| D                                      | Overlay116                                |
| nReach® Messages107                    | Mercury Active Trim Overlay 117           |
| Connecting an inReach Device to the    | Dometic® Optimus® Features 117            |
| Chartplotter107                        | Activating the Optimus Overlay            |
| Receiving Messages108                  | Bar117                                    |
| Replying to a Message 108              | Optimus Overlay Bar Overview 118          |
| Sending a Preset or Check-In           | Optimus Overlay Symbols 118               |
| Message108                             | Optimus Limp Home Mode 118                |
| Starting a New Conversation 108        | Tide Comment and Calcatial                |
| Sending a Quick Message109             | Tide, Current, and Celestial              |
| Sending a Custom Message 109           | Information 119                           |
| inReach SOS Calls109                   | Tide and Current Overlays 119             |
| Sending an inReach SOS Call 109        | Adding Tide and Current Overlays. 119     |
| Communicating with the Garmin          | Tide Station Information120               |
| Response Team During an SOS            | Current Station Information 120           |
| Call                                   | Celestial Information 120                 |
| Cancelling an inReach SOS Call 110     | Viewing Tide Station, Current Station, or |
| Digital Switching 110                  | Celestial Information for a Different     |
| Digital Switching110                   | Date120                                   |
| Adding and Editing a Digital Switching | Viewing Information for a Different Tide  |
| Page110                                | or Current Station120                     |
| Controlling Third-Party Equipment      | Viewing Almanac Information from the      |
| Controlling Third-Party Equipment      | Navigation Chart 120                      |
| nstalled on Your Boat 110              | Manager and Warnings 121                  |
| Power-Pole® Anchor System110           | Messages and Warnings121                  |
| Enabling the Power-Pole Anchor or      | Viewing Messages and Warnings 121         |
| CHARGE™ Overlay111                     | Sorting and Filtering Messages 121        |
| Setting Up the Power-Pole Anchor. 111  | Saving Messages to a Memory Card. 121     |
| Power-Pole Overlay111                  | Clearing all Messages and Warnings 121    |
| Power-Pole Advanced Boat               | Madia Diagram                             |
| Control                                | Media Player 122                          |
| CHARGE Overlay 113                     |                                           |

vi Table of Contents

| Opening the Media Player 122      | SiriusXM Satellite Radio 128            |
|-----------------------------------|-----------------------------------------|
| Media Player Icons122             | Locating a SiriusXM Radio ID 129        |
| Selecting the Media Device and    | Activating a SiriusXM Subscription 129  |
| Source123                         | Customizing the Channel Guide 129       |
| Adjusting the Volume and Audio    | Saving a SiriusXM Channel to the        |
| Levels123                         | Presets List129                         |
| Adjusting the Volume123           | Parental Controls                       |
| Adjusting the Audio Level123      | Unlocking SiriusXM Parental             |
| Muting the Media Volume 123       | Controls129                             |
| Automatic Volume Adjustment Based | Setting Parental Controls on            |
| on Speed123                       | Sirius XM Radio Channels130             |
| Enabling Automatic Volume         | Clearing All Locked Channels on a       |
| Adjustment Based on Speed 123     | SiriusXM Radio130                       |
| Stereo Zones and Groups124        | Restoring Default Parental Control      |
| Selecting the Home Zone           | Settings Values130                      |
| Adjusting the Zone Volume 124     | Changing a Parental Passcode on a       |
| Disabling a Speaker Zone124       | SiriusXM Radio130                       |
| Creating a Group                  | Setting the Device Name                 |
| Editing a Group                   | Updating the Media Player Software. 130 |
| Group Synchronization125          | opading the Media Hayer continue. 100   |
| Playing Music126                  | Configuring a Stereo from the           |
| •                                 | Chartplotter130                         |
| Browsing for Music                |                                         |
| Enabling Alphabetical Search 126  | Device Configuration 131                |
| Setting All Songs to Repeat       | System Settings                         |
| Setting All Songs to Repeat       | · ·                                     |
| Setting Songs to Shuffle          | Sounds and Display Settings131          |
| Radio                             | Audio Settings                          |
| Setting the Tuner Region          | Satellite Positioning (GPS) Settings132 |
| Changing the Radio Station        |                                         |
| Changing the Tuning Mode 127      | Station Settings                        |
| Presets                           | Viewing System Software Information132  |
| Saving a Station as a Preset 127  | Viewing the Event Log132                |
| Selecting a Preset                | Sorting and Filtering Events 132        |
| Removing a Preset                 | Saving Events to a Memory               |
| DAB Playback                      | Card132                                 |
| Setting the DAB Tuner Region 127  | Clearing All of the Events From the     |
| Scanning for DAB Stations         | Event Log132                            |
| Changing DAB Stations128          | Viewing E-label Regulatory and          |
| Selecting a DAB Station from a    | Compliance Information                  |
| List                              | Preferences Settings                    |
| Selecting a DAB Station from a    | Units Settings                          |
| Category128                       | Navigation Settings133                  |
| DAB Presets128                    | Auto Guidance Path                      |
| Saving a DAB Station as a         | Configurations134                       |
| Preset                            | Adjusting the Distance from             |
| Selecting a DAB Preset from a     | Shore135                                |
| List                              | Communications Settings                 |
| Removing DAB Presets 128          | Communications Settings 130             |

Table of Contents vii

| Viewing Connected Devices                    | 136   |
|----------------------------------------------|-------|
| NMEA 2000 Settings                           | 136   |
| Naming Devices and Sensors Network           |       |
| Setting Alarms                               |       |
| Navigation Alarms                            |       |
| Setting the Anchor Drag Aları                |       |
| System Alarms                                |       |
| Sonar Alarms                                 |       |
| Setting the Fuel Alarm                       | 138   |
| My Vessel Settings                           |       |
| Setting the Keel Offset                      | 139   |
| Setting the Water Temperature                |       |
| Offset                                       |       |
| Fuel Settings                                |       |
| Calibrating a Water-Speed Devi               |       |
| Other Vessels Settings                       |       |
| Restoring the Original Chartplotte           |       |
| Factory Settings                             | 141   |
| Sharing and Managing User Data               | a 141 |
| Selecting a File Type for Third-Pai          |       |
| Waypoints and Routes                         |       |
| Copying User Data from a Memor               |       |
| Card                                         |       |
| Copying All User Data to a Memor             |       |
| Card                                         |       |
| Copying User Data from a Specific            |       |
| to a Memory Card                             |       |
| Updating Built-In Maps with a Mei            |       |
| Card and Garmin Express                      |       |
| Backing Up Data to a Computer                | 143   |
| Restoring Backup Data to a                   | 1 40  |
| ChartplotterSaving System Information to a M |       |
| Card                                         | -     |
| Our d                                        | 140   |
| Appendix                                     | 144   |
| ActiveCaptain and Garmin Expres              | s 144 |
| Garmin Express App                           |       |
| Installing the Garmin Express A              |       |
| Computer                                     |       |
| Registering Your Device Using t              |       |
| Garmin Express App                           |       |
| Updating Your Charts Using the               |       |
| Garmin Express App                           |       |
| Software Updates                             | 146   |

| Loading the New Software on a<br>Memory Card Using Garmin |      |
|-----------------------------------------------------------|------|
| Express                                                   | 147  |
| Updating the Device Software Usi                          |      |
| a Memory Card                                             |      |
| Cleaning the Screen                                       |      |
| Viewing Images on a Memory card 1                         |      |
| Screenshots                                               | 148  |
| Capturing Screenshots                                     | 148  |
| Copying Screenshots to a                                  |      |
| Computer                                                  | 148  |
| Troubleshooting                                           | 148  |
| My device will not acquire GPS                            |      |
| signals                                                   | 148  |
| My device will not turn on or keeps                       |      |
| turning off                                               |      |
| My device is not creating waypoints                       |      |
| the correct location                                      |      |
| Contacting Garmin Support                                 | 149  |
| Viewing E-label Regulatory and                            | 1 10 |
| Compliance Information                                    |      |
| Specifications                                            |      |
|                                                           |      |
| NMEA 2000 PGN Information                                 | 151  |

viii Table of Contents

# Introduction

#### **⚠ WARNING**

See the *Important Safety and Product Information* guide in the product box for product warnings and other important information.

All route and navigation lines displayed on the chartplotter are only intended to provide general route guidance or to identify proper channels, and are not intended to be precisely followed. Always defer to the navaids and conditions on the water when navigating to avoid groundings or hazards that could result in vessel damage, personal injury, or death.

NOTE: Not all features are available on all models.

The Garmin® website at support.garmin.com presents up-to-date information about your product. The support pages will provide answers to frequently asked support questions, and you can download software and chart updates. There is also contact information to Garmin support should you have any questions.

### **Front View**

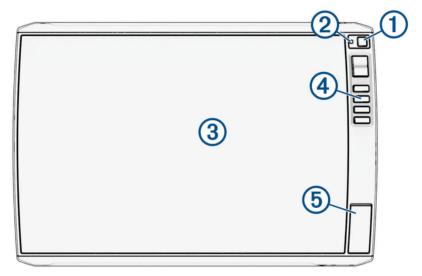

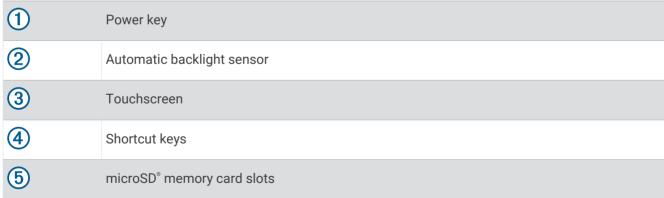

### **Device Keys**

Turns on and off the device when held.

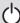

Opens a shortcut menu to backlight, color mode, and sonar transmission when quickly pressed and released. The shortcut menu also shows the autopilot controls if the chartplotter is connected to a compatible autopilot system.

Scrolls through the brightness levels when pressed repeatedly.

Assigns a shortcut key to the active screen when held. Opens the assigned screen when pressed.

#### Assigning a Shortcut Key

You can quickly open commonly used screens by assigning a shortcut key. You can create a shortcut to screens such as sonar screens and charts.

- 1 Open a screen.
- 2 Hold a shortcut key, and select **OK**.

#### **Connector View**

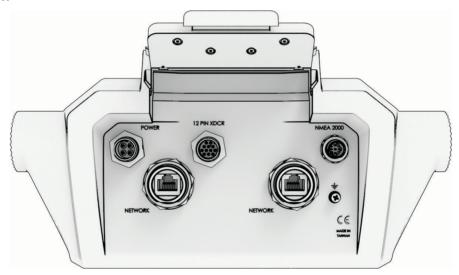

| Label        | Description                                                                                                    |
|--------------|----------------------------------------------------------------------------------------------------|
| POWER        | Power cable port                                                                                                    |
| 12 PIN XDCR  | 12-pin transducer                                                                                                    |
| NMEA 2000    | NMEA 2000° network                                                                                                    |
| NETWORK      | Garmin Marine Network cable port for connection to compatible Panoptix™, GCV™, and ECHOMAP devices  NOTE: This device is not compatible with some Garmin Marine Network devices such as GPSMAP®, GSD™, and radar devices. |
| <del>-</del> | Ground screw                                                                                                    |

#### NOTICE

To prevent corrosion of the metal contacts, cover unused connectors with weather caps.

For best performance and to prevent corrosion, insert the cable connector fully into the port and turn the locking ring clockwise to tighten it. If the split-collar locking ring is not installed, you must install it.

### **Tips and Shortcuts**

- Press () to turn on the chartplotter.
- From any screen, press () repeatedly to scroll through the brightness levels, if available. This can be helpful when the brightness is so low you cannot see the screen.
- · Select **Home** from any screen to open to the home screen.
- · Select ••• to open additional settings about that screen.
- Select to quickly add a toolbar overlay to the current page.
- Select X to close the menu when finished.
- Press (¹) to open additional options, such as adjusting the backlight.
- Press (), and select **Power** > **Turn Off System**, or hold () until the **Turn Off System** bar fills to turn off the chartplotter, when available.
- Press (), and select **Power** > **Sleep Station** to set the chartplotter to standby mode, when available. To exit standby mode, select ().
- Depending on the features of your chartplotter, not all feature buttons are visible are on the home screen. Swipe right or left to view the additional feature buttons.
- On some menu buttons, select the button 1 to enable the option.

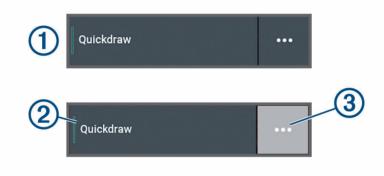

A green light on an option indicates the option is enabled 2.

When available, select ••• 3 to open the menu.

# **Accessing Owner's Manuals on the Chartplotter**

- 1 Select > Owner's Manual.
- 2 Select a manual.
- 3 Select Open.

# Accessing the Manuals from the Web

You can get the latest owner's manual and translations of manuals from the Garmin website. The owner's manual includes instructions for using device features and accessing regulatory information.

- 1 Go to garmin.com/manuals/echomap\_ultra\_2.
- 2 Select the Owner's Manual.

A web manual opens. You can download the entire manual by selecting Download PDF.

# **Garmin Support Center**

Go to support.garmin.com for help and information, such as product manuals, frequently asked questions, videos, software updates, and customer support.

### **Inserting Memory Cards**

This device supports two microSD memory cards up to a 32 GB, formatted to FAT32 with speed class 4 or higher. Use of an 8 GB or larger memory card with speed class 10 is recommended.

1 Open the access flap or door 1 on the front of the chartplotter.

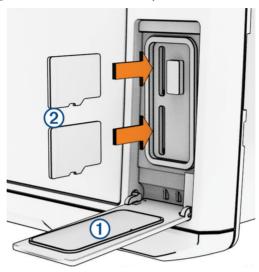

- 2 Fully insert the memory card 2.
- 3 Clean and dry the gasket and door.

#### NOTICE

To prevent corrosion, be sure the memory card, gasket, and door are thoroughly dry before closing the door.

4 Close the door.

# **Acquiring GPS Satellite Signals**

The device may need a clear view of the sky to acquire satellite signals. The time and date are set automatically based on the GPS position.

- 1 Turn on the device.
- Wait while the device locates satellites.
  It may take 30 to 60 seconds to acquire satellite signals.

To view the GPS satellite signal strength, select 🏶 > System > Satellite Positioning.

If the device loses satellite signals, a flashing question mark appears over the boat position indicator (a) on the chart.

For more information about GPS, go to garmin.com/aboutGPS. For help acquiring satellite signals, see *My device will not acquire GPS signals*, page 148.

### **Selecting the GPS Source**

You can select your preferred source for GPS data, if you have more than one GPS source.

- 1 Select \*> System > Satellite Positioning > Source.
- 2 Select the source for GPS data.

# **Customizing the Chartplotter**

#### Menu Bar

The menu bar along the bottom of the screen provides access to many functions of the chartplotter, the options menu, and the home screen.

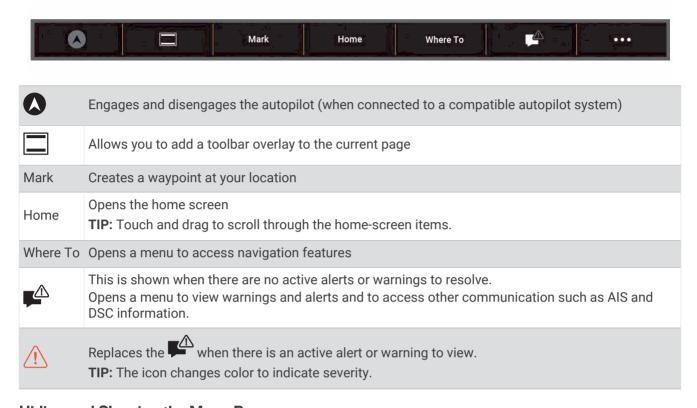

### Hiding and Showing the Menu Bar

You can hide the menu bar automatically to make more screen space available.

- Select > Preferences > Menu Bar Display > Auto.
  After a short period of time on a main page, such as a chart, the menu bar collapses down.
- 2 Swipe the screen from the bottom up to show the menu bar again.

#### **Home Screen**

The home screen is an overlay that provides access to all of the features in the chartplotter. The features are dependent on the accessories you have connected to the chartplotter. You may not have all of the options and features discussed in this manual.

When viewing any screen, you can return to the home screen by selecting Home.

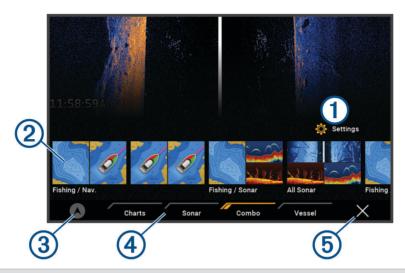

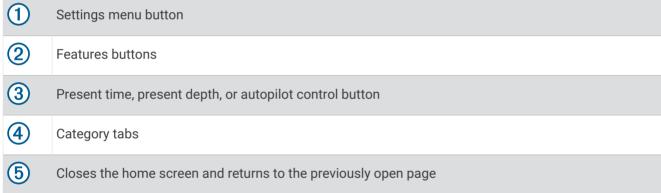

The categories tabs provide quick access to the main features of your chartplotter. For example, the Sonar tab displays the views and screens related to the sonar feature.

TIP: To view the available categories tabs, you may need to click and drag a tab to scroll left or right.

When multiple displays are installed on the Garmin BlueNet<sup>™</sup> network or Garmin Marine Network, you can group them together into a station. A station enables the displays to work together, instead of as several separate displays. You can customize the layout of the screens on each display, making each screen different on each display. When you change the layout of a screen in one display, the changes appear on only that display. When you change the name and symbol of the layout, those changes appear on all displays in the station, to maintain a consistent appearance.

### Rearranging the Category Items

You can customize the screen by rearranging the items in the categories.

- 1 Select a category to customize, such as Charts
- 2 Hold the button you want to move, such as Nav. Chart, until the menu appears.
- 3 Select Rearrange.

Arrows appear on the feature buttons.

- 4 Reselect the button to move.
- **5** Select the new location for the button.
- 6 Repeat until you finish customizing the screen.
- 7 Select Back or Close when finished.

### **Assigning a Shortcut Key**

You can quickly open commonly used screens by assigning a shortcut key. You can create a shortcut to screens such as sonar screens and charts.

- 1 Open a screen.
- 2 Hold a shortcut key, and select OK.

# **Setting the Vessel Type**

You can select your boat type to configure the chartplotter settings and to use features customized for your boat type.

- 1 Select 🌣 > My Vessel > Vessel Type.
- 2 Select an option.

### Adjusting the Backlight

- 1 Select 🗱 > System > Sounds and Display > Backlight.
- 2 Adjust the backlight.

**TIP:** From any screen, press  $\bigcirc$  repeatedly to scroll through the brightness levels. This can be helpful when the brightness is so low you cannot see the screen.

# Adjusting the Color Mode

- 1 Select 🏶 > System > Sounds and Display > Color Mode.
  - **TIP:** Select  $\bigcirc$  > **Color Mode** from any screen to access the color settings.
- 2 Select an option.

# **Adjusting the Color Theme**

You can change the highlight and accent color used on most chartplotter screens.

- 1 Select > System > Sounds and Display > Color Theme.
- 2 Select an option.

# **Turning On the Chartplotter Automatically**

You can set the chartplotter to turn on automatically when the power is applied. Otherwise, you must turn on the chartplotter by pressing  $\bigcirc$ .

Select 🌣 > System > Auto Power Up.

**NOTE:** When Auto Power Up is On, and the chartplotter is turned off using  $\bigcirc$ , and power is removed and reapplied within less than two minutes, you may need to press  $\bigcirc$  to restart the chartplotter.

### **Automatically Turning Off the System**

You can set the chartplotter and the whole system to turn off automatically after it has been asleep for the selected length of time. Otherwise, you must press and hold  $\bigcirc$  to turn off the system manually.

- 1 Select 🌣 > System > Auto Power Off.
- 2 Select an option.

# **Customizing Pages**

#### **Customizing the Startup Screen**

You can personalize the image that is displayed when the chartplotter is turning on. For the best fit, the image should be 50 MB or less and conform to the recommended dimensions (*Recommended Startup Image Dimensions*, page 8).

- 1 Insert a memory card that contains the image you want to use.
- 2 Select 🕏 > System > Sounds and Display > Startup Image > Select Image.
- 3 Select the memory card slot.
- 4 Select the image.
- 5 Select Set as Startup Image.

The new image is shown when turning on the chartplotter.

### **Recommended Startup Image Dimensions**

For the best fit for the startup images, use an image that has the following dimensions, in pixels.

| Display resolution | Image width | Image height |
|--------------------|-------------|--------------|
| WXGA               | 1080        | 350          |

### **Customizing the Layout of a Combination Page**

You can customize the layout and data shown in the combination pages.

- 1 Open a combination page to customize.
- 2 Select ••• > Edit Combo.
- 3 Select an option:
  - To change the name, select **Name**, enter a new name, and select **Done**.
  - To change the number of functions shown and the layout of the screen, select Layout, and select an option.
  - To change the function of a portion of the screen, select the window to change, and select a function from the list on the right.
  - To change how the screens are split, drag the arrows to a new location.
  - To change the data shown on the page and additional data bars, select **Overlays**, and select an option. **TIP:** While viewing a screen with data overlay, hold an overlay box to guickly change the data in it.

#### **Creating a New Combination Page**

You can create a custom combination page to suit your needs.

- 1 Select Combo > Add Combo.
- 2 Select a window.
- 3 Select a function for the window.
- 4 Repeat these steps for each window of the page.
- 5 Hold a window to rearrange it.
- 6 Hold a data field to select new data.
- 7 Select Layout, and select a layout.

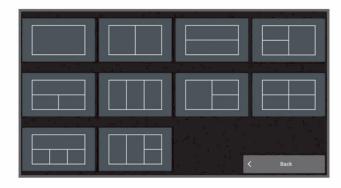

- 8 Select Name, enter a name for the page, and select Done.
- 9 Select Overlays, and select which data to show.
- 10 Select Done when you have finished customizing the page.

### **Deleting a Combination Page**

- 1 Select Combo.
- 2 Press and hold a combination page to delete.
- 3 Select Delete Combo > Yes.

#### **Customizing the Data Overlays**

You can customize the data in the data overlays shown on a screen.

- 1 Select an option based on the type of screen you are viewing:
  - From a full screen view, select ••• > Edit Overlays.
  - From a combination screen, select ••• > Edit Combo > Overlays.

**TIP:** To quickly change the data shown in an overlay box, hold the overlay box.

- 2 Select an item to customize the data and data bar:
  - To show the data overlays, select **Data**, select the location, and select **Back**.
  - To change the data shown in an overlay box, select the overlay box, select the new data to show, and select **Back**.
  - To customize the information shown when navigating, select **Navigation**, and select an option.
  - To turn on other data bars, select Top Bar or Bottom Bar, and select the necessary options.
- 3 Select Done.

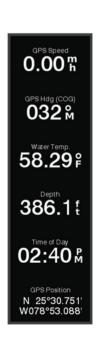

# ActiveCaptain® App

#### *∧* WARNING

This feature allows users to submit information. Garmin makes no representations about the accuracy, completeness, or timeliness of information submitted by users. Any use or reliance on the information submitted by users is at your own risk.

The ActiveCaptain app provides a connection to your ECHOMAP Ultra 2 chartplotter, maps and charts, and the ActiveCaptain community for a connected boating experience.

On your mobile device with the ActiveCaptain app, you can download, purchase, and update maps and charts. You can use the app to easily and quickly transfer user data, such as waypoints and routes, connect to the Garmin Quickdraw Contours Community, update device software, and plan your trip.

You can connect to the ActiveCaptain community for up-to-date feedback on marinas and other points of interest.

### **ActiveCaptain Roles**

Your level of interaction with the ECHOMAP Ultra 2 device using the ActiveCaptain app depends on your role.

| Feature                                                                                                    | Owner | Guest |
|----------------------------------------------------------------------------------------------------|-------|-------|
| Register device, built-in maps, and supplemental map cards to account                                                                 | Yes   | No    |
| Update software                                                                                                    | Yes   | Yes   |
| Automatically transfer Garmin Quickdraw contours you have downloaded or created                                                       | Yes   | No    |
| Automatically transfer user data, such as waypoints and routes                                                                        | Yes   | No    |
| Begin navigating to a specific waypoint or navigating a specific route, and send that waypoint or route to the ECHOMAP Ultra 2 device | Yes   | Yes   |

# **Getting Started with the ActiveCaptain App**

You can connect a mobile device to the ECHOMAP Ultra 2 device using the ActiveCaptain app. The app provides a quick and easy way for you to interact with your ECHOMAP Ultra 2 device and complete such tasks as sharing data, registering, updating the device software.

- 1 From the ECHOMAP Ultra 2 device, select **Vessel > ActiveCaptain**.
- 2 From the ActiveCaptain page, select Wi-Fi Network > Wi-Fi > On.
- 3 Enter a name and password for this network.
- 4 Insert a memory card in the ECHOMAP Ultra 2 device's card slot (Inserting Memory Cards, page 4).
- 5 Select Set ActiveCaptain Card.

#### **NOTICE**

You might be prompted to format the memory card. Formatting the card deletes all information saved on the card. This includes any saved user data, such as waypoints. Formatting the card is recommended, but not required. Before formatting the card, you should save the data from the memory card onto the device internal memory (*Copying User Data from a Memory Card*, page 142). After formatting the card for the ActiveCaptain app, you can transfer the user data back to the card (*Copying All User Data to a Memory Card*, page 142).

Be sure the card is inserted each time you want to use the ActiveCaptain feature.

- **6** From the application store on your mobile device, install and open the ActiveCaptain app.
  - **TIP:** You can scan this QR code using your mobile device to download the app.
- 7 Bring the mobile device within 32 m (105 ft.) of the ECHOMAP Ultra 2 device.
- **8** From your mobile device settings, open the Wi-Fi® connections page, and connect to the ECHOMAP Ultra 2 device, using the name and password you entered in step 3.

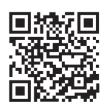

10 ActiveCaptain® App

### **Updating Software with the ActiveCaptain App**

If your device has Wi-Fi technology, you can use the ActiveCaptain app to download and install the latest software updates for your device.

#### **NOTICE**

Software updates may require the app to download large files. Regular data limits or charges from your Internet service provider apply. Contact your Internet service provider for more information about data limits or charges. The installation process can take several minutes.

- 1 Connect the mobile device to the ECHOMAP Ultra 2 device (Getting Started with the ActiveCaptain App, page 10).
- 2 When a software update is available and you have internet access on your mobile device, select **Software Updates** > **Download**.
  - The ActiveCaptain app downloads the update to the mobile device. When you reconnect the app to the ECHOMAP Ultra 2 device, the update is transferred to the device. After the transfer is complete, you are prompted to install the update.
- 3 When you are prompted by the ECHOMAP Ultra 2 device, select an option to install the update.
  - · To update the software immediately, select **OK**.
  - To delay the update, select Cancel. When you are ready to install the update, select ActiveCaptain > Software Updates > Install Now.

# **Updating Charts with ActiveCaptain**

**NOTE**: Before you can update your charts, you must register them (*Getting Started with the ActiveCaptain App*, page 10).

You can use the ActiveCaptain app to download and transfer the latest chart updates for your device. To shorten download time and conserve storage space, you can download only the areas of the chart you need.

After you download a chart or area for the first time, updates are automatic each time you open ActiveCaptain.

If you are downloading an entire chart, you can use the Garmin Express<sup>™</sup> app to download the map onto a memory card (*Updating Your Charts Using the Garmin Express App*, page 146). The Garmin Express app downloads large charts more quickly than the ActiveCaptain app.

#### **NOTICE**

Chart updates may require the app to download large files. Regular data limits or charges from your internet service provider apply. Contact your internet service provider for more information about data limits or charges.

- 1 When you have internet access on your mobile device, select **Chart** > **Download Charts**.
- 2 Select the area to download.
- 3 Select Download.
- 4 If necessary, select the map to update.

The ActiveCaptain app downloads the update to the mobile device. When you reconnect the app to the ECHOMAP Ultra 2 device, the update is transferred to that device. After the transfer is complete, the updated charts are available for use.

# **Chart Subscriptions**

A chart subscription allows you to access the latest chart updates and additional content using the ActiveCaptain mobile app. You can download updated charts and content each day.

You can purchase, activate, and renew chart subscriptions using the ActiveCaptain mobile app (*Detailed Charts*, page 15).

ActiveCaptain® App 11

# Wireless Sharing

You can connect an ECHOMAP Ultra 2 device to another ECHOMAP Ultra 2 device or to a ECHOMAP UHD2 device wirelessly to share user data and sonar (*Connecting Two Compatible ECHOMAP Devices to Share User Data and Sonar*, page 12). The first time you open the wireless network settings, you are prompted to set up the wireless network on the host device. After you set up the network, you can also connect the device to other wireless devices, such as your phone, to use the ActiveCaptain app (*Getting Started with the ActiveCaptain App*, page 10).

### **Setting Up the Wi-Fi Network**

This device can host a Wi-Fi network to which you can connect wireless devices such as another chartplotter or your phone. The first time you access the wireless network settings, you are prompted to set up the network.

- 1 Select > Communications > Wi-Fi Network > Wi-Fi > On > OK.
- 2 If necessary, enter a name for this wireless network.
- 3 Enter a password.

You will need this password to access the wireless network from a wireless device, such as your phone. The password is case-sensitive.

### Connecting Two Compatible ECHOMAP Devices to Share User Data and Sonar

You can connect an ECHOMAP Ultra 2 device to another ECHOMAP Ultra 2 device or to a ECHOMAP UHD2 device to share user data and sonar wirelessly.

User data is shared automatically between the two devices while they are connected. Sonar sharing may require you to select a sonar source (*Sonar Sharing*, page 12).

To connect the two devices, you must designate one device as the host and the other device as the client. You can only connect two compatible ECHOMAP devices at a time. The host device can be connected to other wireless devices like your phone or tablet while it is connected with the client device.

**NOTE:** An ECHOMAP Ultra 2 device cannot connect to an ECHOMAP UHD2 5/7 cv set as the host device. You must set up the ECHOMAP Ultra 2 device as the host in this situation.

- 1 Ensure the two compatible ECHOMAP devices are within range, 32 m (105 ft.), and turn on both devices.
- 2 On the compatible ECHOMAP device that will host the network, set up the Wi-Fi network (Setting Up the Wi-Fi Network, page 12).
- 3 On the compatible ECHOMAP host device, select ♣ > Communications > Wi-Fi Network > Wi-Fi > On > Host > Pair Chartplotter > Start.
- 4 On the compatible ECHOMAP client device, select ♣ > Communications > Wi-Fi Network > Wi-Fi > On > Client > Pair Host > Start.
- 5 Select **OK** after devices connect successfully.

To unpair the devices and remove the wireless credentials so they do not attempt to connect in the future, on the client device select 🕏 > Communications > Wi-Fi Network > Unpair.

If you cannot connect the two devices, troubleshoot the connection and try again (*Troubleshooting the Wireless Connection*, page 13).

#### **Sonar Sharing**

Two compatible ECHOMAP devices connected over the Wi-Fi network can share sonar (*Connecting Two Compatible ECHOMAP Devices to Share User Data and Sonar*, page 12).

If both of the ECHOMAP devices have a transducer connected, each device uses its own sonar source automatically. You can switch the sonar source manually to the other device (*Selecting a Sonar Source*, page 68).

If only one ECHOMAP device has a transducer connected, that device is the sonar source for both devices.

12 Wireless Sharing

#### **Troubleshooting the Wireless Connection**

If you cannot connect two compatible ECHOMAP devices wirelessly, check the following items and try again.

- If you are connecting an ECHOMAP Ultra 2 device and a ECHOMAP UHD2 5/7 cv device, you must set up the ECHOMAP Ultra 2 as the network host. A ECHOMAP Ultra 2 device cannot connect to a ECHOMAP UHD2 5/7 cv device set up as the host.
- Ensure the two devices are within range (32 m (105 ft.)).
- Check for signal obstructions between the devices, especially metal.
- · Turn the devices off and on again, and try to connect again.

#### Connecting a Wireless Device to the Chartplotter

Before you can connect a wireless device to the chartplotter wireless network, you must configure the chartplotter wireless network (*Setting Up the Wi-Fi Network*, page 12).

You can connect multiple wireless devices to the chartplotter to share data.

- 1 From the wireless device, turn on the Wi-Fi technology and search for wireless networks.
- 2 Select the name of your chartplotter wireless network (Setting Up the Wi-Fi Network, page 12).
- 3 Enter the chartplotter password.

#### Managing the Wi-Fi Network

### Changing the Wi-Fi Host

If there are multiple chartplotters with Wi-Fi technology on the Garmin marine network, you can change which chartplotter is the Wi-Fi host. This can be helpful if you are having trouble with Wi-Fi communications. Changing the Wi-Fi host allows you to select a chartplotter that is physically closer to your mobile device.

- 1 Select > Communications > Wi-Fi Network > Advanced > Wi-Fi Host.
- 2 Follow the on-screen instructions.

#### **Changing the Wireless Channel**

You can change the wireless channel if you have trouble finding or connecting to a device, or if you experience interference.

- 1 Select > Communications > Wi-Fi Network > Advanced > Channel.
- 2 Enter a new channel.

You do not need to change the wireless channel of devices connected to this network.

#### Wireless Wind Sensor

### Connecting a Wireless Sensor to the Chartplotter

You can view data from a compatible wireless sensor on the chartplotter.

- 1 Select > Communications > Wireless Devices.
- 2 Select the wind sensor.
- 3 Select Enable.

The chartplotter begins searching for and connecting to the wireless sensor.

To view data from the sensor, add the data to a data field or gauge.

Wireless Sharing 13

#### **Adjusting the Wind Sensor Orientation**

You should adjust this setting if the sensor does not face the front of the boat, exactly parallel to the center line.

**NOTE:** The opening where the cable connects to the pole indicates the front of the sensor.

- 1 Estimate the angle, in degrees clockwise around the mast, by which the sensor points away from the center of the front of the boat:
  - If the sensor is facing starboard, the angle should be between 1 and 180 degrees.
  - If the sensor is facing port, the angle should be between -1 and -180 degrees.
- 2 Select > Communications > Wireless Devices.
- 3 Select the wind sensor.
- 4 Select Wind Angle Offset.
- **5** Enter the angle observed in step 1.
- 6 Select Done.

# **Viewing Boat Data on a Garmin Watch**

You can connect a compatible Garmin watch to a compatible chartplotter to view data from the chartplotter.

- 1 Bring the Garmin watch within range (3 m) of the chartplotter.
- 2 From the watch clock screen, select START > Boat Data > START.
  - **NOTE**: If you have already connected to a chartplotter, and would like to connect to a different chartplotter, open the Boat Data screen, hold UP, and select Pair new.
- 3 On the chartplotter, select ⇒ Communications > Wireless Devices > Connect IQ<sup>™</sup> Apps > Boat Data > Enable > New Connection.
  - The chartplotter begins searching for and connecting to the wearable device.
- **4** Compare the code shown on the chartplotter with the one shown on the watch.
- 5 If the codes match, select **Yes** to complete the pairing process.

After the devices are paired, they connect automatically when they are turned on and within range.

# **Charts and 3D Chart Views**

The charts and 3D chart views that are available depend on the map data and accessories used.

**NOTE:** 3D chart views are available with premium charts, in some areas.

You can access the charts and 3D chart views by selecting Charts.

- **Nav. Chart**: Shows navigation data available on your pre-loaded maps and from supplemental maps, if available. The data includes buoys, lights, cables, depth soundings, marinas, and tide stations in an overhead view.
- **Fishing Chart**: Provides a detailed view of the bottom contours and depth soundings on the chart. This chart removes navigational data from the chart, provides detailed bathymetric data, and enhances bottom contours for depth recognition. This chart is best for offshore deep-sea fishing.
  - **NOTE:** The Fishing chart is available with premium charts, in some areas.
- **Perspective 3D**: Provides a view from above and behind the boat (according to your course) and provides a visual navigation aid. This view is helpful when navigating tricky shoals, reefs, bridges, or channels, and is beneficial when trying to identify entry and exit routes in unfamiliar harbors or anchorages.
- **3D Chart**: Shows a detailed, three-dimensional view from above and behind the boat (according to your course) and provides a visual navigation aid. This view is helpful when navigating tricky shoals, reefs, bridges, or channels, and when trying to identify entry and exit routes in unfamiliar harbors or anchorages.
- **Fish Eye 3D**: Provides an underwater view that visually represents the sea floor according to the chart information. When a sonar transducer is connected, suspended targets (such as fish) are indicated by red, green, and yellow spheres. Red indicates the largest targets and green indicates the smallest.
- **Relief Shading**: Provides high resolution elevation shading of lakes and coastal waters. This chart can be helpful for fishing and diving.
  - **NOTE:** The Relief Shading chart is available with premium charts, in some areas.

#### **Detailed Charts**

This chartplotter is compatible with the latest Garmin Navionics+<sup>™</sup> cartography and additional premium chart features. You can obtain these charts in three ways:

- · You can purchase a chartplotter with preloaded detailed charts.
- You can purchase chart regions on a memory card from your Garmin dealer or from garmin.com.
- · You can purchase chart regions in the ActiveCaptain app, and download them to your chartplotter.

**NOTE:** You must activate preloaded charts and charts purchased on a memory card using the ActiveCaptain app before you can access the full chart features on your chartplotter.

#### **Activating a Marine Chart Subscription**

Before you can use the full features of Garmin Navionics+ charts that are preloaded on your device or purchased on a memory card, you must activate your subscription using the ActiveCaptain app.

Your subscription allows you to access the latest chart updates and additional content included with your purchase.

- 1 If you purchased charts on a memory card, insert the card into a memory card slot on the chartplotter or Garmin memory card reader.
- 2 Open the ActiveCaptain app on your mobile device, and connect it to the chartplotter (*Getting Started with the ActiveCaptain App*, page 10).
- 3 After the ActiveCaptain app connects to the chartplotter, make sure your mobile device is connected to the internet.
- 4 In the ActiveCaptain app, select **Chart** > > **My Charts**, and verify that an active subscription for the charts is shown in the list.
- 5 If necessary, connect the ActiveCaptain app to the chartplotter to complete the activation process.
  The ActiveCaptain app activates the subscription automatically after it connects to the internet and then to the chartplotter. The ActiveCaptain app shows the subscription status in the My Charts list.
  NOTE: It might take a few hours to verify the new subscription.

### Purchasing a Chart Subscription with ActiveCaptain

- 1 Connect your mobile device to the internet and open the ActiveCaptain app.
- 2 Select Chart > == > My Charts > Add a Chart Subscription.
- 3 Select a chart.
- 4 Select Subscribe Now.

**NOTE:** It might take a few hours to display the new subscription.

#### **Renewing Your Subscription**

Your cartography subscription expires after one year. After the subscription expires, you can continue using the downloaded charts, but you are not able to download the latest chart updates or additional content.

- 1 Connect your mobile device to the internet and open the ActiveCaptain app.
- 2 Select Chart > -> My Charts.
- 3 Select the chart to renew.
- 4 Select Renew Now.

**NOTE:** It might take a few hours to display the renewed subscription.

### **Navigation Chart and Fishing Chart**

**NOTE:** The Fishing chart is available with premium charts, in some areas.

The Nav. Chart is optimized for navigation. You can plan a course, view map information, and use the chart as a navigational aid. To open the Nav. Chart, select **Charts > Nav. Chart**.

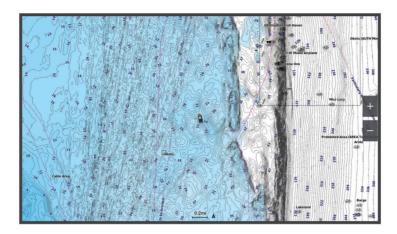

The Fishing Chart provides a detailed view with more bottom detail and fishing content. This chart is optimized for use when fishing. To open the Fishing Chart, select **Charts > Fishing Chart**.

### **Chart Symbols**

This table contains some of the common symbols you might see on the detailed charts.

| Icon       | Description                 |
|------------|-----------------------------|
| 8          | Buoy                        |
| $\Diamond$ | Information                 |
| <b>\$</b>  | Marine services             |
| ❖          | Tide station                |
| <b>♦</b>   | Current station             |
|            | Overhead photo available    |
| Ö          | Perspective photo available |

Other features common to most charts include depth contour lines, intertidal zones, spot soundings (as depicted on the original paper chart), navigational aids and symbols, obstructions, and cable areas.

#### **Zooming In and Out Using the Touchscreen**

You can guickly zoom in and out of many screens, such as the charts and sonar views.

- · Pinch two fingers together to zoom out.
- · Spread two fingers apart to zoom in.

#### Measuring a Distance on the Chart

- 1 From a chart, select a location.
- 2 Select Measure.

A push pin appears on the screen at your present location. The distance and angle from the pin is listed in the corner.

**TIP:** To reset the pin and measure from the current location of the cursor, select Set Reference.

### Creating a Waypoint on the Chart

- 1 From a chart, select a location or object.
- 2 Select Q<sup>+</sup>.

### Viewing Location and Object Information on a Chart

You can view information, such as tide, current, celestial, chart notes, or local services, about a location or an object on the Navigation chart or the Fishing chart.

- 1 From the Navigation chart or Fishing chart, select a location or object.
  - A list of options appears. The options that appear vary based on the location or object you selected.
- 2 If necessary, select .
- 3 Select Information.

### **Viewing Details about Navaids**

From the Navigation chart, Fishing chart, Perspective 3D chart view, or Mariner's Eye 3D chart view, you can view details about various types of navigation aids, including beacons, lights, and obstructions.

**NOTE:** The Fishing chart is available with premium charts, in some areas.

**NOTE:** 3D chart views are available with premium charts, in some areas.

- 1 From a chart or 3D chart view, select a navaid.
- 2 Select the name of the navaid.

#### Navigating to a Point on the Chart

#### **⚠ WARNING**

All route and navigation lines displayed on the chartplotter are only intended to provide general route guidance or to identify proper channels, and are not intended to be precisely followed. Always defer to the navaids and conditions on the water when navigating to avoid groundings or hazards that could result in vessel damage, personal injury, or death.

The Auto Guidance feature is based on electronic chart information. That data does not ensure obstacle and bottom clearance. Carefully compare the course to all visual sightings, and avoid any land, shallow water, or other obstacles that may be in your path.

When using Go To, a direct course and a corrected course may pass over land or shallow water. Use visual sightings, and steer to avoid land, shallow water, and other dangerous objects.

**NOTE:** The Fishing chart is available with premium charts, in some areas.

**NOTE:** Auto Guidance is available with premium charts, in some areas.

- 1 From the Navigation chart or Fishing chart, select a location.
- 2 If necessary, select Navigate To.
- 3 Select an option:

  - To use Auto Guidance, select **Auto Guidance** or **S**.
- 4 Review the course indicated by the magenta line (Route Color Coding, page 36).

**NOTE:** When using Auto Guidance, a gray segment within any part of the magenta line indicates that Auto Guidance cannot calculate part of the Auto Guidance line. This is due to the settings for minimum safe water depth and minimum safe obstacle height.

**5** Follow the magenta line, steering to avoid land, shallow water, and other obstacles.

18

### **Premium Chart Features**

#### *∧* WARNING

All route and navigation lines displayed on the chartplotter are only intended to provide general route guidance or to identify proper channels, and are not intended to be precisely followed. Always defer to the navaids and conditions on the water when navigating to avoid groundings or hazards that could result in vessel damage, personal injury, or death.

The Auto Guidance feature is based on electronic chart information. That data does not ensure obstacle and bottom clearance. Carefully compare the course to all visual sightings, and avoid any land, shallow water, or other obstacles that may be in your path.

**NOTE:** Not all models support all charts.

Optional premium charts, such as Garmin Navionics Vision+\*\*, allow you to get the most out of your chartplotter. In addition to detailed marine charting, premium charts may contain these features, which are available in some areas.

**NOTE:** Not all premium chart features are available immediately after purchase. Before you can access all premium features you must activate your chart subscription and choose to download specific features using the ActiveCaptain app (Activating a Marine Chart Subscription, page 15).

Mariner's Eye 3D: Provides a view from above and behind the boat for a three-dimensional navigation aid.

**Fish Eye 3D**: Provides an underwater, three-dimensional view that visually represents the sea floor according to the information on the chart.

**Fishing Charts**: Shows the chart with enhanced bottom contours and without navigational data. This chart works well for offshore deep-sea fishing.

**High Resolution Satellite Imagery**: Provides high-resolution satellite images for a realistic view of the land and water on the Navigation chart (*Showing Satellite Imagery on the Navigation Chart*, page 21).

**Aerial Photos**: Shows marinas and other navigationally significant aerial photos to help you visualize your surroundings (*Viewing Aerial Photos of Landmarks*, page 22).

**Detailed Roads and POI data**: Shows detailed road and point of interest (POI) data, which includes highly detailed coastal roads and POIs such as restaurants, lodging, and local attractions.

**Auto Guidance**: Uses specified information about your vessel and chart data to determine the best path to your destination.

**Sonar Imagery**: Shows sonar imagery to help show the density of the bottom.

Relief Shading: Shows the gradient of the bottom with shading.

#### Fish Eye 3D Chart View

Using the depth contour lines of the premium charts, such as Garmin Navionics Vision+, the Fish Eye 3D chart view provides an underwater view of the sea floor or lake bottom.

Suspended targets, such as fish, are indicated by red, green, and yellow spheres. Red indicates the largest targets and green indicates the smallest.

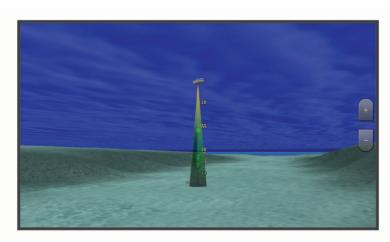

#### **Viewing Tide Station Information**

#### **⚠ WARNING**

Tide and current information is for information purposes only. It is your responsibility to heed all posted water-related guidance, to remain aware of your surroundings, and to use safe judgment in, on, and around the water at all times. Failure to heed this warning could result in property damage, serious personal injury, or death.

The v icon on the chart indicates a tide station. You can view a detailed graph for a tide station to help predict the tide level at different times or on different days.

**NOTE:** This feature is available with premium charts, in some areas.

- 1 From the Navigation chart or Fishing chart, select a tide station. Tide direction and tide level information appear near ①.
- 2 Select the station name.

#### **Animated Tide and Current Indicators**

#### **↑** WARNING

Tide and current information is for information purposes only. It is your responsibility to heed all posted water-related guidance, to remain aware of your surroundings, and to use safe judgment in, on, and around the water at all times. Failure to heed this warning could result in property damage, serious personal injury, or death.

**NOTE:** This feature is available with premium charts, in some areas.

You can view indicators for animated tide station and current direction on the Navigation chart or the Fishing chart. You must also enable animated icons in the chart settings (*Showing Tides and Current Indicators*, page 21).

An indicator for a tide station appears on the chart as a vertical bar graph with an arrow. A red arrow pointing downward indicates a falling tide, and a blue arrow pointing upward indicates a rising tide. When you move the cursor over the tide station indicator, the height of the tide at the station appears above the station indicator.

Current direction indicators appear as arrows on the chart. The direction of each arrow indicates the direction of the current at a specific location on the chart. The color of the current arrow indicates the range of speed for the current at that location. When you move the cursor over the current direction indicator, the specific current speed at the location appears above the direction indicator.

| Color  | Current Speed Range |
|--------|---------------------|
| Yellow | 0 to 1 knot         |
| Orange | 1 to 2 knots        |
| Red    | 2 or more knots     |

#### **Showing Tides and Current Indicators**

**NOTE:** This feature is available with premium charts, in some areas.

You can show static or animated tide and current station indicators on the Navigation chart or Fishing chart.

- 1 From the Navigation or Fishing chart, select ••• > Layers > Chart > Tides & Currents.
- 2 Select an option:
  - To show animated tide station indicators and animated current direction indicators on the chart, select
     Animated
  - To enables the tides and current slider, which sets the time for which tides and currents are reported on the map, select **Slider**.

### **Showing Satellite Imagery on the Navigation Chart**

**NOTE:** This feature is available with premium charts, in some areas.

You can overlay high-resolution satellite images on the land or on both land and sea portions of the Navigation chart.

**NOTE:** When enabled, high-resolution satellite images are present only at lower zoom levels. If you cannot see high-resolution images in your optional chart region, you can select to zoom in. You also can set the detail level higher by changing the map zoom detail.

- 1 From the Navigation chart, select ••• > Layers > Chart > Satellite Photos.
- 2 Select an option:
  - Select **Land Only** to show standard chart information on the water, with photos overlaying the land.
    - **NOTE:** This setting must be enabled to view Standard Mapping® charts.
  - Select **Photo Map** to show photos on both the water and the land at a specified opacity. Use the slider bar to adjust the photo opacity. The higher you set the percentage, the more the satellite photos cover both land and water.

#### **Viewing Aerial Photos of Landmarks**

Before you can view aerial photos on the Navigation chart, you must turn on the Photo Points setting in the chart setup (*Chart Layers*, page 27).

**NOTE:** This feature is available with premium charts, in some areas.

You can use aerial photographs of landmarks, marinas, and harbors to help orient yourself to your surroundings or to acquaint yourself with a marina or a harbor prior to arrival.

- 1 From the Navigation chart, select a camera icon:
  - To view an overhead photo, select ...
  - To view a perspective photo, select . The photo was taken from the location of the camera, pointed in the direction of the cone.
- 2 Select Photo.

# **Automatic Identification System**

The Automatic Identification System (AIS) enables you to identify and track other vessels, and alerts you to area traffic. When connected to an external AIS device, the chartplotter can show some AIS information about other vessels that are within range, that are equipped with a transponder, and that are actively transmitting AIS information.

The information reported for each vessel includes the Maritime Mobile Service Identity (MMSI), location, GPS speed, GPS heading, time that has elapsed since the last position of the vessel was reported, nearest approach, and time to the nearest approach.

Some chartplotter models also support Blue Force Tracking. Vessels being tracked with Blue Force Tracking are indicated on the chartplotter with a blue-green color.

### **AIS Targeting Symbols**

| Symbol     | Description                                                                                                    |
|------------|----------------------------------------------------------------------------------------------------|
| Δ          | AIS vessel. The vessel is reporting AIS information. The direction in which the triangle is pointing indicates the direction in which the AIS vessel is moving.                                                                                                    |
|            | Target is selected.                                                                                                    |
|            | Target is activated. The target appears larger on the chart. A green line attached to the target indicates the heading of the target. The MMSI, speed, and direction of the vessel appear beneath the target, if the details setting has been set to Show. If the AIS transmission from the vessel is lost, a message banner appears.                                                                                                    |
| ×          | Target is lost. A green X indicates that the AIS transmission from the vessel is lost, and the chartplotter displays a message banner asking whether the vessel should continue to be tracked. If you discontinue vessel tracking, the lost target symbol disappears from the chart or the 3D chart view.                                                                                                    |
|            | Dangerous target in range. The target flashes while an alarm sounds and a message banner appears. After the alarm has been acknowledged, a solid red triangle with a red line attached to it indicates the location and the heading of the target. If the safe-zone collision alarm has been set to Off, the target flashes, but the audible alarm does not sound and the alarm banner does not appear. If the AIS transmission from the vessel is lost, a message banner appears. |
| ×          | Dangerous target is lost. A red X indicates that the AIS transmission from the vessel is lost, and the chartplotter displays a message banner asking whether the vessel should continue to be tracked. If you discontinue vessel tracking, the lost dangerous target symbol disappears from the chart or the 3D chart view.                                                                                                    |
| <u> 14</u> | The location of this symbol indicates the closest point of approach to a dangerous target, and the numbers near the symbol indicate the time to the closest point of approach to that target.                                                                                                    |

**NOTE:** Vessels being tracked with the Blue Force Tracking feature are indicated with a blue-green color regardless of their status.

### **Heading and Projected Course of Activated AIS Targets**

When heading and course over ground information are provided by an activated AIS target, the heading of the target appears on a chart as a solid line attached to the AIS target symbol. A heading line does not appear on a 3D chart view.

The projected course of an activated AIS target appears as a dashed line on a chart or a 3D chart view. The length of the projected course line is based on the value of the projected heading setting. If an activated AIS target is not transmitting speed information, or if the vessel is not moving, a projected course line does not appear. Changes in the speed, course over ground, or rate of turn information transmitted by the vessel can impact the calculation of the projected course line.

When course over ground, heading, and rate of turn information are provided by an activated AIS target, the projected course of the target is calculated based on the course over ground and the rate of turn information. The direction in which the target is turning, which is also based on the rate of turn information, is indicated by the direction of the barb at the end of the heading line. The length of the barb does not change.

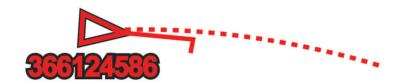

When course over ground and heading information are provided by an activated AIS target, but rate of turn information is not provided, the projected course of the target is calculated based on the course over ground information.

#### Viewing a List of AIS Threats

- 1 From a chart or 3D chart view, select ••• > Layers > Other Vessels > AIS > AIS List.
  TIP: You can quickly access the AIS list from the messages and warnings menu (Messages and Warnings, page 121).
- 2 If necessary, select **Display Options** to sort or filter the items in the list.

#### Activating a Target for an AIS Vessel

- 1 From a chart or 3D chart view, select ••• > Layers > Other Vessels > AIS > AIS List.
  TIP: You can quickly access the AIS list from the messages and warnings menu (Messages and Warnings, page 121).
- 2 Select a vessel from the list.
- 3 Select **Review** and review the target information.
- 4 Select Activate Target.

#### Viewing Information about a Targeted AIS Vessel

You can view the AIS signal status, MMSI, GPS speed, GPS heading, and other information that is reported about a targeted AIS vessel.

- 1 From a chart or a 3D chart view, select an AIS vessel.
- 2 Select AIS Vessel.

#### **Deactivating a Target for an AIS Vessel**

- 1 From a chart or a 3D chart view, select an AIS vessel.
- 2 Select AIS Vessel > Deactivate.

#### Showing AIS Vessels on a Chart or 3D Chart View

Before you can use AIS, you must connect the chartplotter to an external AIS device and receive active transponder signals from other vessels.

You can configure how other vessels appear on a chart or on a 3D chart view. The display range configured for one chart or one 3D chart view are applied only to that chart or to that 3D chart view. The details, projected heading, and trails settings configured for one chart or one 3D chart view are applied to all charts and to all 3D chart views.

- 1 From a chart or 3D chart view, select ••• > Layers > Other Vessels > AIS.
- 2 Select an option:
  - · To show the tracks of AIS vessels, select AIS Trails and adjust the trail length if needed. .
  - To indicate the distance from your location in which AIS vessels appear, select **Display Range**, and select a distance.
  - · To show a list of AIS-activated vessels, select AIS List.

### **Setting the Safe-Zone Collision Alarm**

#### **↑** CAUTION

The Beeper setting must be turned on to make alarms audible (Sounds and Display Settings, page 131). Failure to set audible alarms could lead to injury or property damage.

Before you can set a collision alarm, you must connect an AIS device to the same network as a compatible chartplotter.

The safe-zone collision alarm is used for AIS vessels. The safe zone is used for collision avoidance and can be customized.

- 1 Select > Alarms > Collision Alarm > On.
  - A message banner appears and an alarm sounds when an AIS-activated vessel enters the safe-zone area around your boat. The vessel is also labeled as dangerous on the screen. When the alarm is off, the message banner and audible alarm are disabled, but the vessel is still labeled as dangerous on the screen.
- 2 Select Range, and select a distance for the safe-zone radius around your vessel.
- 3 Select **Time To**, and select a time at which the alarm will sound if a target is determined to intersect the safe zone.

For example, to be notified of a pending intersection 10 minutes before it will likely occur, set Time To to 10, and the alarm will sound 10 minutes before the vessel intersects the safe zone.

24

### **AIS Aids to Navigation**

An AIS aid to navigation (ATON) is any kind of navigational aid that is transmitted over the AIS radio. ATONs are displayed on the charts and have identifying information, such as position and type.

There are three main kinds of AIS ATONs. Real ATONs physically exist and send their identifying and location information from their actual location. Synthetic ATONs physically exist, and their identifying and location information is sent from another location. Virtual ATONs do not actually exist, and their identifying and location information is sent from another location.

You can view AIS ATONs on the chart when the chartplotter is connected to a compatible AIS radio. To show AIS ATONs, from a chart, select ••• > Layers > Chart > Navaid > ATONs. You can view more information about an ATON if you select the ATON on the chart.

| Symbol                  | Meaning                                 |
|-------------------------|-----------------------------------------|
| <b>\( \rightarrow\)</b> | Real or synthetic ATON                  |
| <b>‡</b>                | Real or synthetic ATON: Topmark North   |
| *                       | Real or synthetic ATON: Topmark South   |
| <b>*</b>                | Real or synthetic ATON: Topmark East    |
| *                       | Real or synthetic ATON: Topmark West    |
| <b>x</b>                | Real or synthetic ATON: Topmark Special |
| <u>\$</u>               | Real or synthetic ATON: Topmark Safe    |
| <b>*</b>                | Real or synthetic ATON: Topmark Danger  |
| $\Leftrightarrow$       | Virtual ATON                            |
| <b>.</b>                | Virtual ATON: Topmark North             |
| *                       | Virtual ATON: Topmark South             |
| <b>.</b>                | Virtual ATON: Topmark East              |
| <b>*</b>                | Virtual ATON: Topmark West              |
| *                       | Virtual ATON: Topmark Special           |
| <b>.</b>                | Virtual ATON: Topmark Safe              |
| <b>.</b>                | Virtual ATON: Topmark Danger            |

#### **AIS Distress Signals**

Self-contained AIS distress signal devices transmit emergency position reports when activated. The chartplotter can receive signals from Search and Rescue Transmitters (SART), Emergency Position Indicating Radio Beacons (EPIRB), and other man overboard signals. Distress signal transmissions are different than standard AIS transmissions, so they appear differently on the chartplotter. Instead of tracking a distress signal transmission for collision avoidance, you track a distress signal transmission to locate and assist a vessel or person.

#### **Navigating to a Distress Signal Transmission**

When you receive a distress signal transmission, a distress signal alarm appears.

Select **Review** > **Go To** to begin navigation to the transmission.

#### **AIS Distress Signal Device Targeting Symbols**

| Symbol      | Description                                                                                                    |
|-------------|----------------------------------------------------------------------------------------------------|
| $\otimes$   | AIS distress signal device transmission. Select to see more information about the transmission and begin navigation.                |
| $\boxtimes$ | Transmission lost.                                                                                                    |
| $\otimes$   | Transmission test. Appears when a vessel initiates a test of their distress signal device, and does not represent a true emergency. |
| $\boxtimes$ | Transmission test lost.                                                                                                    |

#### **Enabling AIS Transmission Test Alerts**

To avoid a large number of test alerts and symbols in crowded areas such as marinas, you can select to receive or ignore AIS test messages. To test an AIS emergency device, you must enable the chartplotter to receive test alerts.

- 1 Select \*> Alarms > AlS.
- 2 Select an option:
  - To receive or ignore Emergency Position Indicating Radio Beacon (EPRIB) test signals, select AIS-EPIRB
    Test.
  - · To receive or ignore Man Overboard (MOB) test signals, select AIS-MOB Test.
  - To receive or ignore Search and Rescue Transponder (SART) test signals, select AIS-SART Test.

#### **Turning Off AIS Reception**

AIS signal reception is turned on by default.

Select \*> Other Vessels > AIS > Off.

All AIS functionality on all charts and 3D chart views is disabled. This includes AIS vessel targeting and tracking, collision alarms that result from AIS vessel targeting and tracking, and the display of information about AIS vessels.

### **Chart Menu**

**NOTE:** Not all settings apply to all charts. Some options require premium maps or connected accessories, such as radar.

**NOTE:** The menus may contain some settings that are not supported by your installed charts or your present location. If you make changes to those settings, the changes will not impact the chart view.

From a chart, select •••.

Layers: Adjusts the appearance of the different items on the charts (Chart Layers, page 27).

**Quickdraw Contours**: Turns on bottom contour drawing, and allows you to create fishing map labels (*Garmin Quickdraw Contours Mapping*, page 32).

Settings: Adjusts the chart settings (Chart Settings, page 31).

Edit Overlays: Adjusts the data shown on the screen (Customizing the Data Overlays, page 9).

### **Chart Layers**

You can turn on and off chart layers and customize features of the charts. Each setting is specific to the chart or chart view being used.

**NOTE:** Not all settings apply to all charts and chartplotter models. Some options require premium maps or connected accessories.

**NOTE:** The menus may contain some settings that are not supported by your installed charts or your present location. If you make changes to those settings, the changes will not impact the chart view.

From a chart, select ••• > Layers.

Chart: Shows and hides chart-related items (Chart Layer Settings, page 27).

My Vessel: Shows and hides items relating to the boat (My Vessel Layer Settings, page 28).

**Manage User Data**: Shows and hides user data, such as waypoints, boundaries, and tracks, and opens user data lists (*User Data Layer Settings*, page 29).

Other Vessels: Adjusts how other vessels are shown (Other Vessels Layer Settings, page 29).

Water: Shows and hides depth items (Water Layer Settings, page 29).

**Quickdraw Contours**: Shows and hides Garmin Quickdraw Contours data (*Garmin Quickdraw Contours Settings*, page 35).

#### **Chart Laver Settings**

From a chart, select ••• > Lavers > Chart.

**Satellite Photos**: Shows high-resolution satellite images on the land or on both land and sea portions of the Navigation chart, when certain premium maps are used (*Showing Satellite Imagery on the Navigation Chart*, page 21).

**NOTE:** This setting must be enabled to view Standard Mapping charts.

**Tides & Currents**: Shows current station indicators and tide station indicators on the chart (*Showing Tides and Current Indicators*, page 21) and enables the tides and current slider, which sets the time for which tides and currents are reported on the map.

**Land POIs**: Shows points of interest on land.

**Navaid**: Shows navigational aids, such as ATONs and flashing lights, on the chart. Allows you to select NOAA or IALA navaid type.

Service Points: Shows locations for marine services.

**Depth**: Adjusts the items on the depth layer (*Depth Layer Settings*, page 28).

Restricted Areas: Shows information about restricted areas on the chart.

Photo Points: Shows camera icons for aerial photos (Viewing Aerial Photos of Landmarks, page 22).

#### **Depth Layer Settings**

From a chart, select ••• > Layers > Chart > Depth.

**Depth Shading**: Specifies an upper and lower depth to shade between.

Shallow Shading: Sets the shades from the shoreline to the specified depth.

**Spot Depths**: Turns on spot soundings and sets a dangerous depth. Spot depths that are equal to or more shallow than the dangerous depth are indicated by red text.

**Fishing Contours**: Sets the zoom level for a detailed view of bottom contours and depth soundings and simplifies map presentation for optimal use while fishing.

### My Vessel Layer Settings

From a chart, select ••• > Layers > My Vessel.

**Heading Line**: Shows and adjusts the heading line, which is a line drawn on the map from the bow of the boat in the direction of travel (*Setting the Heading Line and Angle Markers*, page 56).

Active Tracks: Shows the active track on the chart and opens the Active Track Options menu.

**Wind Rose**: Shows a visual representation of the wind angle or direction provided by the connected wind sensor and sets the wind source.

**Compass Rose**: Shows a compass rose around your boat, indicating compass direction oriented to the heading of the boat. Enabling this option disables the Wind Rose option.

**Vessel Icon**: Sets the icon that represents your present location on the chart.

#### **Laylines Settings**

To use the laylines features, you must connect a wind sensor to the chartplotter.

When in sailing mode (Setting the Vessel Type for Sailing Features, page 50), you can display laylines on the navigation chart. Laylines can be very helpful when racing.

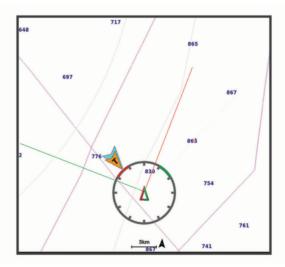

From the Navigation chart, select ••• > Layers > My Vessel > Laylines > Setup.

**Sailing Ang.**: Allows you to select how the device calculates laylines. The Actual option calculates the laylines using the measured wind angle from the wind sensor. The Manual option calculates the laylines using manually entered windward and leeward angles. The Polar Table option calculates the laylines based on the imported polar table data (*Importing a Polar Table Manually*, page 52).

Windward Ang.: Allows you to set a layline based on the windward sailing angle.

Leeward Ang.: Allows you to set a layline based on the leeward sailing angle.

**Tide Correction**: Corrects the laylines based on the tide.

**Layline Filter:** Filters the layline data based on the time interval entered. For a smoother layline that filters out some of the changes in the boat's heading or true wind angle, enter a higher number. For laylines that display a higher sensitivity to changes in the boat's heading or true wind angle, enter a lower number.

28

#### **User Data Laver Settings**

You can show user data, such as waypoints, boundaries, and tracks, on the charts.

From a chart, select ••• > Layers > Manage User Data.

Waypoints: Shows waypoints on the chart and opens the list of waypoints.

**Boundaries**: Shows boundaries on the chart and opens the list of boundaries.

Tracks: Shows tracks on the chart.

### **Other Vessels Layer Settings**

NOTE: These options require connected accessories, such as an AIS receiver or VHF radio.

From a chart, select ••• > Layers > Other Vessels.

DSC: Sets how DSC vessels and trails appear on the chart, and shows the DSC list.

AIS: Sets how AIS vessels and trails appear on the chart, and shows the AIS list.

**Details**: Shows other vessel details on the chart.

Proj. Heading: Sets the projected heading time for AIS-activated vessels.

Collision Alarm: Sets the safe-zone collision alarm (Setting the Safe-Zone Collision Alarm, page 24).

#### **Water Layer Settings**

From a chart, select ••• > Layers > Water.

**NOTE:** The menu may contain some settings that are not supported by your installed charts or your present location. If you make changes to those settings, the changes will not impact the chart view.

**NOTE:** Not all settings apply to all charts, views, and chartplotter models. Some options require premium maps or connected accessories.

Depth Shading: Specifies an upper and lower depth to shade between (Depth Range Shading, page 30).

**Shallow Shading**: Sets the shades from the shoreline to the specified depth.

**Spot Depths**: Turns on spot soundings and sets a dangerous depth. Spot depths that are equal to or more shallow than the dangerous depth are indicated by red text.

**Fishing Contours**: Sets the zoom level for a detailed view of bottom contours and depth soundings and simplifies map presentation for optimal use while fishing.

**Relief Shading**: Shows the gradient of the bottom with shading. This feature is available only with some premium maps.

**Sonar Imagery**: Shows sonar imagery to help show the density of the bottom. This feature is available only with some premium maps.

Lake Level: Sets the present water level of the lake. This feature is available only with some premium maps.

### **Depth Range Shading**

You can set color ranges on your map to show the water depths where your target fish are currently biting. You can set deeper ranges to monitor how quickly the bottom depth changes within a specific depth range. You can create up to ten depth ranges. For inland fishing, a maximum of five depth ranges can help reduce map clutter. The depth ranges apply to all charts and all bodies of water.

Some Garmin LakeVü™ and premium supplemental charts have multiple depth range shading by default.

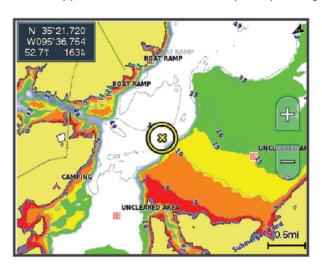

| Red    | From 0 to 1.5 m (from 0 to 5 ft.)     |
|--------|---------------------------------------|
| Orange | From 1.5 to 3 m (from 5 to 10 ft.)    |
| Yellow | From 3 to 4.5 m (from 10 to 15 ft.)   |
| Green  | From 4.5 to 6.1 m (from 15 to 20 ft.) |

To turn on and adjust, from a chart, select ••• > Layers > Water > Depth Shading.

### **Chart Settings**

**NOTE:** Not all settings apply to all charts and 3D chart views. Some settings require external accessories or applicable premium charts.

From a chart, select ••• > Chart Settings.

Map Orientation: Sets the perspective of the map.

**Look Ahead**: Shifts your present location toward the bottom of the screen automatically as your speed increases. Enter your top speed for the best results.

**Vessel Orientation**: Sets the alignment of the vessel icon on the map. The Auto option aligns the vessel icon using GPS COG at high speeds and the magnetic heading at low speeds to better align the vessel icon with the active track line. The Heading option aligns the vessel icon with the magnetic heading. The GPS Heading (COG) option aligns the vessel icon using GPS COG. If the selected data source is not available, the available data source is used instead.

#### **↑** WARNING

The vessel orientation setting is for informational purposes and is not intended to be precisely followed. Always defer to the navaids and conditions on the water to avoid groundings or hazards that could result in vessel damage, personal injury, or death.

**NOTE:** You can set the Map Orientation and Vessel Orientation settings separately for two navigation charts used in a combination page.

**Detail**: Adjusts the amount of detail shown on the map, at different zoom levels.

Chart Size: Sets the visible size of the chart.

**World Map**: Uses either a basic world map or a shaded relief map on the chart. These differences are visible only when zoomed out too far to see the detailed charts.

Start Line: Sets the starting line for the sailing race (Setting the Starting Line, page 50).

**Inset Map**: Shows a small map centered on your present location.

### Fish Eye 3D Settings

**NOTE:** This feature is available with premium charts, in some areas.

From the Fish Eye 3D chart view, select •••.

View: Sets the perspective of the 3D chart view.

Tracks: Shows tracks.

**Sonar Cone**: Shows a cone that indicates the area covered by the transducer.

Fish Symbols: Shows suspended targets.

# **Supported Maps**

To help you have a safe and enjoyable time on the water, Garmin devices only support official maps produced by Garmin or an approved third party producer.

You can purchase maps from Garmin. If you purchase maps from a seller other than Garmin, investigate the seller before purchasing. Be extra cautious with online sellers. If you have purchased an unsupported map, return it to the seller.

# **Garmin Quickdraw Contours Mapping**

#### **⚠ WARNING**

The Garmin Quickdraw Contours mapping feature allows users to generate maps. Garmin makes no representations about the accuracy, reliability, completeness or timeliness of the maps generated by third parties. Any use or reliance on the maps generated by third parties is at your own risk.

The Garmin Quickdraw Contours mapping feature allows you to instantly create maps with contours and depth labels for any body of water.

When Garmin Quickdraw Contours records data, a colored circle surrounds the vessel icon. This circle represents the approximate area of the map that is scanned by each pass.

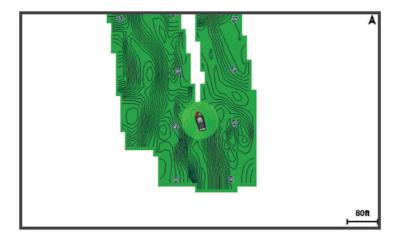

A green circle indicates good depth and GPS position, and a speed under 16 km/h (10 mph). A yellow circle indicates good depth and GPS position, and a speed between 16 and 32 km/h (10 and 20 mph). A red circle indicates poor depth or GPS position, and a speed above 32 km/h (20 mph).

You can view Garmin Quickdraw Contours in a combination screen or as a single view on the map.

The amount of saved data depends on the size of your memory card, your sonar source, and the speed of your boat as you record data. You can record longer when you use a single-beam sonar. It is estimated that you might be able to record about 1,500 hours of data onto a 2 GB memory card.

When you record data on a memory card in your chartplotter, the new data is added to your existing Garmin Quickdraw Contours map, and is saved on the memory card. When you insert a new memory card, the existing data does not transfer onto the new card

# Mapping a Body of Water Using the Garmin Quickdraw Contours Feature

Before you can use the Garmin Quickdraw Contours feature, you must have sonar depth, your GPS position, and a memory card with free space.

- 1 From a chart view, select ••• > Quickdraw Contours > Start Recording.
- 2 When recording is complete, select ••• > Quickdraw Contours > Stop Recording.
- 3 Select **Manage** > **Name**, and enter a name for the map.

# Adding a Label to a Garmin Quickdraw Contours Map

You can add labels to a Garmin Quickdraw Contours map to mark hazards or points of interest.

- 1 From the Navigation chart, select a location.
- 2 Select Quickdraw Lbl..
- 3 Enter text for the label, and select **Done**.

### **Garmin Quickdraw Community**

The Garmin Quickdraw Community is a free, public, online community that enables you to download maps other users have created. You can share your Garmin Quickdraw Contours maps with others.

If your device has Wi-Fi technology, you can use the ActiveCaptain app to access the Garmin Quickdraw Community (Connecting to the Garmin Quickdraw Community with ActiveCaptain, page 33).

If your device does not have Wi-Fi technology, you can use the Garmin Connect™ website to access the Garmin Quickdraw Community (Connecting to the Garmin Quickdraw Community with Garmin Connect, page 33).

### Connecting to the Garmin Quickdraw Community with ActiveCaptain

- 1 From your mobile device, open the ActiveCaptain app and connect to the ECHOMAP Ultra 2 device (Getting Started with the ActiveCaptain App, page 10).
- 2 From the app, select Quickdraw Community.

You can download contours from others in the community (Downloading Garmin Quickdraw Community Maps Using ActiveCaptain, page 33) and share the contours you have created (Sharing Your Garmin Quickdraw Contours Maps with the Garmin Quickdraw Community Using ActiveCaptain, page 33).

### **Downloading Garmin Quickdraw Community Maps Using ActiveCaptain**

You can download Garmin Quickdraw Contours maps that other users have created and shared with the Garmin Quickdraw Community.

- 1 From the ActiveCaptain app on your mobile device, select **Quickdraw Community** > **Search for Contours**.
- 2 Use the map and search features to locate an area to download.

  The red dots represent Garmin Quickdraw Contours maps that have been shared for that area.
- 3 Select Select Download Region.
- 4 Drag the box to select the area to download.
- 5 Drag the corners to change the download area.
- 6 Select Download Area.

The next time you connect the ActiveCaptain app to the ECHOMAP Ultra 2 device, the downloaded contours are transferred to the device automatically.

# Sharing Your Garmin Quickdraw Contours Maps with the Garmin Quickdraw Community Using ActiveCaptain

You can share Garmin Quickdraw Contours maps that you have created with others in the Garmin Quickdraw Community.

When you share a contour map, only the contour map is shared. Your waypoints are not shared.

When you set up your ActiveCaptain app, you may have selected to share your contours with the community automatically. If not, follow these steps to enable sharing.

From the ActiveCaptain app on your mobile device, select **Sync with Plotter > Contribute to Community**.

The next time you connect the ActiveCaptain app to the ECHOMAP Ultra 2 device, your contour maps are transferred to the community automatically.

## Connecting to the Garmin Quickdraw Community with Garmin Connect

- 1 Go to connect.garmin.com.
- 2 Select Getting Started > Quickdraw Community > Getting Started.
- 3 If you do not have a Garmin Connect account, create one.
- 4 Sign in to your Garmin Connect account.
- 5 Select **Dashboards** > **Marine** to open the Garmin Quickdraw widget.

TIP: Make sure you have a memory card in your computer to share Garmin Quickdraw Contours maps.

# Sharing Your Garmin Quickdraw Contours Maps with the Garmin Quickdraw Community Using Garmin Connect

You can share Garmin Quickdraw Contours maps that you have created with others in the Garmin Quickdraw Community.

When you share a contour map, only the contour map is shared. Your waypoints are not shared.

- 1 Insert a memory card into the card slot (Inserting Memory Cards, page 4).
- 2 Insert the memory card into your computer.
- **3** Access the Garmin Quickdraw Community (Connecting to the Garmin Quickdraw Community with Garmin Connect, page 33).
- 4 Select Share Your Contours.
- 5 Browse to your memory card, and select the /Garmin folder.
- 6 Open the Quickdraw folder, and select the file named ContoursLog.svy.

After the file is uploaded, delete the ContoursLog.svy file from your memory card to avoid issues with future uploads. Your data will not be lost.

### **Downloading Garmin Quickdraw Community Maps Using Garmin Connect**

You can download Garmin Quickdraw Contours maps that other users have created and shared with the Garmin Quickdraw Community.

If your device does not have Wi-Fi technology, you can access the Garmin Quickdraw Community using the Garmin Connect website.

If your device has Wi-Fi technology, you should access the Garmin Quickdraw Community using the ActiveCaptain app (Connecting to the Garmin Quickdraw Community with ActiveCaptain, page 33).

- 1 Insert the memory card into your computer.
- 2 Access the Garmin Quickdraw Community (Connecting to the Garmin Quickdraw Community with Garmin Connect, page 33).
- 3 Select Search for Contours.
- 4 Use the map and search features to locate an area to download.

The red dots represent Garmin Quickdraw Contours maps that have been shared for that region.

- 5 Select Select an Area to Download.
- 6 Drag the edges of the box to select the area to download.
- 7 Select Start Download.
- 8 Save the file to your memory card.

**TIP:** If you cannot find the file, look in the "Downloads" folder. The browser may have saved the file there.

- **9** Remove the memory card from your computer.
- 10 Insert the memory card into the card slot (Inserting Memory Cards, page 4).

The chartplotter automatically recognizes the contours maps. The chartplotter may take a few minutes to load the maps.

### **Garmin Quickdraw Contours Settings**

From a chart, select ••• > Quickdraw Contours > Settings.

**Recording Offset**: Sets the distance between the sonar depth and the contour recording depth. If the water level has changed since your last recording, adjust this setting so the recording depth is the same for both recordings.

For example, if the last time you recorded had a sonar depth of 3.1 m (10.5 ft.), and today's sonar depth is 3.6 m (12 ft.), enter -0.5 m (-1.5 ft.) for the a Recording Offset value.

- **User Display Offset**: Sets differences in contour depths and depth labels on your own contours maps to compensate for changes in the water level of a body of water, or for depth errors in recorded maps.
- **Comm. Display Offset**: Sets differences in contour depths and depth labels on the community contours maps to compensate for changes in the water level of a body of water, or for depth errors in recorded maps.
- **Survey Coloring**: Sets the color of the Garmin Quickdraw Contours display. When this setting is turned on, the colors indicate the quality of the recording. When this setting is turned off, the contour areas use standard map colors.

Green indicates good depth and GPS position, and a speed under 16 km/h (10 mph). Yellow indicates good depth and GPS position, and a speed between 16 and 32 km/h (10 and 20 mph). Red indicates poor depth or GPS position, and a speed above 32 km/h (20 mph).

**Depth Shading**: Specifies the minimum and maximum depths of a depth range and a color for that depth range.

# Navigation with a Chartplotter

#### **⚠ WARNING**

All route and navigation lines displayed on the chartplotter are only intended to provide general route guidance or to identify proper channels, and are not intended to be precisely followed. Always defer to the navaids and conditions on the water when navigating to avoid groundings or hazards that could result in vessel damage, personal injury, or death.

The Auto Guidance feature is based on electronic chart information. That data does not ensure obstacle and bottom clearance. Carefully compare the course to all visual sightings, and avoid any land, shallow water, or other obstacles that may be in your path.

When using Go To, a direct course and a corrected course may pass over land or shallow water. Use visual sightings, and steer to avoid land, shallow water, and other dangerous objects.

#### **△ CAUTION**

If your vessel has an autopilot system, a dedicated autopilot control display must be installed at each steering helm in order to disable the autopilot system.

**NOTE:** Some chart views are available with premium charts, in some areas.

To navigate, you must choose a destination, set a course or create a route, and follow the course or route. You can follow the course or the route on the Navigation chart, Fishing chart, Perspective 3D chart view, or Mariner's Eye 3D chart view.

You can set and follow a course to a destination using one of three methods: Go To, Route To, or Auto Guidance.

- **Go To**: Takes you directly to the destination. This is the standard option for navigating to a destination. The chartplotter creates a straight-line course or navigation line to the destination. The path may run over land and other obstacles.
- **Route To**: Creates a route from your location to a destination, allowing you to add turns along the way. This option provides a straight-line course to the destination, but allows you to add turns into the route to avoid land and other obstacles.
- **Auto Guidance**: Uses the specified information about your vessel and chart data to determine the best path to your destination. This option is available only when using a compatible premium chart in a compatible chartplotter. It provides a turn-by-turn navigation path to the destination, avoiding land and other obstacles (*Auto Guidance*, page 43).

When you are using a compatible autopilot connected to the chartplotter using NMEA 2000, the autopilot follows the Auto Guidance route.

**NOTE:** Auto Guidance is available with premium charts, in some areas.

The color of the route line changes depending upon several factors (Route Color Coding, page 36).

### **Basic Navigation Questions**

| Question                                                                                                    | Answer                                                                                                    |
|----------------------------------------------------------------------------------------------------|----------------------------------------------------------------------------------------------------|
| How do I make the chartplotter point me in the direction in which I want to go (bearing)?                                                                      | Navigate using Go To (Setting and Following a Direct Course Using Go To, page 37).                                                                                                    |
| How do I make the device guide me along<br>a straight line (minimizing cross track) to a<br>location using the shortest distance from the<br>present location? | Build a single-leg route and navigate it using Route To (Creating and Navigating a Route From Your Present Location, page 41).                                                        |
| How do I make the device guide me to a location while avoiding charted obstacles?                                                                              | Build a multi-leg route and navigate it using Route To (Creating and Navigating a Route From Your Present Location, page 41).                                                         |
| How do I make the device steer my automatic pilot?                                                                                                    | Navigate using Route To (Creating and Navigating a Route From Your Present Location, page 41).                                                                                        |
| Can the device create a path for me?                                                                                                    | If you have premium maps that support Auto Guidance and are in an area covered by Auto Guidance, navigate using Auto Guidance (Setting and Following an Auto Guidance Path, page 43). |
| How do I change the Auto Guidance settings for my boat?                                                                                                    | See Auto Guidance Path Configurations, page 45.                                                                                                    |

# **Route Color Coding**

#### **⚠ WARNING**

All route and navigation lines displayed on the chartplotter are only intended to provide general route guidance or to identify proper channels, and are not intended to be precisely followed. Always defer to the navaids and conditions on the water when navigating to avoid groundings or hazards that could result in vessel damage, personal injury, or death.

The Auto Guidance feature is based on electronic chart information. That data does not ensure obstacle and bottom clearance. Carefully compare the course to all visual sightings, and avoid any land, shallow water, or other obstacles that may be in your path.

When using Go To, a direct course and a corrected course may pass over land or shallow water. Use visual sightings, and steer to avoid land, shallow water, and other dangerous objects.

As you navigate, the color of the route might change to indicate when you should take caution.

Magenta: Default route/course line.

**Thin purple**: Dynamically corrected course, indicating you are off course.

**Orange**: Caution! This segment of the route may be near the thresholds of the Auto Guidance depth and height settings. For example, the route segment is orange when the route crosses under a bridge or is in potentially shallow waters. Garmin Navionics+ and Garmin Navionics Vision+ charts only.

**Red striped**: Warning! This segment of the route might be unsafe, based on the Auto Guidance depth and height settings. For example, the roue segment is red striped when the route crosses under a very low bridge or is in shallow waters. This line is red striped in Garmin Navionics+ and Garmin Navionics Vision+ charts only; it is magenta and gray striped in previous versions of the charts.

**Gray**: Cannot calculate this segment of the route due to land or other obstacles, or there is no chart coverage area in that location.

### **Destinations**

You can select destinations using various charts and 3D chart views or using the lists.

### Searching for a Destination by Name

You can search for saved waypoints, saved routes, saved tracks, and marine services destinations by name.

- 1 Select Where To > Services > Search by Name.
- **2** Enter at least a portion of the name of your destination.
- 3 If necessary, select **Done**.
  - The 50 nearest destinations that contain your search criteria appear.
- 4 Select the destination.

### Selecting a Destination Using the Navigation Chart

From the Navigation chart, select a destination.

### **Searching for a Marine Services Destination**

**NOTE:** This feature is available with premium charts, in some areas.

The chartplotter contains information for thousands of destinations offering marine services.

- 1 Select Where To > Services.
- 2 Select Offshore Services or Inland Services.
- 3 If necessary, select the marine service category.
  - The chartplotter shows a list of the nearest locations and the distance and bearing to each.
- 4 Select a destination to view more information about the destination, if available.
  - You can touch and drag up and down to scroll through the list of nearest destinations.

### Setting and Following a Direct Course Using Go To

#### **↑** WARNING

When using Go To, a direct course and a corrected course may pass over land or shallow water. Use visual sightings, and steer to avoid land, shallow water, and other dangerous objects.

You can set and follow a direct course from your current location to a selected destination.

- 1 Select a destination (*Destinations*, page 37).
- 2 Select Navigate To > Go To.
  - A magenta line appears. In the center of the magenta line is a thinner purple line that represents the corrected course from your current location to the destination. The corrected course is dynamic, and it moves with your boat when you are off course.
- 3 Follow the magenta line, steering to avoid land, shallow water, and other obstacles.
- 4 If you are off course, follow the purple line (corrected course) to go to your destination, or steer back to the magenta line (direct course).
  - You can also use the orange course-to-steer arrow, which shows a proposed turning radius to return your boat to the course.

#### *∧* WARNING

Review the path for obstacles before negotiating the turn. If the path is unsafe, reduce your boat speed and determine a safe path back to the course.

### **Stopping Navigation**

While navigating, from an applicable chart, select an option:

- · Select ••• > Stop Navigation.
- When navigating with Auto Guidance, select ••• > Navigation Options > Stop Navigation.
- Select <a> \( \O \)

# **Waypoints**

Waypoints are locations you record and store in the device. Waypoints can mark where you are, where you are going, or where you have been. You can add details about the location, such as name, elevation, and depth.

### Marking Your Present Location as a Waypoint

From any screen, select Mark.

### **Creating a Waypoint at a Different Location**

- 1 From a chart, select Where To > Waypoints > New Waypoint.
- 2 Select an option:
  - To create the waypoint by entering position coordinates, select Enter Coordinates, and enter the coordinates.
  - · To create the waypoint using a chart, select Use Chart, select the location, and select Create Waypoint.
  - To create the waypoint using a range (distance) and bearing, select Enter Range/Bearing, and enter the information.

### **Marking an MOB Location**

Select Mark > Man Overboard.

An international man overboard (MOB) symbol marks the active MOB point and the chartplotter sets a direct course back to the marked location.

### **Projecting a Waypoint**

You can create a new waypoint by projecting the distance and bearing from a different location. This can be helpful when creating sail racing start and finish lines.

- 1 Select Where To > Waypoints > New Waypoint > Enter Range/Bearing.
- 2 If necessary, select a reference point on the chart.
- 3 Select Enter Range/Bearing.
- 4 Enter the distance, and select **Done**.
- **5** Enter the bearing, and select **Done**.
- 6 Select Create Waypoint.

### Viewing a List of all Waypoints

Select an option:

- Select Where To > Waypoints.
- From a chart or 3D chart view, select \*\*\* > Waypoints.

### **Editing a Saved Waypoint**

- 1 Select Where To > Waypoints.
- 2 Select a waypoint.
- 3 Select Review > Edit.
- 4 Select an option:
  - · To add a name, select Name, and enter a name.
  - · To change the symbol, select **Symbol**.
  - · To move the position of the waypoint, select **Position**.
  - To change the depth, select **Depth**.
  - To change the water temperature, select Water Temp..
  - To change the comment, select **Comment**.

### Moving a Saved Waypoint

- 1 Select Where To > Waypoints.
- 2 Select a waypoint.
- 3 Select Review > Edit > Position.
- 4 Indicate a new location for the waypoint:
  - To move the waypoint using coordinates, select Enter Coordinates, enter the new coordinates, and select Done or Cancel.
  - To move the waypoint while using the chart, select **Use Chart**, select a new location on the chart, and select **Move Waypoint**.
  - To move the waypoint using the vessel's current position, select **Use Current Position**.
  - To move the waypoint using a range (distance) and bearing, select Enter Range/Bearing, enter the information, and select Done.

### **Browsing for and Navigating to a Saved Waypoint**

#### **↑** WARNING

All route and navigation lines displayed on the chartplotter are only intended to provide general route guidance or to identify proper channels, and are not intended to be precisely followed. Always defer to the navaids and conditions on the water when navigating to avoid groundings or hazards that could result in vessel damage, personal injury, or death.

The Auto Guidance feature is based on electronic chart information. That data does not ensure obstacle and bottom clearance. Carefully compare the course to all visual sightings, and avoid any land, shallow water, or other obstacles that may be in your path.

When using Go To, a direct course and a corrected course may pass over land or shallow water. Use visual sightings, and steer to avoid land, shallow water, and other dangerous objects.

**NOTE:** Auto Guidance is available with premium charts, in some areas.

Before you can navigate to a waypoint, you must create a waypoint.

- 1 Select Where To > Waypoints.
- 2 Select a waypoint.
- 3 Select Navigate To.
- 4 Select an option:
  - To navigate directly to the location, select Go To.
  - To create a route to the location, including turns, select **Route To**.
  - · To use Auto Guidance, select Auto Guidance.
- **5** Review the course indicated by the magenta line.

**NOTE:** When using Auto Guidance, a gray segment within any part of the magenta line indicates that Auto Guidance cannot calculate part of the Auto Guidance line. This is due to the settings for minimum safe water depth and minimum safe obstacle height.

6 Follow the magenta line, steering to avoid land, shallow water, and other obstacles.

### Deleting a Waypoint or an MOB

- 1 Select Where To > Waypoints.
- 2 Select a waypoint or an MOB.
- 3 Select Review > Delete.

### **Deleting All Waypoints**

Select Where To > Manage User Data > Delete User Data > Waypoints > All.

#### Routes

A route is a path from one location to one or more destinations.

### **Creating and Navigating a Route From Your Present Location**

You can create and immediately navigate a route on the Navigation chart or the Fishing chart. This method does not save the route.

- 1 From the Navigation chart or Fishing chart, select a destination.
- 2 Select Route To.
- 3 Select the location of the last turn before the destination.
- 4 Select Add Turn.
- 5 If necessary, repeat to add turns, working backward from the destination to the present location of your vessel.

The last turn you add should be the first turn you make, starting from your present location. It should be the turn closest to your vessel.

- 6 Select Done.
- 7 Review the course indicated by the magenta line.
- 8 Follow the magenta line, steering to avoid land, shallow water, and other obstacles.

### Creating and Saving a Route

You can add up to 250 turns to one route.

- 1 Select Where To > Routes & Auto Guidance > New > Route Using Chart.
- **2** Select the starting location of the route.

The starting point can be your present location or another location.

- 3 Select Add Turn.
- 4 Select the location of the next turn on the chart.
- 5 Select Add Turn.
- 6 If necessary, repeat steps 4 and 5 to add more turns.
- 7 Select Done.

### Viewing a List of Routes and Auto Guidance Paths

- 1 Select Where To > Routes & Auto Guidance.
- 2 If necessary, select **Filter** to see routes only or Auto Guidance paths only.
- 3 Select **Sort** to sort the list of available routes by range, length, or name.

#### **Editing a Saved Route**

You can change the name of a route or change the turns the route contains.

- 1 Select Where To > Routes & Auto Guidance.
- 2 Select a route.
- 3 Select Review > Edit Route.
- 4 Select an option:
  - To change the name, select **Name**, and enter the name.
  - To edit a turn from a list, select Edit Turns > Use Turn List, and select a turn from the list.
  - · To select a turn using the chart, select Edit Turns > Use Chart, and select a location on the chart.

Modifying a turn that uses a saved waypoint does not move that waypoint, it relocates the turn in the route. Moving the location of a waypoint used in a route does not move the turn in the route.

### Finding and Navigating a Saved Route

Before you can browse a list of routes and navigate to one of them, you must create and save at least one route (*Creating and Saving a Route*, page 41).

- 1 Select Where To > Routes & Auto Guidance.
- 2 Select a route.
- 3 Select Navigate To.
- 4 Select an option:
  - To navigate the route from the starting point used when the route was created, select Forward.
  - · To navigate the route from the destination point used when the route was created, select **Backward**.
  - To navigate parallel to the route, select **Offset** (*Browsing for and Navigating Parallel to a Saved Route*, page 42).
  - To navigate a route from the route's first waypoint, select **From Start**.

A magenta line appears. In the center of the magenta line is a thinner purple line that represents the corrected course from your present location to the destination. The corrected course is dynamic, and it moves with your boat when you are off course.

- **5** Review the course indicated by the magenta line.
- **6** Follow the magenta line along each leg in the route, steering to avoid land, shallow water, and other obstacles.
- 7 If you are off course, follow the purple line (corrected course) to go to your destination, or steer back to the magenta line (direct course).

### **Browsing for and Navigating Parallel to a Saved Route**

Before you can browse a list of routes and navigate to one of them, you must create and save at least one route (*Creating and Saving a Route*, page 41).

- 1 Select Where To > Routes & Auto Guidance.
  - **NOTE:** Auto Guidance is available with premium charts, in some areas.
- 2 Select a route.
- 3 Select Navigate To.
- 4 Select **Offset** to navigate parallel to the route.
- 5 Select **Offset** to enter the distance to offset from the route.
- 6 Indicate how to navigate the route:
  - To navigate the route from the starting point used when the route was created, to the left of the original route, select **Forward Port**.
  - To navigate the route from the starting point used when the route was created, to the right of the original route, select **Forward Starboard**.
  - To navigate the route from the destination point used when the route was created, to the left of the original route, select **Backward Port**.
  - To navigate the route from the destination point used when the route was created, to the right of the original route, select **Backward Starboard**.
- 7 If necessary, select **Done**.
  - A magenta line appears. In the center of the magenta line is a thinner purple line that represents the corrected course from your present location to the destination. The corrected course is dynamic, and it moves with your boat when you are off course.
- 8 Review the course indicated by the magenta line.
- **9** Follow the magenta line along each leg in the route, steering to avoid land, shallow water, and other obstacles.
- **10** If you are off course, follow the purple line (corrected course) to go to your destination, or steer back to the magenta line (direct course).

### **Initiating a Search Pattern**

You can initiate a search pattern to search an area. Different patterns are better suited for different search situations.

- 1 Select Where To > Routes & Auto Guidance > New > Route Using SAR Pattern.
- 2 Select a pattern:
  - Select **Sector Search** when the location of the object is fairly known, the search area is small, and an intensive search is needed.
  - Select Expanding Square when the location of the object is somewhat doubtful, the search area is small, and an intensive search is needed.
  - Select **Creeping/Parallel Line** when the location of the object is approximate, the search area is small, and a consistent search is needed.
- 3 Enter the search parameters.
- 4 Select Done.
- 5 If necessary, select Engage.

### **Deleting a Saved Route**

- 1 Select Where To > Routes & Auto Guidance.
- 2 Select a route.
- 3 Select Review > Delete.

### **Deleting All Saved Routes**

Select Where To > Manage User Data > Delete User Data > Routes & Auto Guidance.

### **Auto Guidance**

#### **⚠ WARNING**

The Auto Guidance feature is based on electronic chart information. That data does not ensure obstacle and bottom clearance. Carefully compare the course to all visual sightings, and avoid any land, shallow water, or other obstacles that may be in your path.

All route and navigation lines displayed on the chartplotter are only intended to provide general route guidance or to identify proper channels, and are not intended to be precisely followed. Always defer to the navaids and conditions on the water when navigating to avoid groundings or hazards that could result in vessel damage, personal injury, or death.

**NOTE:** Auto Guidance is available with premium charts, in some areas.

You can use Auto Guidance to plot the best path to your destination. Auto Guidance uses your chartplotter to scan chart data, such as water depth and known obstacles, to calculate a suggested path. You can adjust the path during navigation.

### Setting and Following an Auto Guidance Path

- 1 Select a destination (Destinations, page 37).
- 2 Select Navigate To > Auto Guidance.
- 3 Review the path, indicated by the magenta line.
- 4 Select Start Navigation.
- **5** Follow the magenta line, steering to avoid land, shallow water, and other obstacles (*Route Color Coding*, page 36).

**NOTE:** When using Auto Guidance, a gray segment within any part of the magenta line indicates that Auto Guidance cannot calculate part of the Auto Guidance line. This is due to the settings for minimum safe water depth and minimum safe obstacle height.

### **Creating and Saving an Auto Guidance Path**

- 1 Select Where To > Routes & Auto Guidance > New > Auto Guidance.
- 2 Select a starting point, and select **Next**.
- 3 Select a destination, and select Next.
- 4 Select an option:
  - To view a hazard and adjust the path near a hazard, select Hazard Review.
  - To adjust the path, select Adjust Path, and follow the on-screen instructions.
  - · To delete the path, select Cancel Auto Guidance.
  - · To save the path, select **Done**.

### **Adjusting a Saved Auto Guidance Path**

- 1 Select Where To > Routes & Auto Guidance.
- 2 Select a path, and select Review > Edit > Adjust Path.

TIP: When navigating an Auto Guidance path, select the path on the navigation chart, and select Adjust Path.

- **3** Select a location on the path.
- 4 Drag the point to a new location.
- 5 If necessary, select a point, and select Remove.
- 6 Select Done.

### **Canceling an Auto Guidance Calculation in Progress**

From the Navigation chart, select ••• > Cancel.

TIP: You can select Back to quickly cancel the calculation.

### **Setting a Timed Arrival**

You can use this feature on a route or an Auto Guidance path to get feedback about when you should arrive at a selected point. This allows you to time your arrival at a location, such as a bridge opening or a race starting line.

- 1 From the Navigation chart, select •••.
- 2 Select Navigation Options > Timed Arrival.

TIP: You can quickly open the Timed Arrival menu by selecting a point on the path or route.

### **Auto Guidance Path Configurations**

#### **⚠ CAUTION**

The Preferred Depth and Vertical Clearance settings influence how the chartplotter calculates an Auto Guidance path. If a section of an Auto Guidance path is shallower than the Preferred Depth or lower than the Vertical Clearance settings, the section of the Auto Guidance path appears as a solid orange line or a red striped line in Garmin Navionics+ and Garmin Navionics Vision+ charts and appears as a magenta and gray striped line in previous versions. When your boat enters one of those areas, a warning message appears (*Route Color Coding*, page 36).

**NOTE:** Auto Guidance is available with premium charts, in some areas.

**NOTE:** Not all settings apply to all maps.

You can set the parameters the chartplotter uses when calculating an Auto Guidance path.

Select \*> Preferences > Navigation > Auto Guidance.

**Preferred Depth**: Sets the minimum water depth, based on chart depth data, that your boat can safely travel over.

**NOTE:** The minimum water depth for the premium charts (made before 2016) is 3 feet. If you enter a value of less than 3 feet, the charts only use depths of 3 feet for Auto Guidance path calculations.

**Vertical Clearance**: Sets the minimum height of a bridge or obstacle, based on chart data, that your boat can safely travel under.

**Shoreline Distance**: Sets how close to the shore you want the Auto Guidance path to be placed. The path may move if you change this setting while navigating. The available values for this setting are relative, not absolute. To ensure that path is placed the appropriate distance from shore, you can assess the placement of the path using one or more familiar destinations that require navigation through a narrow waterway (*Adjusting the Distance from Shore*, page 46).

#### **Adjusting the Distance from Shore**

The Shoreline Distance setting indicates how close to the shore you want the Auto Guidance line to be placed. The Auto Guidance line may move if you change this setting while navigating. The available values for the Shoreline Distance setting are relative, not absolute. To ensure the Auto Guidance line is placed the appropriate distance from shore, you can assess the placement of the Auto Guidance line using one or more familiar destinations that require navigation through a narrow waterway.

- 1 Dock your vessel or drop the anchor.
- 2 Select > Preferences > Navigation > Auto Guidance > Shoreline Distance > Normal.
- 3 Select a destination that you have navigated to previously.
- 4 Select Navigate To > Auto Guidance.
- 5 Review the placement of the **Auto Guidance** line, and determine whether the line safely avoids known obstacles and the turns enable efficient travel.
- 6 Select an option:
  - If the placement of the line is satisfactory, select ••• > Navigation Options > Stop Navigation, and proceed to step 10.
  - If the line is too close to known obstacles, select > Preferences > Navigation > Auto Guidance > Shoreline Distance > Far.
  - If the turns in the line are too wide, select \* > Preferences > Navigation > Auto Guidance > Shoreline Distance > Near.
- 7 If you selected **Near** or **Far** in step 6, review the placement of the **Auto Guidance** line, and determine whether the line safely avoids known obstacles and the turns enable efficient travel.
  - Auto Guidance maintains a wide clearance from obstacles in open water, even if you set the Shoreline Distance setting to Near or Nearest. As a result, the chartplotter may not reposition the Auto Guidance line, unless the destination selected requires navigation through a narrow waterway.
- 8 Select an option:
  - If the placement of the line is satisfactory, select ••• > Navigation Options > Stop Navigation, and proceed to step 10.
  - If the line is too close to known obstacles, select > Preferences > Navigation > Auto Guidance > Shoreline Distance > Farthest.
  - If the turns in the line are too wide, select \* > Preferences > Navigation > Auto Guidance > Shoreline Distance > Nearest.
- 9 If you selected **Nearest** or **Farthest** in step 8, review the placement of the **Auto Guidance** line, and determine whether the line safely avoids known obstacles and the turns enable efficient travel.
  - The Auto Guidance path maintains a wide clearance from obstacles in open water, even if you set the Shoreline Distance setting to Near or Nearest. As a result, the chartplotter may not reposition the Auto Guidance line, unless the destination selected requires navigation through a narrow waterway.
- **10** Repeat steps 3 through 9 at least once more, using a different destination each time, until you are familiar with the functionality of the **Shoreline Distance** setting.

#### **Tracks**

A track is a recording of the path of your boat. The track currently being recorded is called the active track, and it can be saved. You can show tracks in each chart or 3D chart view.

### **Showing Tracks**

- 1 From a chart, select ••• > Layers > Manage User Data > Tracks.
- 2 Select the tracks to display.
  - A trailing line on the chart indicates your track.

### **Setting the Color of the Active Track**

- 1 Select Where To > Tracks > Active Track Options > Track Color.
- 2 Select a track color.

### Saving the Active Track

The track currently being recorded is called the active track.

- 1 Select Where To > Tracks > Save Active Track.
- 2 Select an option:
  - · Select the time the active track began.
  - · Select Entire Log.
- 3 Select Save.

### Viewing a List of Saved Tracks

Select Where To > Tracks > Saved Tracks.

### **Editing a Saved Track**

- 1 Select Where To > Tracks > Saved Tracks.
- 2 Select a track.
- 3 Select Review > Edit Track.
- 4 Select an option:
  - · Select Name, and enter the new name.
  - · Select Track Color, and select a color.
  - Select Save as Route to save the track as a route.
  - Select Save as Boundary to save the track as a boundary.

#### Saving a Track as a Route

- 1 Select Where To > Tracks > Saved Tracks.
- 2 Select a track.
- 3 Select Review > Edit Track > Save as Route.

### **Browsing for and Navigating a Recorded Track**

Before you can browse a list of tracks and navigate to them, you must record and save at least one track.

- 1 Select Where To > Tracks > Saved Tracks.
- 2 Select a track.
- 3 Select Follow Track.
- 4 Select an option:
  - · To navigate the track from the starting point used when the track was created, select Forward.
  - To navigate the track from the destination point used when the track was created, select **Backward**.
- 5 Review the course indicated by the colored line.
- 6 Follow the line along each leg in the route, steering to avoid land, shallow water, and other obstacles.

### **Deleting a Saved Track**

- 1 Select Where To > Tracks > Saved Tracks.
- 2 Select a track.
- 3 Select Review > Delete.

#### **Deleting All Saved Tracks**

Select Where To > Manage User Data > Delete User Data > Saved Tracks.

### **Retracing the Active Track**

The track currently being recorded is called the active track.

- 1 Select Where To > Tracks > Follow Active Track.
- 2 Select an option:
  - · Select the time the active track began.
  - · Select Entire Log.
- 3 Review the course indicated by the colored line.
- 4 Follow the colored line, steering to avoid land, shallow water, and other obstacles.

### Clearing the Active Track

Select Where To > Tracks > Clear Active Track.

The track memory is cleared, and the active track continues to be recorded.

### Managing the Track Log Memory During Recording

- 1 Select Where To > Tracks > Active Track Options.
- 2 Select Record Mode.
- 3 Select an option:
  - · To record a track log until the track memory is full, select Fill.
  - To continuously record a track log, replacing the oldest track data with new data, select **Wrap**.

### Configuring the Recording Interval of the Track Log

You can indicate the frequency at which the track plot is recorded. Recording more frequent plots is more accurate but fills the track log faster. The resolution interval is recommended for the most efficient use of memory.

- 1 Select Where To > Tracks > Active Track Options > Interval > Interval.
- 2 Select an option:
  - To record the track based on a distance between points, select **Distance** > **Change**, and enter the distance.
  - To record the track based on a time interval, select **Time > Change**, and enter the time interval.
  - To record the track plot based on a variance from your course, select Resolution > Change, and enter the
    maximum error allowed from the true course before recording a track point. This is the recommended
    recording option.

#### **Boundaries**

#### **↑** WARNING

This feature is a tool for situational awareness only and may not prevent groundings or collisions in all circumstances. It is your obligation to ensure safe operation of your vessel.

#### **⚠** CAUTION

The Beeper setting must be turned on to make alarms audible (Sounds and Display Settings, page 131). Failure to set audible alarms could lead to injury or property damage.

Boundaries allow you to avoid or remain in designated areas in a body of water. You can set an alarm to alert you when you enter or exit a boundary.

You can create boundary areas, lines, and circles using the map. You can also convert saved tracks and routes into boundary lines. You can create a boundary area using waypoints by creating a route from the waypoints, and converting the route into a boundary line.

You can select a boundary to act as the active boundary. You can add the active boundary data to the data fields on the chart.

### **Creating a Boundary**

- 1 Select Where To > Boundaries > New.
- 2 Select a boundary shape.
- 3 Follow the on-screen instructions.

### Converting a Route to a Boundary

- 1 Select Where To > Routes & Auto Guidance.
- Select a route.
- 3 Select Review > Edit Route > Save as Boundary.

### Converting a Track to a Boundary

- 1 Select Where To > Tracks > Saved Tracks.
- 2 Select a track.
- 3 Select Review > Edit Track > Save as Boundary.

### **Editing a Boundary**

- 1 Select Where To > Boundaries.
- 2 Select a boundary.
- 3 Select Review.
- 4 Select an option:
  - To edit the appearance of the boundary on the chart, select **Display Options**.
  - · To change the boundary lines or name, select Edit Boundary.
  - · To edit the boundary alarm, select Alarm.

### **Setting a Boundary Alarm**

Boundary alarms alert you when you are within a specified distance of a set boundary. This can be helpful when attempting to avoid certain areas or when you should be very alert in certain areas.

- 1 Select Where To > Boundaries.
- 2 Select a boundary.
- 3 Select Review > Alarm.
- 4 Select an option:
  - To set an alarm for when your boat is a specified distance from the boundary, select Warning Dist., enter a
    distance, and select Done.
  - To set an alarm for when you enter or exit an area boundary or a circle boundary, select Area to show Entering or Exiting.

### **Disabling all Boundary Alarms**

Select Where To > Manage User Data > Boundaries > Alarms.

### **Deleting a Boundary**

- 1 Select Where To > Boundaries.
- 2 Select a boundary.
- 3 Select Review > Edit Boundary > Delete.

# Deleting All Saved Waypoints, Tracks, Routes, and Boundaries

Select Where To > Manage User Data > Delete User Data > Delete All User Data > OK.

# Sailing Features

# **Setting the Vessel Type for Sailing Features**

You must select a sailing vessel type to use the sailing features.

- 1 Select **☼** > My Vessel > Vessel Type.
- 2 Select Sailboat or Sailing Catamaran.

### Sail Racing

You can use the device to increase the likelihood that your boat will cross the start line of a race exactly when the race begins. When you synchronize the race timer with the official race countdown timer, you are alerted at one-minute intervals as the race start approaches. When you combine the race timer with the virtual start line, the device measures your speed, bearing, and remaining time on the countdown timer. The device uses this data to indicate whether your boat will cross the start line before, after, or at the correct time to start the race.

### **Starting Line Guidance**

Sailing start line guidance is a visual representation of the information you need to cross the start line at the optimal time and speed.

After you set the starboard and port start line pins, and the target speed and time, and after you start the race timer, a predictor line appears. The predictor line extends from your current location toward the start line and the laylines that extend from each pin.

The end point and color of the predictor line indicate where the boat will be when the timer expires, based on your current boat speed.

When the end point is before the start line, the line is white. This indicates the boat must increase speed to reach the start line on time.

When the end point is past the start line, the line is red. This indicates the boat must reduce speed to avoid a penalty for reaching the start line before the timer expires.

When the end point is on the start line, the line is white. This indicates the boat is moving at an optimal speed to reach the start line when the timer expires.

By default, the start line guidance window and the race timer window appear in the Sail Racing combination screen.

#### **Setting the Starting Line**

The start line guidance window is added to the Sail Racing combination screen by default.

- 1 From the Sail Racing combination screen, select ••• > Start Line Guidance > Start Line.
- 2 Select an option:
  - To mark the port and starboard starting line marks as you sail past them, select Ping Marks.
  - To mark the port and starboard starting line marks by entering their coordinates, select Enter Coordinates.
  - To switch the position of the port and starboard marks after you have set them, select Swap Port & Starbd.

#### Using the Starting Line Guidance

You can use the starting line guidance feature to help get you cross the start line, at the optimal speed during a sailing race.

- **1** Mark the starting line (Setting the Starting Line, page 50).
- 2 From the Sail Racing combination screen, select ••• > Start Line Guidance > Target Speed, and select your target speed when crossing the starting line.
- **3** Select **Target Time**, and select the target time to cross the starting line.
- 4 Select Back.
- **5** Start the racing timer (*Starting the Race Timer*, page 51).

### **Starting the Race Timer**

The race timer is added to the Sail Racing combination screen by default.

- 1 From the Sail Racing combination screen, select Start.
- 2 When necessary, select **Sync** to synchronize with the official race timer.

### Stopping the Race Timer

From the Sail Racing combination screen, select Stop.

### Setting the Distance between the Bow and the GPS Antenna

You can enter the distance between the bow of your boat and the location of your GPS antenna. This helps ensure the bow of your boat crosses the starting line at the precise start time.

- 1 From the Sail Racing combination screen, select ••• > Start Line Guidance > Start Line > GPS Bow Ofst...
- 2 Enter the distance.
- 3 Select Done.

### **Laylines Settings**

To use the laylines features, you must connect a wind sensor to the chartplotter.

When in sailing mode (Setting the Vessel Type for Sailing Features, page 50), you can display laylines on the navigation chart. Laylines can be very helpful when racing.

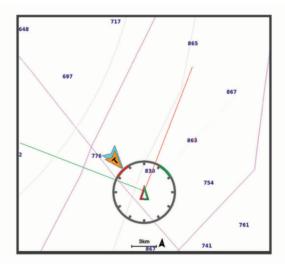

From the Navigation chart, select ••• > Layers > My Vessel > Laylines > Setup.

**Sailing Ang.**: Allows you to select how the device calculates laylines. The Actual option calculates the laylines using the measured wind angle from the wind sensor. The Manual option calculates the laylines using manually entered windward and leeward angles. The Polar Table option calculates the laylines based on the imported polar table data (*Importing a Polar Table Manually*, page 52).

Windward Ang.: Allows you to set a layline based on the windward sailing angle.

Leeward Ang.: Allows you to set a layline based on the leeward sailing angle.

Tide Correction: Corrects the laylines based on the tide.

**Layline Filter**: Filters the layline data based on the time interval entered. For a smoother layline that filters out some of the changes in the boat's heading or true wind angle, enter a higher number. For laylines that display a higher sensitivity to changes in the boat's heading or true wind angle, enter a lower number.

### **Polar Tables**

#### **⚠ WARNING**

This feature allows you to load and use data from a third party. Garmin makes no representations about the accuracy, reliability, completeness or timeliness of the data generated by third parties. Any use or reliance on data generated by third parties is at your own risk.

You can use polar table data with your chartplotter. You can assign polar data types in data fields, and you can use polar data to calculate optimal laylines and starting line guidance.

### Importing a Polar Table Manually

If you save the polar table file as polar.plr and place it in the Garmin/polars/ folder on the memory card, the chartplotter imports the data automatically after you insert the memory card. If it does not import the data automatically, or if you want to load a different set of data, you can initiate the import manually.

- 1 Save the polar table as a .plr file in the Garmin/polars/ folder on the memory card.
- 2 Insert the memory card containing the polar data file into the chartplotter (*Inserting Memory Cards*, page 4).
- 3 Select > My Vessel > Polar Table > Import from Card.
- 4 If necessary, select the card slot and the polar table file.

After the polar table is imported, you can remove the memory card.

If you need to import a different set of polar tables based on your sailing plans or conditions, you must manually import the new polar-table data. The chartplotter supports one set of data at a time.

### **Showing Polar Data in Data Fields**

Before you can view polar data, you must import a polar table from a memory card (*Importing a Polar Table Manually*, page 52).

- 1 Open the screen to which you want to add polar data.
- 2 Select ••• > Edit Overlays.
- 3 Select the data field to change.
- 4 Select Sailing.
- 5 Select the polar data to display in the data field.
  - · To show the boat speed from the polar table at the current true wind speed and angle, select Polar Speed.
  - To show the optimal boat speed at the target wind angle, select Target Speed.
  - · To show the optimal wind angle at the current true wind speed, select Target True Wind Angle.
  - To show Target TWA converted to apparent using target speed, select Target App. Wind Angle.
  - To show the difference between the current boat speed and the optimal boat speed shown as speed, select Δ Polar Speed.
  - To show the difference between the current boat speed and the optimal boat speed as a percentage, select Δ Polar Speed Percent.
  - To show the difference between the current boat speed and the target boat speed shown as speed, select
     Δ Target Speed.
  - To show the difference between the current boat speed and the target boat speed shown as a percentage, select Δ Target Speed Percent.
  - To show the difference between the true wind angle and target true wind angle, select Δ Target True Wind Angle.
  - To show the difference between the apparent wind angle and target apparent wind angle and the true wind angle, select Δ Target App. Wind Angle.

**TIP:** You can also use the polar table data when calculating laylines and starting line guidance.

### **Setting the Keel Offset**

You can enter a keel offset to compensate the water depth reading for the transducer installation location. This allows you to view the depth of the water below the keel or the true depth of the water, depending on your needs.

If you want to know the water depth below the keel or the lowest point of your boat and the transducer is installed at the water line or anywhere above the end of the keel, measure the distance from the transducer location to the keel of the boat.

If you want to know the true water depth and the transducer is installed below the water line, measure the distance from the bottom of the transducer up to the water line.

**NOTE:** This option is only available when you have valid depth data.

- 1 Measure the distance:
  - If the transducer is installed at the water line ① or anywhere above the end of the keel, measure the distance from the transducer location to the keel of the boat. Enter this value as a positive number.
  - If the transducer is installed at the bottom of the keel ② and you want to know the true depth of the water, measure the distance from the transducer to the water line. Enter this value in as a negative number.

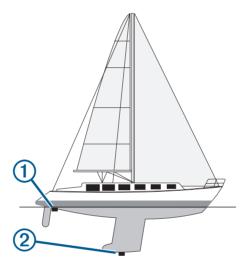

#### **2** Complete an action:

- If the transducer is connected to the chartplotter or a sonar module, select > My Vessel > Depth and Anchoring > Keel Offset.
- If the transducer is connected to the NMEA 2000 network, select > Communications > NMEA 2000 Setup > Device List, select the transducer, and select Review > Keel Offset.
- 3 Select if the transducer is installed at the water line, or select if the transducer is installed at the bottom of the keel.
- **4** Enter the distance measured in step 1.

## Sailboat Autopilot Operation

#### *∧* WARNING

You are responsible for the safe and prudent operation of your vessel. The autopilot is a tool that enhances your capability to operate your boat. It does not relieve you of the responsibility of safely operating your boat. Avoid navigational hazards and never leave the helm unattended

#### **△ CAUTION**

When engaged, the autopilot controls only the rudder. You and your crew remain responsible for the sails while the autopilot is engaged.

In addition to heading hold, you can use the autopilot to maintain a wind hold. You can also use the autopilot to control the rudder while tacking and gybing.

#### Wind Hold

You can set the autopilot to maintain a specific bearing relative to the apparent or true wind angle. You must connect a compatible wind sensor the same NMEA 2000 network as the autopilot system to perform a wind hold or wind-based steering maneuvers.

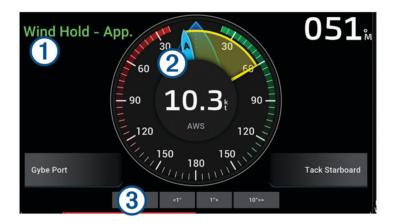

Autopilot status information

1 Standby and appear in gray when the autopilot is in standby mode.

Wind Hold and appear in green when the autopilot is engaged in wind hold.

Wind gauge
Shows the true wind speed (TWS) or apparent wind speed (AWS)

Rudder position indicator

NOTE: This functionality is available only when a rudder sensor is connected.

### **Changing the Wind Hold Type**

With the wind hold engaged, select ••• > Wind Hold Type.

The wind hold type changes from Apparent to True, or vice versa.

#### **Engaging Wind Hold**

Before you can engage wind hold, you must connect a NMEA 2000 wind sensor to the autopilot.

- 1 When the autopilot is in standby mode, select •••.
- 2 Select an option:
  - To engage an apparent wind hold, select Engage App. Wind Hold.
  - To engage a true wind hold, select **Engage True Wind Hold**.

TIP: You can quickly engage the last type of wind hold used by selecting Wind Hold from standby mode.

#### **Engaging Wind Hold from Heading Hold**

Before you can engage wind hold, you must connect a NMEA 2000 wind sensor to the autopilot.

- 1 With heading hold engaged, select •••.
- 2 Select an option:
  - To change from heading hold to apparent wind hold, select Engage App. Wind Hold.
  - To change from heading hold to true wind hold, select Engage True Wind Hold.

### **Adjusting the Wind Hold Angle**

You can adjust the wind hold angle on the autopilot when wind hold is engaged.

• To adjust the wind hold angle in increments of 1°, select <1° or 1°>.

**NOTE:** Holding <1° or 1°> for a few seconds automatically transitions the autopilot from Wind Hold to Heading Hold and initiates rudder steering.

To adjust the wind hold angle in increments of 10°, select <<10° or 10°>>.

**NOTE**: You can adjust the settings so that the step turn size is smaller or larger than 10°Adjusting the Step Steering Increment, page 84.

### **Tack and Gybe**

You can set the autopilot to perform a tack or gybe while heading hold or wind hold is engaged.

### **Tacking and Gybing from Heading Hold**

- 1 Engage a heading hold (Engaging the Autopilot, page 85).
- 2 Select ...
- 3 Select an option.

The autopilot steers your boat through a tack or gybe.

#### **Tacking and Gybing from Wind Hold**

Before you can engage wind hold, you must have a wind sensor installed.

- 1 Engage wind hold (Engaging Wind Hold, page 55).
- 2 Select •••.
- 3 Select an option.

The autopilot steers your boat through a tack or gybe, and information about the progress of the tack or gybe appears on the screen.

#### Setting a Tack Delay

The tack delay allows you to delay steering a tack after you initiate the maneuver.

- 1 From the autopilot screen, select ••• > Autopilot Setup > Sailing Setup > Tack Delay.
- 2 Select the length of the delay.
- 3 If necessary, select Done.

#### **Enabling the Gybe Inhibitor**

**NOTE:** The gybe inhibitor does not prevent you from manually performing a gybe using the helm or step steering.

The gybe inhibitor prevents the autopilot from performing a gybe.

- 1 From the autopilot screen, select ••• > Autopilot Setup > Sailing Setup > Gybe Inhibitor.
- 2 Select Enabled.

### **Heading Line and Angle Markers**

The heading line is an extension drawn on the map from the bow of the boat in the direction of travel. Angle markers indicate relative position from the heading or course over ground, which are helpful for casting or finding reference points.

### **Setting the Heading Line and Angle Markers**

The heading line is an extension drawn on the map from the bow of the boat in the direction of travel. Angle markers indicate relative position from the heading or course over ground, which are helpful for casting or finding reference points.

You can show the heading line and the course over ground (COG) line on the chart.

COG is your direction of movement. Heading is the direction the bow of the boat is pointed, when a heading sensor is connected.

- 1 From a chart, select ••• > Layers > My Vessel > Heading Line > Angle Markers.
- 2 If necessary, select Source, and select an option:
  - To automatically use the available source, select Auto.
  - To use the GPS antenna heading for COG, select GPS Heading (COG).
  - To use data from a connected heading sensor, select Heading.
  - To use data from both a connected heading sensor and the GPS antenna, select COG and Heading.
     This displays both the heading line and the COG line on the chart.
- 3 Select **Display**, and select an option:
  - Select **Distance** > **Distance**, and enter the length of the line shown on the chart.
  - Select Time > Time, and enter the time used to calculate the distance your boat will travel in the specified time at your present speed.

# **Viewing Sailing Vessel Data**

After you have connected a compatible device, such as the  $MSC^{\mathbb{T}}$  10 compass, you can view vessel data, such as heave, pitch, and heel.

- 1 Select an option based on the type of screen you are viewing:
  - From a full screen view, select ••• > Edit Overlays.
  - From a combination screen, select ••• > Edit Combo > Overlays.

**TIP:** To quickly change the data shown in an overlay box, hold the overlay box.

- 2 Select Data.
- 3 Select the data to add to the page, such as **Heave**, **Trim** (**Pitch**), or **Heel Angle**.

### Sonar Fishfinder

When properly connected to a compatible transducer, your chartplotter can be used as a fishfinder.

For more information about which transducer is best for your needs, go to garmin.com/transducers.

Different sonar views can help you view the fish in the area. The sonar views available vary depending on the type of transducer and sounder module connected to the chartplotter. For example, you can view certain Panoptix sonar screens only if you have a compatible Panoptix transducer connected.

There are four basic styles of sonar views available: a full-screen view, a split-screen view that combines two or more views, a split-zoom view, and a split-frequency view that displays two different frequencies. You can customize the settings for each view in the screen. For example, if you are viewing the split-frequency view, you can separately adjust the gain for each frequency.

If you do not see an arrangement of sonar views to suit your needs, you can create a custom combination screen (*Creating a New Combination Page*, page 9).

# Stopping the Transmission of Sonar Signals

- To disable the active sonar from the sonar screen, select ••• > Transmit.
- To disable all sonar transmissions, press (), and select **Disable All Sonar Trans.**.

#### **Traditional Sonar View**

There are several full-screen views available, depending on the transducer that is connected.

The full-screen Traditional sonar view shows a large image of the sonar readings from a transducer. The range scale along the right side of the screen shows the depth of detected objects as the screen scrolls from the right to the left.

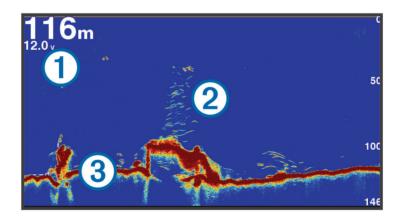

| 1 | Depth information           |
|---|-----------------------------|
| 2 | Suspended targets or fish   |
| 3 | Bottom of the body of water |

### **Split-Frequency Sonar View**

In the split-frequency sonar view, the two sides of the screen show a full-view graph of sonar data of different frequencies.

**NOTE:** The split-frequency sonar view requires the use of a dual-frequency transducer.

#### Split-Zoom Sonar View

The split-zoom sonar view shows a full-view graph of sonar readings, and a magnified portion of that graph, on the same screen.

### Garmin ClearVü Sonar View

**NOTE:** To receive Garmin ClearVü scanning sonar, you need a compatible transducer. For information about compatible transducers, go to garmin.com/transducers.

Garmin ClearVü high-frequency sonar provides a detailed picture of the fishing environment around the boat in a detailed representation of structures the boat is passing over.

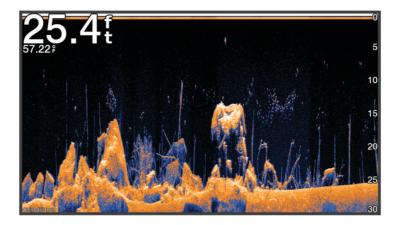

Traditional transducers emit a conical beam. The Garmin ClearVü scanning sonar technology emits a beam similar to the shape of the beam in a copy machine. This beam provides a clearer, picture-like image of what is beneath the boat.

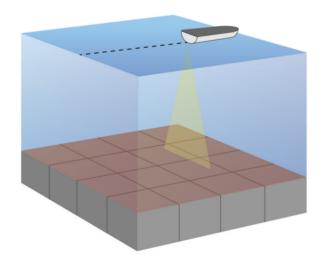

# Garmin SideVü<sup>™</sup> Sonar View

**NOTE:** Not all models provide built-in Garmin SideVü sonar support. If your model does not provide built-in SideVü sonar, you need a compatible sounder module and compatible SideVü transducer.

If your model does provide built-in SideVü sonar, you need a compatible SideVü transducer.

SideVü scanning sonar technology shows you a picture of what lies to the sides of the boat. You can use this as a search tool to find structures and fish.

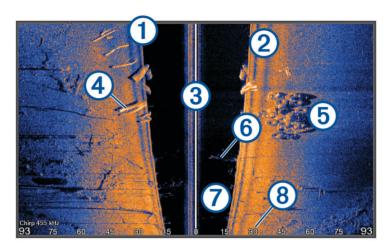

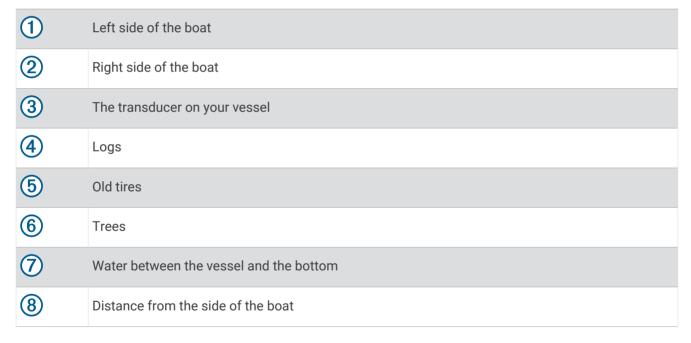

### SideVü Scanning Technology

Instead of a more common conical beam, the SideVü transducer uses a flat beam to scan the water and bottom to the sides of your boat.

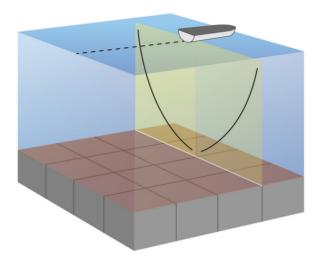

### Measuring Distance on the Sonar Screen

You can measure the distance between two points on the SideVü sonar view.

- 1 From the SideVü sonar view, select
- 2 Select a location on the screen.
- 3 Select Measure.

A push pin appears on the screen at the selected location.

4 Select another location.

The distance and angle from the pin is listed in the upper-left corner.

**TIP:** To reset the pin and measure from the current location of the pin, select Set Reference.

# **Panoptix Sonar Views**

To receive Panoptix sonar, you need a compatible transducer.

The Panoptix sonar views allow you to see all around the boat in real time. You can also watch your bait underwater and bait schools in front of or below your boat.

The LiveVü sonar views provide you a view of the live movement either in front of or below your boat. The screen updates very quickly, producing sonar views that look more like live video.

The RealVü 3D sonar views provide three-dimensional views of either what is in front of or below your boat. The screen updates with each sweep of the transducer.

To see all five Panoptix sonar views, you need one transducer to show the down views and a second transducer to show the forward views.

To access the Panoptix sonar views, select Sonar, and select a view.

# LiveVü Down Sonar View

This sonar view shows a two-dimensional view of what is below the boat and can be used to see a bait ball and fish.

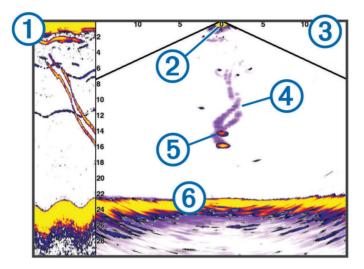

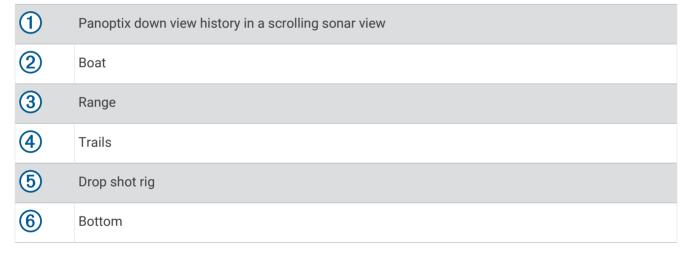

# LiveVü Forward Sonar View

This sonar view shows a two-dimensional view of what is in front of the boat and can be used to see a bait ball and fish.

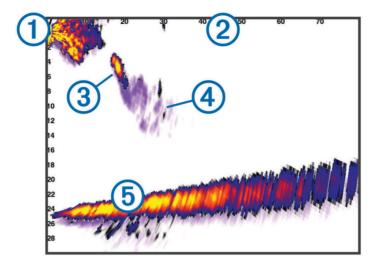

| 1 | Boat   |
|---|--------|
| 2 | Range  |
| 3 | Fish   |
| 4 | Trails |
| 5 | Bottom |

## RealVü 3D Forward Sonar View

This sonar view shows a three-dimensional view of what is in front of the transducer. This view can be used when you are stationary and you need to see the bottom and the fish approaching the boat.

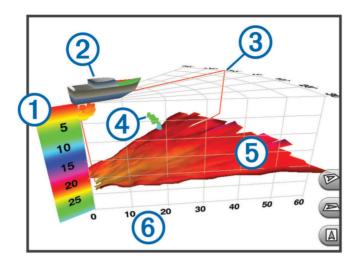

| 1 | Color legend   |
|---|----------------|
| 2 | Boat           |
| 3 | Ping indicator |
| 4 | Fish           |
| 5 | Bottom         |
| 6 | Range          |

## RealVü 3D Down Sonar View

This sonar view shows a three-dimensional view of what is below the transducer and can be used when you are stationary and want to see what is around your boat.

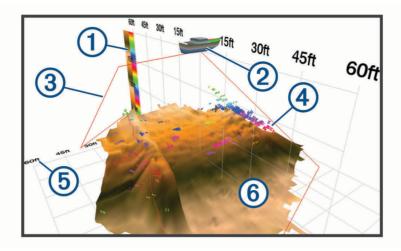

| 1 | Color legend |
|---|--------------|
| 2 | Boat         |
| 3 | Sonar beam   |
| 4 | Range        |
| 5 | Fish         |
| 6 | Bottom       |

## RealVü 3D Historical Sonar View

This sonar view provides a three-dimensional view of what is behind your boat as you are moving and shows the entire water column in 3D, from the bottom to the top of the water. This view is used for finding fish.

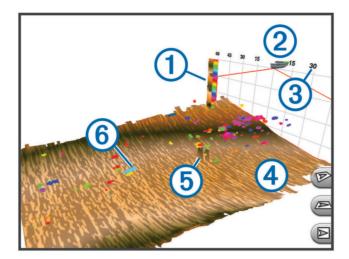

| 1          | Color legend |
|------------|--------------|
| 2          | Boat         |
| 3          | Range        |
| <b>4 5</b> | Bottom       |
| 5          | Structure    |
| 6          | Fish         |

### FrontVü Sonar View

The Panoptix FrontVü sonar view increases your situational awareness by showing obstructions under the water, up to 91 meters (300 feet) in front of the boat.

The ability to effectively avoid forward collisions with FrontVü sonar decreases as your speed rises above 8 knots.

To see the FrontVü sonar view, you must install and connect a compatible transducer, such as a PS21 transducer. You may need to update the transducer software.

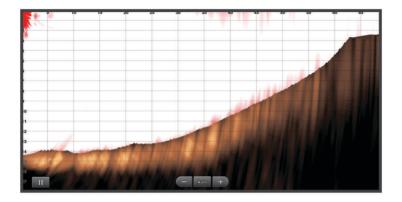

# **LiveScope<sup>™</sup> Sonar View**

This sonar view shows a live view of what is in front of or below the boat and can be used to see fish and structures.

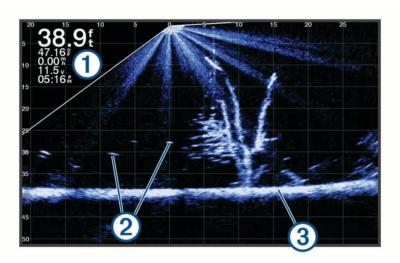

| 1 | Depth information           |
|---|-----------------------------|
| 2 | Suspended targets or fish   |
| 3 | Bottom of the body of water |

## **Perspective View**

This sonar view shows a live view of what is around and ahead of your boat and can be used to see shorelines, fish, and structures. This view is best used in shallow water of 50 feet (15 meters) or less.

To see this sonar view, you must install a compatible LiveScope transducer on compatible a perspective mode mount.

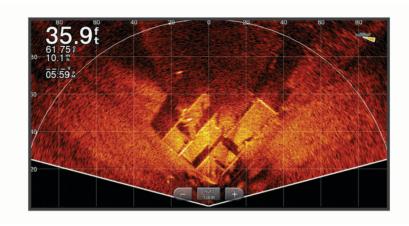

### Flasher View

The flasher shows sonar information on a circular depth scale, indicating what is beneath your boat. It is organized as a ring that starts at the top and progresses clockwise. Depth is indicated by the scale inside the ring. Sonar information flashes on the ring when it is received at the depth indicated.

The flasher colors indicate different strengths of the sonar return. The default color scheme follows a traditional sonar color palette, in which yellow indicates the strongest return, orange indicates a strong return, red indicates a weaker return, and blue indicates the weakest return.

Select Sonar > Flasher.

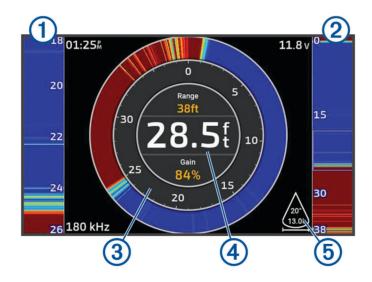

| 1 | A-scope, zoomed-in view of the right side view                 |
|---|----------------------------------------------------------------|
| 2 | A-scope with zoom area outlined <sup>1</sup>                   |
| 3 | Depth scale                                                    |
| 4 | Depth at your present location                                 |
| 5 | Angle and span of the transducer cone at the current frequency |

## **Selecting the Transducer Type**

This chartplotter is compatible with a range of accessory transducers, including the Garmin ClearVü<sup>™</sup> transducers, which are available at garmin.com/transducers.

If you are connecting a transducer that was not included with the chartplotter, you may need to set the transducer type to make the sonar function properly.

NOTE: Not all chartplotters and sonar modules support this feature.

- 1 Complete an action:
  - From a sonar view, select ••• > Sonar Setup > Installation > Transducers.
  - Select 🕏 > My Vessel > Transducers.
- 2 Select an option:
  - To enable the chartplotter to detect the transducer automatically, select the transducer to change, and select Auto Detect.
  - To select the transducer manually, learn the range for the installed transducer, select the transducer to change, select the option that matches the installed transducer, such as Dual Beam (200/77 kHz) or Dual Freq (200/50 kHz), and select Change Model.

#### **NOTICE**

Manually selecting a transducer could result in damage to the transducer or reduced transducer performance.

**NOTE:** If you select the transducer manually, disconnect that transducer, and then connect a different transducer, you should reset this option to **Auto Detect**.

# Selecting a Sonar Source

This feature may not be available with all models.

When you are using more than one sonar data source for a particular sonar view, you can select the source to use for that sonar view. For example, if you have two sources for Garmin ClearVü, you can select the source to use from the Garmin ClearVü sonar view.

- 1 Open the sonar view for which you will change the source.
- 2 Select ••• > Sonar Setup > Source.
- 3 Select the source for this sonar view.

<sup>&</sup>lt;sup>1</sup> You can drag the outline to move the zoom area up and down.

### **Renaming a Sonar Source**

You can rename a sonar source to easily identify that source. For example, you use "Bow" as the name of the transducer on the bow of your boat.

To rename a source, you must be in the applicable sonar view for the source. For example, to rename the Garmin ClearVü sonar source, you must open the Garmin ClearVü sonar view.

- 1 From the sonar view, select ••• > Sonar Setup > Source > Rename Sources.
- 2 Enter the name.

## Creating a Waypoint on the Sonar Screen

- 1 From a sonar view, drag the screen or select .
- 2 Select a location.
- 3 Select Q+.
- 4 If necessary, edit the waypoint information.

# **Pausing the Sonar Display**

From a sonar view, select

# **Viewing Sonar History**

You can scroll the sonar display to view historical sonar data.

NOTE: Not all transducers save historical sonar data.

- 1 From a sonar view, drag the screen to the right.
- 2 Select Back to exit history.

## Zooming in a Panoptix LiveVü or LiveScope Sonar View

You can zoom in on the Panoptix LiveVü and LiveScope 2D sonar views.

**NOTE:** The scrolling history is hidden while the screen is in zoom mode.

1 From a Panoptix LiveVü or LiveScope 2D sonar view, spread two fingers apart to zoom in on the area. An inset window ① appears and displays a small version of the full-screen image. The boxed area ② in the inset shows the location of the zoomed area.

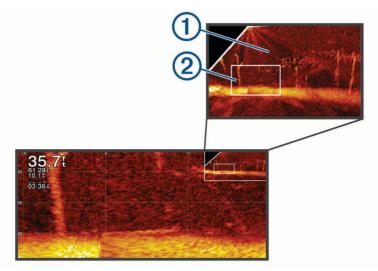

- 2 If necessary, tap or drag within the inset window to view a different area of the full-screen view.
- 3 If necessary, spread two fingers apart to zoom in.
- 4 If necessary, pinch two fingers together to zoom out.

To exit zoom mode, select Back or pinch two fingers together to zoom out until the screen returns to a full-screen view.

# Adjusting the Level of Detail

You can control the level of detail and noise shown on the sonar screen either by adjusting the gain for traditional transducers or by adjusting the brightness for Garmin ClearVü transducers.

If you want to see the highest intensity signal returns on the screen, you can lower the gain or brightness to remove lower intensity returns and noise. If you want to see all return information, you can increase the gain or brightness to see more information on the screen. This also increases noise, and can make it more difficult to recognize actual returns.

- 1 From a sonar view, select •••.
- 2 Select Gain or Brightness.
- 3 Select an option:
  - To increase or decrease the gain or brightness manually, select **Up** or **Down**.
  - To allow the chartplotter to adjust the gain or brightness automatically, select an automatic option.

## **Adjusting the Color Intensity**

You can adjust the intensity of colors and highlight areas of interest on the sonar screen by adjusting the color gain for traditional transducers or the contrast for some transducers. This setting works best after you have adjusted the level of detail shown on the screen using the gain or brightness settings.

If you want to highlight smaller fish targets or create a higher intensity display of a target, you can increase the color gain or contrast setting. This causes a loss in the differentiation of the high intensity returns at the bottom. If you want to reduce the intensity of the return, you can reduce the color gain or contrast.

- 1 From a sonar view, select •••.
- 2 Select an option based on sonar view:
  - Select Contrast.
  - Select Sonar Setup > Appearance > Color Gain.
- 3 Select an option:
  - To increase or decrease the color intensity manually, select **Up** or **Down**.
  - · To use the default setting, select Default.

## **Sonar Setup**

**NOTE:** Not all options and settings apply to all models and transducers.

These settings apply to the following types of transducers.

- Traditional
- Garmin ClearVü
- SideVü

These settings do not apply to Panoptix transducers.

From a sonar view, select ••• > Sonar Setup.

Scroll Speed: Sets the rate at which the sonar scrolls from right to left (Setting the Scroll Speed, page 72).

In shallow water, you can select a slower scroll speed to extend the length of time the information is displayed on screen. In deeper water, you can select a faster scroll speed. Automatic scroll speed adjusts the scrolling speed to the speed the boat is traveling.

**Noise Reject**: Reduces the interference and the amount of clutter shown on the sonar screen (*Sonar Noise Rejection Settings*, page 73).

**Appearance**: Configures the appearance of the sonar screen (Sonar Appearance Settings, page 73).

**Alarms**: Sets sonar alarms (*Sonar Alarms*, page 74).

Advanced: Configures various sonar display and data source settings (Advanced Sonar Settings, page 74).

Installation: Configures the transducer (Transducer Installation Settings, page 74).

### Setting the Zoom Level on the Sonar Screen

- 1 From a sonar view, select ••• > **Zoom** > ••• > **Mode**.
- 2 Select an option:
  - To set the depth and zoom automatically, select Auto.
    - If necessary, select **Set Zoom** to modify the zoom setting. Select **View Up** or **View Down** to set the depth range of the magnified area, and select **Zoom In** or **Zoom Out** to increase or decrease the magnification of the magnified area.
  - To set the depth range of the magnified area manually, select Manual.
    - If necessary, select **Set Zoom** to modify the zoom setting. Select **View Up** or **View Down** to set the depth range of the magnified area, and select **Zoom In** or **Zoom Out** to increase or decrease the magnification of the magnified area.
  - · To magnify one particular area of the screen, select Magnify.
    - If necessary, select **Magnify** to increase or decrease the magnification level.
    - TIP: You can drag the magnification box to a new location on the screen.
  - To zoom in on the sonar data from the bottom depth, select Bottom Lock.
     If necessary, select Span to adjust the depth and placement of the bottom lock area.

To cancel the zoom, deselect the Zoom option.

### **Setting the Scroll Speed**

You can set the rate at which the sonar image moves across the screen. A higher scroll speed shows more detail until there is no additional detail to show, at which point it starts stretching out the existing detail. This can be useful while moving or trolling, or when you are in very deep water where the sonar is pinging very slowly. A lower scroll speed displays sonar information on the screen longer.

For most situations, the Default setting provides a good balance between a quickly scrolling image and less distorted targets.

- 1 From a sonar view, select ••• > Sonar Setup > Scroll Speed.
- 2 Select an option:
  - To adjust the scroll speed automatically using speed-over-ground or water speed data, select Auto.
     The Auto setting selects a scroll rate to match the boat speed, so targets in the water are drawn with the correct aspect ratio and appear less distorted. When viewing Garmin ClearVü/SideVü sonar views or searching for structure, it is recommend to use the Auto setting.
  - To scroll faster, select Up.
  - · To scroll more slowly, select **Down**.

### Adjusting the Range

You can adjust the range of the depth scale for traditional and Garmin ClearVü sonar views. You can adjust the range of the width scale for the SideVü sonar view.

Allowing the device to adjust the range automatically keeps the bottom within the lower or outer third of the sonar screen, and can be useful for tracking a bottom that has minimal or moderate terrain changes.

Manually adjusting the range enables you to view a specified range, which can be useful for tracking a bottom that has large terrain changes, such as a drop-offs or cliffs. The bottom can appear on the screen as long as it appears within the range you have set.

- 1 From a sonar view, select ••• > Range.
- **2** Select an option:
  - To allow the chartplotter to adjust the range automatically, select **Auto**.
  - To increase or decrease the range manually, select **Up** or **Down**.
  - **TIP:** From the sonar screen, you can select + or to manually adjust the range.

**TIP:** When viewing multiple sonar screens, you can select Select to choose the active screen.

### **Sonar Noise Rejection Settings**

From a sonar view, select ••• > Sonar Setup > Noise Reject.

Interference: Adjusts the sensitivity to reduce the effects of interference from nearby sources of noise.

The lowest interference setting that achieves the desired improvement should be used to remove interference from the screen. Correcting installation issues that cause noise is the best way to eliminate interference.

**Color Limit**: Hides part of the color palette to help eliminate fields of weak clutter.

By setting the color limit to the color of the undesired returns, you can eliminate the display of undesired returns on the screen.

Smoothing: Removes noise that is not part of a normal sonar return, and adjusts the appearance of returns, such as the bottom.

When smoothing is set to high, more of the low-level noise remains than when using the interference control, but the noise is more subdued because of averaging. Smoothing can remove speckle from the bottom. Smoothing and interference work well together to eliminate low-level noise. You can adjust the interference and smoothing settings incrementally to remove undesirable noise from the display.

Surface Noise: Hides surface noise to help reduce clutter. Wider beam widths (lower frequencies) can show more targets, but can generate more surface noise.

TVG: Adjusts the time varying gain, which can reduce noise.

This control is best used for situations when you want to control and suppress clutter or noise near the water surface. It also allows for the display of targets near the surface that are otherwise hidden or masked by surface noise.

### **Sonar Appearance Settings**

From a sonar view, select ••• > Sonar Setup > Appearance.

Color Scheme: Sets the color scheme.

**Color Gain**: Adjusts the intensity of colors (*Adjusting the Color Intensity*, page 71).

A-Scope: Displays a vertical flasher along the right side of the screen that shows instantaneously the range to targets along a scale.

Depth Line: Shows a quick-reference depth line.

**Edge**: Highlights the strongest signal from the bottom to help define the hardness or softness of the signal.

**View Selection**: Sets the direction of the Garmin SideVü sonar view.

Fish Symbols: Sets how the sonar interprets suspended targets.

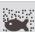

Shows suspended targets as symbols and background sonar information.

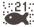

5::21: Shows suspended targets as symbols with target depth information and background sonar information.

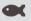

Shows suspended targets as symbols.

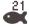

Shows suspended targets as symbols with target depth information.

Pic. Advance: Allows the sonar picture to advance faster by drawing more than one column of data on the screen for each column of sounder data received. This is especially helpful when you are using the sounder in deep water, because the sonar signal takes longer to travel to the water bottom and back to the transducer.

The 1/1 setting draws one column of information on the screen per sounder return. The 2/1 setting draws two columns of information on the screen per sounder return, and so on for the 4/1 and 8/1 settings.

Overlay Data: Sets the data shown on the sonar screen.

#### Sonar Alarms

#### **↑** WARNING

The sonar alarms feature is a tool for situational awareness only and may not prevent grounding in all circumstances. It is your obligation to ensure safe operation of the vessel.

#### **△ CAUTION**

The Beeper setting must be turned on to make alarms audible (Sounds and Display Settings, page 131). Failure to set audible alarms could lead to injury or property damage.

**NOTE:** Not all options are available on all transducers.

From an applicable sonar view, select ••• > Sonar Setup > Alarms.

You can also open the sonar alarms by selecting **Alarms** > **Sonar**.

Shallow Water: Sets an alarm to sound when the depth is less than the specified value.

Deep Water: Sets an alarm to sound when the depth is greater than the specified value.

**FrontVü Alarm**: Sets an alarm to sound when the depth in front of the vessel is less than the specified value, which can help you avoid running aground (*Setting the FrontVü Depth Alarm*, page 78). This alarm is available only with Panoptix FrontVü transducers.

**Water Temp.**: Sets an alarm to sound when the transducer reports a temperature that is 2°F (1.1°C) above or below the specified temperature.

**Contour**: Sets an alarm to sound when the transducer detects a suspended target within the specified depth from the surface of the water and from the bottom.

**Fish**: Sets an alarm to sound when the device detects a suspended target.

- acces sets the alarm to sound when fish of all sizes are detected.
- executed sets the alarm to sound only when medium or large fish are detected.
- sets the alarm to sound only when large fish are detected.

### **Advanced Sonar Settings**

From a Traditional sonar view, select ••• > Sonar Setup > Advanced.

**Btm. Srch. Limit**: Limits the search for the bottom to the depth selected when the Range setting is set to Auto. To minimize the length of time it takes to find the bottom, you can select a depth to limit the search for the bottom. The device will not search for the bottom deeper than the selected depth.

### **Transducer Installation Settings**

These settings apply to the following types of sonar.

- Traditional
- Garmin ClearVü
- · Garmin SideVü

From an applicable sonar view, select an option.

- From a Traditional sonar view, select ••• > Sonar Setup > Installation.
- From a Garmin ClearVü sonar view, select ••• > ClearVü Setup > Installation.
- From a Garmin SideVü sonar view, select ••• > SideVü Setup > Installation.

**Flip Left/Right**: Switches the SideVü view orientation from left to right. This option is available on the SideVü sonar view only.

**Restore Sonar Defaults**: Restores the sonar settings to the factory default values.

**Transducers**: Allows you to change the transducer, view details about the transducers, and save details to a memory card.

**Transducers > Manual Configuration**: Allows you to set manual transducer configuration parameters on a compatible sonar module. See the installation instructions for your compatible sonar module for more details on connecting and manually configuring a transducer.

### **Sonar Frequencies**

NOTE: The frequencies available depend on the transducers being used.

Adjusting the frequency helps adapt the sonar for your particular goals and the present depth of the water.

Higher frequencies use narrow beam widths, and are better for high-speed operation and rough sea conditions. Bottom definition and thermocline definition can be better when using a higher frequency.

Lower frequencies use wider beam widths, which can let the fisherman see more targets, but could also generate more surface noise and reduce bottom signal continuity during rough sea conditions. Wider beam widths generate larger arches for fish target returns, making them ideal for locating fish. Wider beam widths also perform better in deep water, because the lower frequency has better deep water penetration.

CHIRP frequencies allow you to sweep each pulse through a range of frequencies, resulting in better target separation in deep water. CHIRP can be used to distinctly identify targets, like individual fish in a school, and for deep water applications. CHIRP generally performs better than single frequency applications. Because some fish targets may show up better using a fixed frequency, you should consider your goals and water conditions when using CHIRP frequencies.

Some transducers also provide the ability to customize preset frequencies for each transducer element, which enables you to change the frequency quickly using the presets as the water and your goals change.

Viewing two frequencies concurrently using the split-frequency view allows you to see deeper with the lower frequency return and, at the same time, see more detail from the higher frequency return.

#### NOTICE

Always be aware of local regulations on sonar frequencies. For example, to protect orca whale pods, you might be prohibited from using frequencies between 50 to 80 khz within  $^{1}/_{2}$  mile of an orca whale pod. It is your responsibility to use the device in compliance with all applicable laws and ordinances.

#### **Selecting the Transducer Frequency**

**NOTE:** You cannot adjust the frequency for all sonar views and transducers.

You can select which frequencies appear on the sonar screen.

#### NOTICE

Always be aware of local regulations on sonar frequencies. For example, to protect orca whale pods, you might be prohibited from using frequencies between 50 to 80 khz within ½ mile of an orca whale pod. It is your responsibility to use the device in compliance with all applicable laws and ordinances.

- 1 From a sonar view, select ••• > Frequency.
- 2 Select a frequency suited to your needs and water depth.

  For more information on frequencies, see *Sonar Frequencies*, page 75.

#### **Creating a Frequency Preset**

NOTE: Not available with all transducers.

You can create a preset to save a specific sonar frequency, which allows you to change frequencies quickly.

- 1 From a sonar view, select ••• > Frequency.
- 2 Select Manage Frequencies > New Preset.
- 3 Enter a frequency.

### **Turning On the A-Scope**

**NOTE:** This feature is available in the Traditional sonar views.

The a-scope is a vertical flasher along the right side of the view, showing you what is underneath the transducer right now. You can use the a-scope to identify target returns that may be missed when the sonar data is quickly scrolling across the screen, such as when your boat is moving at high speeds. It can also be helpful for detecting fish that are close to the bottom.

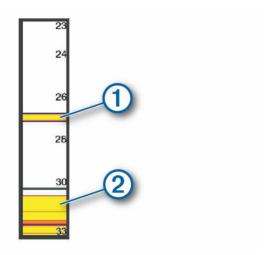

The a-scope above shows fish returns 1 and a soft bottom return 2.

- 1 From a sonar view, select ••• > Sonar Setup > Appearance > A-Scope.
- 2 If necessary, select ••• > Peak Hold to adjust the length of time the sonar returns are displayed.

## **Panoptix Sonar Setup**

### Adjusting the RealVü Viewing Angle and Zoom Level

You can change the viewing angle of the RealVü sonar views. You can also zoom in and out of the view.

From a RealVü sonar view, select an option:

- To adjust the viewing angle diagonally, select .
- To adjust the viewing angle horizontally, select ...
- To adjust the viewing angle vertically, select .
- To adjust the viewing angle, swipe the screen in any direction.
- · To zoom in, spread two fingers apart.
- · To zoom out, pinch two fingers together.

### Adjusting the RealVü Sweep Speed

You can update how quickly the transducer sweeps back and forth. A faster sweep rate creates a less detailed image, but the screen refreshes faster. A slower sweep rate creates a more detailed image, but the screen refreshes more slowly.

NOTE: This feature is not available for the RealVü 3D Historical sonar view.

- 1 From a RealVü sonar view, select ••• > Sweep Speed.
- 2 Select an option.

### LiveVü Forward and FrontVü Sonar Settings

From the LiveVü Forward or FrontVü sonar view, select •••.

Gain: Controls the level of detail and noise shown on the sonar screen.

If you want to see the highest intensity signal returns on the screen, you can lower the gain to remove lower intensity returns and noise. If you want to see all return information, you can increase the gain to see more information on the screen. This also increases noise, and can make it more difficult to recognize actual returns.

**Depth Range**: Adjusts the range of the depth scale.

Allowing the device to adjust the range automatically keeps the bottom within the lower portion of the sonar screen, and can be useful for tracking a bottom that has minimal or moderate terrain changes.

Manually adjusting the range enables you to view a specified range, which can be useful for tracking a bottom that has large terrain changes, such as a drop-offs or cliffs. The bottom can appear on the screen as long as it appears within the range you have set.

Forward Range: Adjusts the range of the forward scale.

Allowing the device to adjust the range automatically adjusts the forward scale in relation to the depth. Manually adjusting the range enables you to view a specified range. The bottom can appear on the screen as long as it appears within the range you have set. Manually reducing this option can reduce the effectiveness of the FrontVü Alarm, reducing your reaction time to low depth readings.

**Transmit Angle**: Adjusts the focus of the transducer to the port or starboard side. This feature is available only with RealVü capable Panoptix transducers, such as the PS31 transducer.

Transmit: Stops the active transducer from transmitting.

**FrontVü Alarm**: Sets an alarm to sound when the depth in front of the vessel is less than the specified value (Setting the FrontVü Depth Alarm, page 78). This is available only with Panoptix FrontVü transducers.

Sonar Setup: Adjusts the setup of the transducer and the appearance of the sonar returns.

Edit Overlays: Adjusts the data shown on the screen (Customizing the Data Overlays, page 9).

#### Setting the LiveVü and FrontVü Transducer Transmit Angle

This feature is available only with RealVü capable Panoptix transducers, such as the PS30, PS31, and PS60.

You can change the transducer transmit angle to aim the transducer at a particular area of interest. For example, you might aim the transducer to follow a bait ball or focus on a tree as you pass it.

- 1 From a LiveVü or FrontVü sonar view, select ••• > Transmit Angle.
- 2 Select an option.

#### Setting the FrontVü Depth Alarm

#### **↑** WARNING

FrontVü sonar and the FrontVü depth alarm are tools for situational awareness only, and may not prevent groundings in all circumstances. As vessel speeds approach and exceed 8 knots, your ability to effectively respond to the information provided by the sonar and/or alarm decreases. It is your responsibility to remain aware of your surroundings while underway and to operate your vessel in a safe and prudent manner. Failure to do so could result in an accident leading to property damage, personal injury, or death.

#### **↑** CAUTION

The Beeper setting must be turned on to make alarms audible (Sounds and Display Settings, page 131). Failure to set audible alarms could lead to injury or property damage.

NOTE: This alarm is available only with Panoptix FrontVü transducers.

You can set an alarm to sound when the depth is below a specified level. For best results, you should set the bow offset when using the front collision alarm (*Setting the Bow Offset*, page 80).

- 1 From the FrontVü sonar view, select ••• > FrontVü Alarm.
- 2 Select On.
- **3** Enter the depth at which the alarm is triggered, and select **Done**.

On the FrontVü screen, a depth line shows the depth at which the alarm is set. The line is green when you are in a safe depth. The line turns yellow when you are going faster than the forward range gives you time to react (10 seconds). It turns red and sounds an alarm when the system detects an obstruction or the depth is less than the entered value.

### LiveVü and FrontVü Appearance Settings

From a LiveVü or FrontVü Panoptix sonar view, select ••• > Sonar Setup > Appearance.

Color Scheme: Sets the color palette.

Color Gain: Adjusts the intensity of colors shown on the screen.

You can select a higher color gain value to see targets higher in the water column. A higher color gain value also allow you to differentiate low intensity returns higher in the water column, but this causes a loss in the differentiation of the returns at the bottom. You can select a lower color gain value when targets are near the bottom, to help you distinguish between targets and high intensity returns such as sand, rock, and mud.

Trails: Sets the how long the trails appear on the screen. The trails show the movement of the target.

**Bottom Fill**: Colors the bottom brown to distinguish it from the water returns.

#### LiveVü and FrontVü Layout Settings

From a LiveVü or FrontVü Panoptix sonar view, select ••• > Sonar Setup > Layout.

Grid Overlay: Shows a grid of range lines.

**Scroll History**: Shows the sonar history on the side of the screen.

**Beam Icon:** Selects the icon used to show the direction of the transducer beam.

On-screen Control: Shows the on-screen buttons.

**Compress Range**: In forward views, compresses the forward range farther away from the boat and expands the range closer to the boat. This allows you to see closer objects more clearly while keeping farther objects on the screen.

### RealVü Appearance Settings

From a RealVü sonar view, select ••• > Sonar Setup > Appearance.

**Point Colors**: Sets a different color palette for the sonar return points.

**Bottom Colors**: Sets the color scheme for the bottom.

**Bottom Style**: Sets the style for the bottom. When you are in deep water, you can select the Points option and manually set the range to a shallower value.

**Color Key**: Shows a legend of the depths the colors represent.

On-screen Control: Shows or hides the on-screen buttons.

### **Panoptix Transducer Installation Settings**

From a Panoptix sonar view, select ••• > Sonar Setup > Installation.

**Install Depth**: Sets the depth below the water line where the Panoptix transducer is mounted. Entering the actual depth at which the transducer is mounted results in a more accurate visual presentation of what is in the water.

**Bow Offset**: Sets the distance between the bow and the forward view Panoptix transducer installation location. This allows you to view the forward distance from the bow instead of the transducer location.

This applies to Panoptix transducers in the FrontVü, LiveVü Forward, and RealVü 3D Forward sonar views.

**Beam Width**: Sets the width of the down view Panoptix transducer beam. Narrow beam widths allow you to see deeper and farther. Wider beam widths allow you to see more coverage area.

This applies to Panoptix transducers in the FrontVü, LiveVü Down, and LiveVü Forward sonar views.

**Use AHRS**: Enables the internal attitude heading and reference system (AHRS) sensors to detect the installation angle of the Panoptix transducer automatically. When this setting is turned off, you can enter the specific installation angle for the transducer using the Pitch Angle setting. Many forward view transducers are installed at a 45-degree angle and down view transducers are installed at a zero-degree angle.

**Flipped**: Sets the orientation of the Panoptix sonar view when the down view transducer is installed with the cables pointing toward the port side of the boat.

This applies to Panoptix transducers in the LiveVü Down, RealVü 3D Down, and RealVü 3D Historical sonar views.

**Calibrate Compass**: Calibrates the internal compass in the Panoptix transducer (*Calibrating the Compass*, page 80).

This applies to Panoptix transducers with an internal compass, such as the PS21-TR transducer.

**Orientation**: Controls if the transducer is in down or forward installation mode. The Auto setting uses the AHRS sensor to determine the orientation.

This applies to PS22 transducers.

Restore Sonar Defaults: Restores the sonar settings to the factory default values.

#### **Setting the Bow Offset**

For forward view Panoptix transducers, you can enter a bow offset to compensate the forward distance readings for the transducer installation location. This allows you to view the forward distance from the bow instead of the transducer installation location.

This feature applies to Panoptix transducers in the FrontVü, LiveVü Forward, and RealVü 3D Forward sonar views.

1 Measure the horizontal distance 1 from the transducer to the bow.

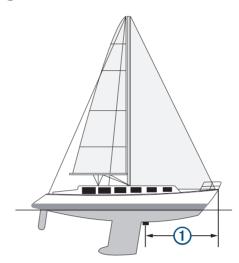

- 2 From an applicable sonar view, select ••• > Sonar Setup > Installation > Bow Offset.
- 3 Enter the distance measured, and select **Done**.

On the applicable sonar view, the forward range shifts by the distance you entered.

### **Calibrating the Compass**

Before you can calibrate the compass, the transducer must be installed far enough away from the trolling motor to avoid magnetic interference, and deployed in the water. Calibration must be of sufficient quality to enable the internal compass.

**NOTE:** The compass may not work if you mount the transducer on the motor.

**NOTE:** For best results, you should use a heading sensor such as the SteadyCast<sup>™</sup> heading sensor. The heading sensor shows the direction the transducer is pointing relative to the boat.

**NOTE**: Compass calibration is available only for transducers with an internal compass, such as the PS21-TR transducer.

You can begin turning your boat before calibrating, but you must fully rotate your boat 1.5 times during calibration.

- 1 From an applicable sonar view, select ••• > Sonar Setup > Installation.
- 2 If necessary, select **Use AHRS** to turn on the AHRS sensor.
- 3 Select Calibrate Compass.
- 4 Follow the on-screen instructions.

## **LiveScope and Perspective Sonar Settings**

From the LiveScope or Perspective sonar view, select •••.

Gain: Controls the level of detail and noise shown on the sonar screen.

If you want to see the highest intensity signal returns on the screen, you can lower the gain to remove lower intensity returns and noise. If you want to see all return information, you can increase the gain to see more information on the screen. Increasing the gain also increases noise, and can make it more difficult to recognize actual returns.

Depth Range: Adjusts the range of the depth scale.

Allowing the device to adjust the range automatically keeps the bottom within the lower portion of the sonar screen, and can be useful for tracking a bottom that has minimal or moderate terrain changes.

Manually adjusting the range enables you to view a specified range, which can be useful for tracking a bottom that has large terrain changes, such as a drop-offs or cliffs. The bottom can appear on the screen as long as it appears within the range you have set.

Available in LiveScope sonar view.

Forward Range: Adjusts the range of the forward scale.

Allowing the device to adjust the range automatically adjusts the forward scale in relation to the depth. Manually adjusting the range enables you to view a specified range. The bottom can appear on the screen as long as it appears within the range you have set.

Available in LiveScope sonar view.

Range: Adjusts the range.

Allowing the device to adjust the range automatically keeps the bottom within the lower or outer third of the sonar screen, and can be useful for tracking a bottom that has minimal or moderate terrain changes.

Manually adjusting the range enables you to view a specified range, which can be useful for tracking a bottom that has large terrain changes, such as a drop-offs or cliffs. The bottom can appear on the screen as long as it appears within the range you have set.

Available in Perspective sonar view.

**Transmit**: Stops the active transducer from transmitting.

**Sonar Setup**: Adjusts the setup of the transducer and the appearance of the sonar returns (*LiveScope and Perspective Sonar Setup*, page 81).

Edit Overlays: Adjusts the data shown on the screen (Customizing the Data Overlays, page 9).

#### **LiveScope and Perspective Sonar Setup**

From the LiveScope or Perspective sonar view, select ••• > **Sonar Setup**.

**Appearance**: Configures the appearance of the sonar screen (*LiveScope and Perspective Appearance Settings*, page 82).

Layout: Configures the layout of the sonar screen (LiveScope and Perspective Layout Settings, page 82).

**Noise Reject**: Reduces noise and interference and attempts to remove returns that are not actually targets in the water.

**Ghost Reject**: Reduces the occurrence of "ghost" images, which are duplicated or reflected images that are not actually targets in the water. The Ghost Reject setting sends more transmit power forward in the water to see farther with less noise generated by the bottom. Adjusting the Ghost Reject and Noise Reject settings together reduces the occurrence of "ghost" images most effectively. This feature is available in LiveScope Forward orientation only.

**TVG**: Adjusts the time varying gain, which can reduce noise.

This control is best used for situations when you want to control and suppress clutter or noise near the water surface. It also allows for the display of targets near the surface that are otherwise hidden or masked by surface noise.

Overlay Data: Sets the data shown on the sonar screen.

**Installation**: Configures the transducer (LiveScope and Perspective Transducer Installation Settings, page 82).

### **LiveScope and Perspective Appearance Settings**

From the LiveScope or Perspective sonar view, select ••• > Sonar Setup > Appearance.

Color Scheme: Sets the color palette.

Color Gain: Adjusts the contrast of colors shown on the screen.

You can select a higher color gain value to see minor variances in targets with large color changes. You can select a lower color gain value to see more similar colors in the same situation.

**Trails**: Sets the how long the trails appear on the screen. The trails show the movement of the target.

Bottom Fill: Colors the bottom brown to distinguish it from the water returns. Not available in Perspective mode.

### **LiveScope and Perspective Layout Settings**

From the LiveScope or Perspective sonar view, select ••• > Sonar Setup > Layout.

**Grid Overlay**: Shows a grid of range lines. The Grid option shows a square grid. The Radial option shows a circular grid with radial angle lines.

Scroll History: Shows the sonar history on the side of the screen. Not available in Perspective mode.

Beam Icon: Selects the icon used to show the direction of the transducer beam.

**Beam Overlay**: Enables an outline to show where the transducers are oriented in relation to each other, when two or more calibrated Panoptix transducers are connected.

On-screen Control: Shows the on-screen buttons.

**Reverse Range**: Adjusts the amount of range shown behind the transducer.

**Compress Range**: In forward views, compresses the forward range farther away from the boat and expands the range closer to the boat. This allows you to see closer objects more clearly while keeping farther objects on the screen.

### LiveScope and Perspective Transducer Installation Settings

From the LiveScope or Perspective sonar view, select ••• > Sonar Setup > Installation.

**Install Depth**: Sets the depth below the water line where the Panoptix transducer is mounted. Entering the actual depth at which the transducer is mounted results in a more accurate visual presentation of what is in the water.

**Use AHRS**: Enables the internal attitude heading and reference system (AHRS) sensors to detect the installation angle of the Panoptix transducer automatically. When this setting is turned off, you can enter the specific installation angle for the transducer using the Pitch Angle setting. Many forward view transducers are installed at a 45-degree angle and down view transducers are installed at a zero-degree angle.

**Calibrate Compass**: Calibrates the internal compass in the Panoptix transducer (*Calibrating the Compass*, page 80).

This applies to LiveScope transducers with an internal compass.

**Orientation**: Controls if the transducer is in down or forward installation mode. The Auto setting uses the AHRS sensor to determine the orientation.

**Focus**: Adjusts the sonar view to compensate for the speed of sound in water. The Auto setting uses the temperature of the water to calculate the speed of sound.

Restore Sonar Defaults: Restores the sonar settings to the factory default values.

# **Autopilot**

#### **⚠ WARNING**

You can use the autopilot feature only at a station installed next to a helm, throttle, and helm control device.

You are responsible for the safe and prudent operation of your vessel. The autopilot is a tool that enhances your capability to operate your boat. It does not relieve you of the responsibility of safely operating your boat. Avoid navigational hazards and never leave the helm unattended.

Always be prepared to promptly regain manual control of your boat.

Learn to operate the autopilot on calm and hazard-free open water.

Use caution when operating the autopilot near hazards in the water, such as docks, pilings, and other boats.

The autopilot system continuously adjusts the steering of your boat to maintain a constant heading (heading hold). The system also allows manual steering and several modes of automatic-steering functions and patterns.

When the chartplotter is connected to a compatible Garmin autopilot system, you can engage and control the autopilot from the chartplotter. For information about compatible Garmin autopilot systems, go to garmin.com.

When the chartplotter is connected to a compatible Yamaha® autopilot system, you can control the autopilot from the chartplotter using the Yamaha autopilot screen and overlay bar (*Yamaha Autopilot*, page 89). For information about compatible Yamaha autopilot systems, contact your Yamaha dealer.

## **Autopilot Configuration**

#### NOTICE

To avoid damage to your boat, the autopilot system should be installed and configured by a qualified marine installer. Specific knowledge of marine steering and electrical systems is required for proper installation and configuration.

The autopilot system must be configured to work properly with your boat. You can configure the autopilot using a chartplotter on the same NMEA 2000 network as the autopilot. For configuration instructions, go to support .garmin.com, and download the configuration guide for your specific autopilot model.

## **Selecting the Preferred Heading Source**

#### NOTICE

For best results, use the autopilot CCU internal compass for the heading source. Using a third-party GPS compass can cause the data to be delivered erratically and may result in excessive delays. The autopilot needs timely information, and therefore cannot often use third-party GPS compass data for GPS location or speed. If a third-party GPS compass is used, the autopilot will likely report loss of navigation data and speed source periodically.

If you have more than one heading source on the network, you can select a your preferred source. The source could be a compatible GPS compass or a magnetic heading sensor.

- 1 From the autopilot screen, select ••• > Autopilot Setup > Preferred Sources
- Select a source.

If the selected heading source is unavailable, the autopilot screen does not display any data.

# Opening the Autopilot Screen

Before you can open the autopilot screen, you must have a compatible Garmin autopilot installed and configured.

Select Vessel > Autopilot.

## **Autopilot Screen**

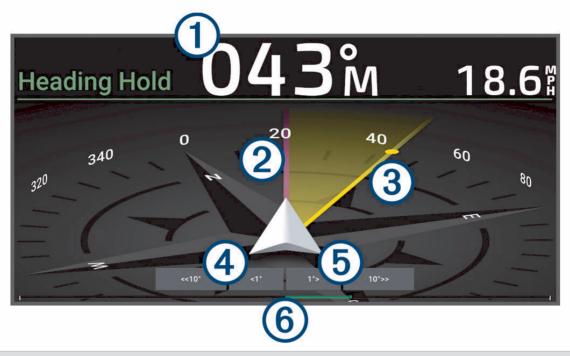

- Actual heading (when in standby mode)
  Intended heading (when engaged)

  Actual heading
- (3) Intended heading (heading the autopilot is steering toward)
- Step turn to port (to adjust the intended heading by amount shown)
- 5 Step turn to starboard (to adjust the intended heading by amount shown)
- 6 Rudder position indicator (available when a rudder sensor is connected)

### **Adjusting the Step Steering Increment**

- 1 From the autopilot screen, select ••• > Autopilot Setup > Step Turn Size.
- 2 Select an increment.

### **Setting the Power Saver**

You can adjust the level of rudder activity.

- 1 From the autopilot screen, select ••• > Autopilot Setup > Power Mode Setup > Power Saver.
- 2 Select a percentage.

Selecting a higher percentage reduces rudder activity and heading performance. The higher the percentage, the more the course deviates before the autopilot corrects it.

TIP: In choppy conditions at low speeds, increasing the Power Saver percentage reduces rudder activity.

### **Enabling the Shadow Drive™ Feature**

#### **↑** WARNING

If the Shadow Drive feature is disabled, steering the boat manually will not disengage the autopilot system. You must use the helm control or connected chartplotter to disengage the autopilot system.

**NOTE:** The Shadow Drive feature is not available on all autopilot models.

If the Shadow Drive feature has been disabled, you must enable it again before you can steer the boat manually to disengage the autopilot system.

- 1 From the autopilot screen, select ••• > Autopilot Setup > Shadow Drive Setup.
- 2 If Disabled is shown, select Shadow Drive to enable the Shadow Drive feature.

The Shadow Drive feature is enabled. You can repeat these steps to disable the feature again.

## **Autopilot Overlay Bar**

NOTE: Not all options are available on all autopilot models.

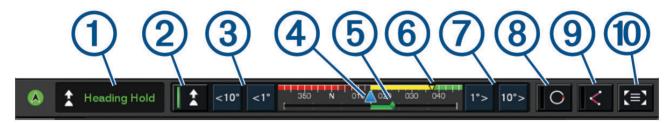

- Autopilot status
- 2 Engages and disengages heading hold
- 3 Steers left
- 4 Actual heading
- (5) Rudder position indicator (available only when a rudder sensor is connected)
- 6 Intended heading (heading the autopilot is steering toward)
- 7 Steers right
- 8 Engages the last used steering pattern
- 9 Engages follow route mode (available only when autopilot is in standby status and navigating using Go To, Route To, or Auto Guidance)
- Opens the full autopilot screen and menu

# **Engaging the Autopilot**

When you engage the autopilot, the autopilot takes control of the helm and steers the boat to maintain your heading.

From any screen, select Engage.

Your intended heading shows in the center of the Autopilot screen.

### Adjusting the Heading Using the Helm

**NOTE:** You must enable the Shadow Drive feature before you can adjust the heading using the helm while the autopilot is engaged.

With the autopilot engaged, manually steer the boat using the helm.

Shadow Drive and (A) at the top of the heading screen appear in yellow, and you have full steering control using the helm.

When you release the helm and maintain a specific heading for a few seconds, the autopilot resumes a heading hold at the new heading.

### Adjusting the Heading with the Chartplotter in Step Steering Mode

- 1 Engage a heading hold (Engaging the Autopilot, page 85).
- 2 Select an option:
  - Select <1° or 1° > to initiate a single 1° turn.
  - Select <<10° or 10°>> to initiate a single 10° turn.
  - Hold <1° or 1° > to initiate a rate-controlled turn.
    - The boat continues to turn until you let go of the key.
  - Hold <<10° or 10°>> to initiate a sequence of 10° turns.

## **Steering Patterns**

#### **↑** WARNING

You are responsible for the safe operation of your boat. Do not begin a pattern until you are certain the water is clear of obstacles.

The autopilot can steer the boat in preset patterns for fishing, and it can perform other specialty maneuvers such as U-turns and Williamson turns.

### Following the U-Turn Pattern

You can use the u-turn pattern to turn the boat around 180 degrees and maintain the new heading.

- 1 From the autopilot screen, select ••• > Pattern Steering > U-Turn.
- 2 Select Engage Port or Engage Starboard.

### Setting Up and Following the Circles Pattern

You can use the circles pattern to steer the boat in a continuous circle, in a specified direction, and at a specified time interval.

- 1 From the autopilot screen, select ••• > Pattern Steering > Circles.
- 2 If necessary, select **Time**, and select a time for the autopilot to steer one complete circle.
- 3 Select Engage Port or Engage Starboard.

#### Setting Up and Following the Zigzag Pattern

You can use the zigzag pattern to steer the boat from port to starboard and back, over a specified time and angle, across your present heading.

- 1 From the autopilot screen, select ••• > Pattern Steering > Zigzag.
- 2 If necessary, select Amplitude, and select a degree.
- 3 If necessary, select Period, and select a length of time.
- 4 Select Engage Zigzag.

### Following the Williamson Turn Pattern

You can use the Williamson turn pattern to steer the boat around with the intent of running alongside the location where the Williamson turn pattern was initiated. The Williamson turn pattern can be used in man overboard situations.

- 1 From the autopilot screen, select ••• > Pattern Steering > Williamson Turn.
- 2 Select Engage Port or Engage Starboard.

### Following an Orbit Pattern

You can use the orbit pattern to steer the boat in a continuous circle around the active waypoint. The size of the circle is defined by your distance from the active waypoint when you begin the orbit pattern.

- 1 From the autopilot screen, select ••• > Pattern Steering > Orbit.
- 2 Select Engage Port or Engage Starboard.

### Setting Up and Following the Cloverleaf Pattern

You can use the cloverleaf pattern to steer the boat to repeatedly pass over an active waypoint. When you begin the cloverleaf pattern, the autopilot drives the boat toward the active waypoint and begins the cloverleaf pattern.

You can adjust the distance between the waypoint and the location where the autopilot turns the boat for another pass over the waypoint. The default setting turns the boat at a range of 1000 ft. (300 m) from the active waypoint.

- 1 From the autopilot screen, select ••• > Pattern Steering > Cloverleaf.
- 2 If necessary, select **Length**, and select a distance.
- 3 Select Engage Port or Engage Starboard.

### Setting Up and Following a Search Pattern

You can use the search pattern to steer the boat in increasingly larger circles outward from the active waypoint, forming a spiral pattern. When you begin the search pattern, the autopilot immediately drives the boat in a circle centered on the active waypoint and expands the spiral as it completes each circle.

You can adjust the distance between each circle in the spiral. The default distance between circles is 50 ft. (20 m).

- 1 From the autopilot screen, select ••• > Pattern Steering > Search.
- 2 If necessary, select **Search Spacing**, and select a distance.
- 3 Select Engage Port or Engage Starboard.

#### **Cancelling a Steering Pattern**

- · Physically steer the boat.
  - **NOTE:** Shadow Drive feature must be enabled to cancel a steering pattern by physically steering the boat.
- Select Standby.

# **Adjusting the Autopilot Response**

The Response setting allows you to adjust the autopilot responsiveness for varying sea and wind conditions. For advanced autopilot configuration, see the configuration guide included with your autopilot system.

- 1 From the autopilot screen, select ••• > Response.
- 2 Adjust the rudder response.

If you want the rudder to be more responsive and move more quickly, increase the value. If the rudder is too responsive and moving too quickly, decrease the value.

## **Enabling the Autopilot Controls on a Garmin Watch**

You can control the Garmin autopilot with a compatible Garmin watch. Go to garmin.com for a list of compatible Garmin watches.

NOTE: Smart notifications are not available on your watch when the autopilot remote control is enabled.

- 1 Select Communications > Wireless Devices > Connect IQ™ Apps > Autopilot Control > Enable > New Connection.
- 2 Follow the on-screen instructions.

### **Customizing the Autopilot Button Actions**

Before you can set the autopilot button actions, you must install and configure a compatible Garmin autopilot. You can select up to three autopilot actions for your Garmin watch to perform.

NOTE: Available autopilot actions depend on the autopilot installed.

- 1 On the chartplotter, select Communications > Wireless Devices > Connect IQ™ Apps > Autopilot Control > Button Actions.
- 2 Select a button.
- 3 Select an action.

# Reactor™ Autopilot Remote Control

#### **↑** WARNING

You are responsible for the safe and prudent operation of your vessel. The autopilot is a tool that enhances your capability to operate your boat. It does not relieve you of the responsibility of safely operating your boat. Avoid navigational hazards and never leave the helm unattended.

You can wirelessly connect a Reactor autopilot remote control to the chartplotter to control the compatible Reactor autopilot system.

For more information about using the remote, see the Reactor autopilot remote control instructions at garmin .com

### Pairing a Reactor Autopilot Remote Control With a Chartplotter

- 1 Select ••• > Communications > Wireless Devices > Wireless Remotes > Autopilot Remote.
- 2 If necessary, select Enable.
- 3 Select New Connection.
- 5 On the chartplotter, select **Yes** to complete the pairing process.

### Changing the Functions of the Reactor Autopilot Remote Control Action Keys

You can change the patterns or actions assigned to the Reactor autopilot remote control action keys.

- 1 Select > Communications > Wireless Devices > Wireless Remotes > Autopilot Remote > Button Actions.
- 2 Select an action key to change.
- 3 Select a pattern or action to assign to the action key.

### **Updating the Reactor Autopilot Remote Control Software**

You can update the Reactor autopilot remote control software using the chartplotter.

- 1 Insert a memory card into the card slot on the computer.
- 2 Go to garmin.com/software/autopilot\_remote\_control, and select **Software**.
- 3 Select Download.
- 4 Read and agree to the terms.
- 5 Select Download.
- 6 Choose a location, and select Save.
- 7 Double-click the downloaded file.
- 8 Select Next.
- 9 Select the drive associated with the memory card, and select **Next > Finish**.
- 10 On the chartplotter, insert the memory card into the card slot.
- 11 Select 🗱 > Communications > Wireless Devices > Autopilot Remote > Update Software.

## Yamaha Autopilot

#### **↑** WARNING

You can use the autopilot feature only at a station installed next to a helm, throttle, and helm control device.

You are responsible for the safe and prudent operation of your vessel. The autopilot is a tool that enhances your capability to operate your boat. It does not relieve you of the responsibility of safely operating your boat. Avoid navigational hazards and never leave the helm unattended.

Always be prepared to promptly regain manual control of your boat.

Learn to operate the autopilot on calm and hazard-free open water.

Use caution when operating the autopilot near hazards in the water, such as docks, pilings, and other boats.

The autopilot system continuously adjusts the steering of your boat to maintain a constant heading (heading hold).

When the chartplotter is connected to a compatible Yamaha autopilot system, you can view the autopilot information using the Yamaha autopilot screen and overlay bar. For information about compatible Yamaha autopilot systems, contact your Yamaha dealer.

### Yamaha Autopilot Screen

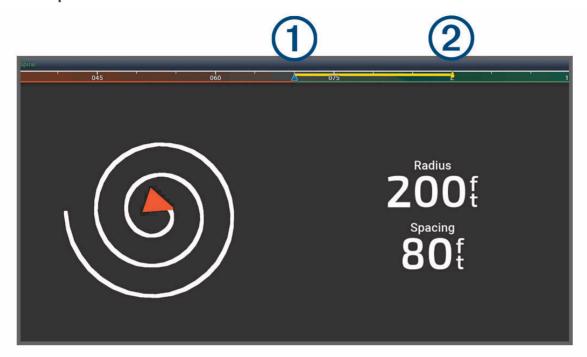

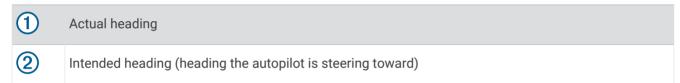

## Yamaha Autopilot Settings

From a Yamaha engine screen, select ••• > **Autopilot Setting**.

Pattern Set: Allows you to select an autopilot pattern.

**Direction**: Sets a port or starboard direction for the pattern.

**Spacing**: Sets the spacing for the pattern. **Length**: Sets the length of the pattern.

**Amplitude**: Sets the angle for the zigzag pattern. **Initial Radius**: Sets the radius of the spiral pattern.

Final Track Point Mode: Sets the mode for the autopilot when it reaches the end of a route. The FishPoint® option maintains the position, but does not maintain the heading. The DriftPoint® option allows the boat to drift with the wind or current while maintaining the selected heading, but does not maintain the position. The StayPoint® option maintains the position and the heading. The Deceleration option stops the motor, but does not maintain the position or heading. The No Deceleration option does not stop the motor.

Course Hold Offset: Sets a distance to navigate parallel to a route.

**NOTE:** Detailed information on the operation of the Yamaha Joystick and Autopilot system can be found in the *Quick Guide* included with the latest Joystick/Autopilot kit.

### Yamaha Autopilot Overlay Bar

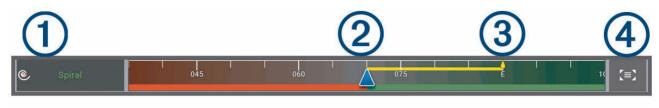

Autopilot mode
 Actual heading
 Intended heading (heading the autopilot is steering toward)
 Opens the full autopilot screen and menu

# Force® Trolling Motor Control

#### **↑** WARNING

Do not run the motor when the propeller is out of the water. Contact with the rotating propeller may result in severe injury.

Do not use the motor in areas where you or other people in the water may come into contact with the rotating propeller.

Always disconnect the motor from the battery before cleaning or servicing the propeller to avoid injury.

You are responsible for the safe and prudent operation of your vessel. The autopilot features on the trolling motor are tools that enhance your capability to operate your boat. They do not relieve you of the responsibility of safely operating your boat. Avoid navigational hazards and never leave the motor controls unattended.

Learn to operate the autopilot on calm and hazard-free open water.

Use caution when operating the autopilot near hazards in the water, such as docks, pilings, and other boats.

#### **△ CAUTION**

When using the autopilot features, be prepared for sudden stops, acceleration, and turns.

When stowing or deploying the motor, be aware of slick surfaces around the motor. Slipping when stowing or deploying the motor may result in injury.

You can connect the Force trolling motor to the chartplotter to view and control the motor using the chartplotter.

# Connecting to a Trolling Motor

You can connect the chartplotter wirelessly to a compatible Garmin Force trolling motor on your boat to control the trolling motor from the chartplotter.

- 1 Turn on the chartplotter and the trolling motor.
- 2 Enable the Wi-Fi network on the chartplotter (Setting Up the Wi-Fi Network, page 12).
- 3 If multiple chartplotters are connected on the Garmin Marine Network, make sure this chartplotter is the host of the Wi-Fi network (*Changing the Wi-Fi Host*, page 13).
- 4 On the chartplotter, select > Communications > Wireless Devices > Garmin Trolling Motor.
- 5 On the trolling motor display panel, press ♦ three times to enter pairing mode. 

  i on the trolling motor display panel is solid blue as it searches for a connection to the chartplotter, and turns green when the connection is successful.

After the chartplotter and trolling motor connect successfully, enable the trolling motor overlay bar to control the motor (*Adding the Trolling Motor Controls to Screens*, page 92).

Force® Trolling Motor Control

## **Adding the Trolling Motor Controls to Screens**

After you have connected the chartplotter to the Force trolling motor, you must add the trolling motor control bar to screens to control the trolling motor.

- 1 Open a screen from which you would like to control the trolling motor.
- 2 Select an option:
  - From a full screen, select ••• > Edit Overlays.
  - From a combination screen, select ••• > Edit > Overlays.
- 3 Select Top Bar or Bottom Bar.
- 4 Select Trolling Motor Bar.

Repeat these steps to add the trolling motor controls to all of the screens from which you would like to control the trolling motor.

### **Trolling Motor Control Bar**

The trolling motor control bar allows you to control a Force trolling motor and see the status of the motor. Select an item to engage it. The button illuminates when selected. Select the item again to disengage it.

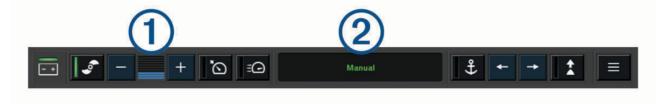

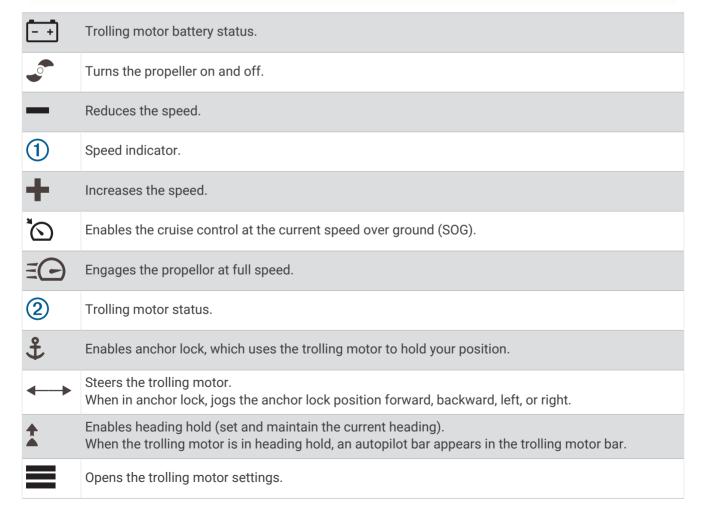

## **Trolling Motor Settings**

From the trolling motor bar, select

**Calibrate**: Calibrates the trolling motor compass (*Calibrating the Trolling Motor Compass*, page 93) and sets the trolling motor bow offset (*Setting the Bow Offset*, page 94).

**Anchor Gain**: Sets the response of the trolling motor when in anchor lock mode. If you need the trolling motor to be more responsive and move quicker, increase the value. If the motor is moving too much, decrease the value.

**Navigation Gain**: Sets the response of the trolling motor when navigating. If you need the trolling motor to be more responsive and move guicker, increase the value. If the motor is moving too much, decrease the value.

**Heading Hold Mode**: Sets the heading hold mode. The Vessel Align option attempts to keep the boat pointing in the same direction regardless of drift. The Go To option attempts to navigate a straight line in the requested direction.

**Arrival Mode**: Sets the behavior of the trolling motor when you reach the end of a route. With the Anchor Lock setting, the trolling motor holds the position using the anchor lock feature when the boat reaches the end of the route. With the Manual setting, the propeller turns off when the boat reaches the end of the route.

#### **↑** CAUTION

You are responsible for the safe operation of your boat. When using the Manual setting for the Arrival Mode option, you must be ready to take control of the boat.

Auto Power On: Turns on the trolling motor when you apply power to the system.

**Prop. Stow Side**: Sets which side of the trolling motor the propellor rotates to when stowing the trolling motor. This is helpful when you store other items near the stowed propellor.

**Shortcut Keys**: Enables the shortcut keys on the trolling motor remote control to work with this particular chartplotter. The keys work with only one chartplotter at a time.

Restore Defaults: Resets the trolling motor settings to the factory default values.

### Assigning a Shortcut to the Trolling Motor Remote Control Shortcut Keys

You can quickly open commonly used screens by assigning a shortcut key on the trolling motor remote control. You can create a shortcut to screens, such as sonar screens and charts.

**NOTE**: If you have more than one chartplotter on the network, you can assign shortcut keys to one chartplotter only.

- 1 Open a screen.
- 2 Hold a shortcut key.

**TIP:** The shortcut is also saved to the Pinned category with the shortcut key number.

### **Calibrating the Trolling Motor Compass**

You must calibrate the compass in the trolling motor before you can use the autopilot features.

- 1 Drive the boat to an open area of calm water.
- 2 From the trolling motor bar, select = > Calibrate > Compass Cal...
- 3 Follow the on-screen instructions.

### **Setting the Bow Offset**

Based on the installation angle, the trolling motor may not align with the center line of your boat. For the best results, you should set the bow offset.

1 Adjust the angle of the trolling motor 1 so it aligns with the center line of your boat 2, pointing straight forward.

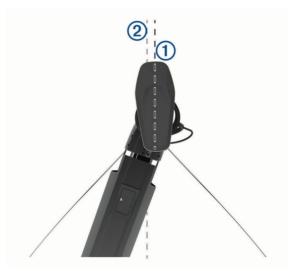

2 From the trolling motor bar, select = > Calibrate > Bow Offset.

# **Digital Selective Calling**

## **Networked Chartplotter and VHF Radio Functionality**

When you connect a compatible VHF radio to your chartplotter, these features are enabled.

- The chartplotter can transfer your GPS position to your radio. If your radio is capable, GPS position information is transmitted with DSC calls.
- The chartplotter can receive digital selective calling (DSC) distress and position information from the radio.
- The chartplotter can track the positions of vessels sending position reports.

If you have a Garmin NMEA 2000 VHF radio connected to your chartplotter, these features are also enabled.

- The chartplotter allows you to quickly set up and send individual routine call details to your Garmin VHF radio.
- When you initiate a man-overboard distress call from your radio, the chartplotter shows the man-overboard screen and prompts you to navigate to the man-overboard point.

For information about installing and connecting a VHF radio, see the VHF radio installation instructions.

# **Turning On DSC**

Select **☆** > **Other Vessels** > **DSC**.

### **DSC List**

The DSC list is a log of the most recent DSC calls and other DSC contacts you have entered. The DSC list can contain up to 100 entries. The DSC list shows the most recent call from a boat. If a second call is received from the same boat, it replaces the first call in the call list.

You can view the DSC list from the messages and warnings menu (Messages and Warnings, page 121).

### Viewing the DSC List

Before you can view the DSC list, the chartplotter must be connected to a VHF radio that supports DSC.

From a chart or 3D chart view, select ••• > Layers > Other Vessels > DSC > DSC List.

**TIP:** You can quickly access the DSC list from the messages and warnings menu (*Messages and Warnings*, page 121).

### **Adding a DSC Contact**

You can add a vessel to your DSC list. You can make calls to a DSC contact from the chartplotter.

- 1 From a chart or 3D chart view, select ••• > Layers > Other Vessels > DSC > DSC List > Add Contact.
  TIP: You can quickly access the DSC list from the messages and warnings menu (Messages and Warnings, page 121).
- 2 Enter the Maritime Mobile Service Identity (MMSI) of the vessel.
- 3 Enter the name of the vessel.

## **Incoming Distress Calls**

If your chartplotter is connected to a compatible VHF radio, your chartplotter alerts you when your VHF radio receives a DSC distress call. If position information was sent with the distress call, that information is also available and recorded with the call.

designates a distress call in the DSC list and marks the position of the vessel on the Navigation chart at the time of the DSC distress call.

### **Navigating to a Vessel in Distress**

The icon designates a distress call in the DSC list and marks the position of a vessel on the Navigation chart at the time of the DSC distress call.

- 1 From a chart or 3D chart view, select ••• > Layers > Other Vessels > DSC > DSC List.
  - **TIP:** You can quickly access the DSC list from the messages and warnings menu (*Messages and Warnings*, page 121).
- 2 Select a position-report call.
- 3 Select Review > Navigate To.
- 4 Select Go To or Route To.

#### Man-Overboard Distress Calls Initiated from a VHF Radio

When the chartplotter is connected to a compatible VHF radio with NMEA 2000, and you initiate a manoverboard DSC distress call from the radio, the chartplotter shows the man-overboard screen and prompts you to navigate to the man-overboard point. If you have a compatible autopilot system connected to the network, the chartplotter prompts you to start a Williamson's turn to the man-overboard point.

If you cancel the man-overboard distress call on the radio, the chartplotter screen prompting you to activate navigation to the man-overboard location disappears.

# **Position Tracking**

You can connect a VHF radio to the same NMEA 2000 network as the chartplotter to send position reports and track vessels that send position reports. The vessel must send the correct PGN data (PGN 129808; DSC Call Information) to use this feature.

Every position report call received is logged in the DSC list (DSC List, page 94).

Digital Selective Calling 95

### **Viewing a Position Report**

- 1 From a chart or 3D chart view, select ••• > Layers > Other Vessels > DSC > DSC List.
  - **TIP:** You can quickly access the DSC list from the messages and warnings menu (*Messages and Warnings*, page 121).
- 2 Select a position-report call.
- 3 Select Review.
- 4 Select an option:
  - To view the position report details, select .
  - To view to a chart marking the location, select <</li>

### **Navigating to a Tracked Vessel**

- 1 From a chart or 3D chart view, select ••• > Layers > Other Vessels > DSC > DSC List.
  - **TIP:** You can quickly access the DSC list from the messages and warnings menu (*Messages and Warnings*, page 121).
- 2 Select a position-report call.
- 3 Select Review > Navigate To.
- 4 Select Go To or Route To.

### Creating a Waypoint at the Position of a Tracked Vessel

- 1 From a chart or 3D chart view, select ••• > Layers > Other Vessels > DSC > DSC List.
  - **TIP:** You can quickly access the DSC list from the messages and warnings menu (*Messages and Warnings*, page 121).
- 2 Select a position-report call.
- 3 Select Review > Create Waypoint.

## **Editing Information in a Position Report**

- 1 From a chart or 3D chart view, select ••• > Layers > Other Vessels > DSC > DSC List.
  - **TIP:** You can quickly access the DSC list from the messages and warnings menu (*Messages and Warnings*, page 121).
- 2 Select a position-report call.
- 3 Select Review > Edit.
  - · To enter the name of the vessel, select Name.
  - · To select a new symbol, select Symbol, if available.
  - To enter a comment, select **Comment**.
  - To show a trail line for the vessel if your radio is tracking the position of the vessel, select **Trail**.
  - To select a color for the trail line, select Trail Line.

#### **Deleting a Position-Report Call**

- 1 From a chart or 3D chart view, select ••• > Layers > Other Vessels > DSC > DSC List.
  - **TIP:** You can quickly access the DSC list from the messages and warnings menu (*Messages and Warnings*, page 121).
- 2 Select a position-report call.
- 3 Select Review > Edit > Clear Report.

### Viewing Vessel Trails on the Chart

You can view trails for all tracked vessels on some chart views. By default, a black line indicates the path of the vessel, a black dot indicates each previously reported position of a tracked vessel, and a blue flag indicates the last reported position of the vessel.

- 1 From a chart or 3D chart view, select ••• > Layers > Other Vessels > DSC > DSC Trails.
- 2 Select the number of hours to show tracked vessels on the chart.
  For example, if you select 4 Hours, all trail points that are less than four hours old appear for all tracked vessels.

### **Individual Routine Calls**

When you connect the chartplotter to a Garmin VHF radio, you can use the chartplotter interface to set up an individual routine call.

When setting up an individual routine call from your chartplotter, you can select the DSC channel on which you want to communicate. The radio transmits this request with your call.

### Selecting a DSC Channel

**NOTE:** The selection of a DSC channel is limited to those channels that are available in all frequency bands. The default channel is 72. If you select a different channel, the chartplotter uses that channel for subsequent calls until you call using another channel.

- 1 From a chart or 3D chart view, select ••• > Layers > Other Vessels > DSC > DSC List.
  - **TIP:** You can quickly access the DSC list from the messages and warnings menu (*Messages and Warnings*, page 121).
- 2 Select a vessel or a station to call.
- 3 Select Review > Call with Radio > Channel.
- 4 Select an available channel.

#### Making an Individual Routine Call

**NOTE:** When initiating a call from the chartplotter, if the radio does not have an MMSI number programmed, the radio will not receive call information.

- 1 From a chart or 3D chart view, select ••• > Layers > Other Vessels > DSC > DSC List.
  - **TIP:** You can quickly access the DSC list from the messages and warnings menu (*Messages and Warnings*, page 121).
- 2 Select a vessel or a station to call.
- 3 Select Review > Call with Radio.
- 4 If necessary, select Channel, and select a new channel.
- 5 Select Send.
  - The chartplotter sends information about the call to the radio.
- 6 On your Garmin VHF radio, complete the call.

### Making an Individual Routine Call to an AIS Target

- 1 From a chart or 3D chart view, select an AIS target.
- 2 Select AIS Vessel > Call with Radio.
- 3 If necessary, select **Channel**, and select a new channel.
- 4 Select Send.
  - The chartplotter sends information about the call to the radio.
- 5 On your Garmin VHF radio, complete the call.

Digital Selective Calling 97

# **Gauges and Graphs**

The gauges and graphs provide various information about the engine and environment. To view the information, a compatible transducer or sensor must be connected to the network.

## Viewing the Gauges

- 1 Select Vessel.
- 2 Select a gauge, such as Vessel.

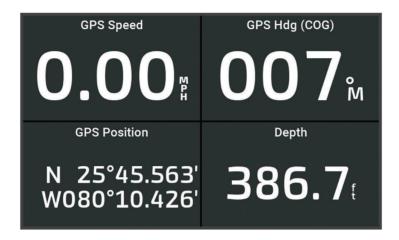

3 Select **〈** or **〉** to view a different gauge page, if applicable.

## **Engine Alert Icons**

If an icon lights up on the gauges page, it indicates an issue with the motor.

|    | Low oil level or oil pressure alert |
|----|-------------------------------------|
| £. | Temperature alert                   |
|    | Battery voltage alert               |
| H  | Check engine alert                  |

### Changing the Data Shown in a Gauge

- 1 Open a gauge page.
- 2 Select ••• > Edit Gauge Pages.
- 3 Select a gauge to edit.
  - TIP: You can hold any gauge to quickly change the data.
- 4 Select Replace Data.
- 5 Select a data type.
- 6 Select the data to display.

98 Gauges and Graphs

### **Customizing the Gauges**

You can add a gauge page, change the layout of the gauge page, change how the gauges are displayed, and change the data in each gauge.

- 1 Open a gauge page.
- 2 Select ••• > Edit Gauge Pages.
- 3 If necessary, select a gauge view or gauge to edit.
- 4 Select an option:
  - To change the data shown in a gauge, select the gauge and select Replace Data.
  - To change the layout of the gauges on the page, select Change Layout.
  - To add a page to this set of gauge pages, select Add Page.
  - To remove a page from this set of gauge pages, select **Remove Page**.
  - To change the order of this page in the set of gauge pages, select Move Page Left or Move Page Right.
  - · To restore this page to the original view, select Restore Default View.

## **Customizing Engine Gauge and Fuel Gauge Limits**

You can configure the upper and lower limits and the range of desired standard operation of a gauge.

**NOTE:** Not all options are available for all gauges.

- 1 From an applicable gauges screen, select ••• > Installation > Set Gauge Limits.
- 2 Select a gauge to customize.
- 3 Select an option:
  - To set the minimum value of the standard operating range, select **Rated Min.**.
  - To set the maximum value of the standard operating range, select **Rated Max**..
  - · To set the lower limit of the gauge lower than the rated minimum, select Scale Min..
  - To set the upper limit of the gauge higher than the rated maximum, select Scale Max..
- 4 Select the limit value.
- **5** Repeat steps 4 and 5 to set additional gauge limits.

## Selecting the Number of Engines Shown in Gauges

You can show information for up to four engines.

- 1 From the engine gauges screen, select ••• > Installation > Engine Selection > Num. Engines.
- 2 Select an option:
  - · Select the number of engines.
  - Select **Auto Configure** to automatically detect the number of engines.

### **Customizing the Engines Shown in Gauges**

Before you can customize how the engines are shown in the gauges, you must manually select the number of engines (*Selecting the Number of Engines Shown in Gauges*, page 99).

- 1 From the engine gauges screen, select ••• > Installation > Engine Selection > Num. Engines.
- 2 Select First Engine.
- 3 Select the engine to display in the first gauge.
- 4 Repeat for the remaining engine bars.

### **Enabling Status Alarms for Engine Gauges**

You can enable the chartplotter to display engine status alarms.

From the engine gauges screen, select ••• > Installation > Status Alarms > On.

When an engine alarms is triggered, a gauge status alarm message appears and the gauge may become red depending on the type of alarm.

## **Enabling Some Engine Gauge Status Alarms**

- 1 From the engine gauges screen, select ••• > Installation > Status Alarms > Custom.
- 2 Select one or more engine gauge alarms to turn on or off.

## Yamaha Engine Gauges

Select **Vessel** > **YAMAHA** to view the Yamaha engine gauges. This screen varies based on the engine network and throttle controller.

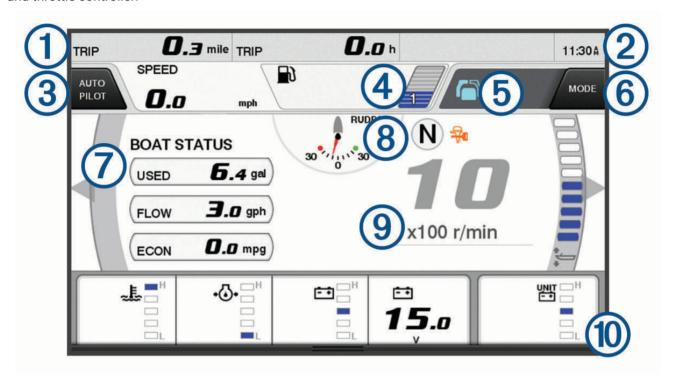

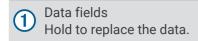

- Current time Hold to view trip data.
- 3 Select to toggle the autopilot bar on and off (Helm Master® EX). Select to set the joystick button for Set Point functions (Helm Master).
- Tank level information
  Hold a tank to view detailed tank level sensor information.
- 5 Status icons
  GPS signal strength (Helm Master)
- Select to set the Fish Point settings (Helm Master/Helm Master EX).

  Select to set the trolling speed (Helm Master/Helm Master EX/Mechanical RC/Digital Electronic RC (6X6/6X7)).
- Data fields
  Hold to replace the data.

(8) Shift position

- Tachometer and trim angle
- 9 Tachometer and trim angle Hold to change the background.
- Engine information
  Hold to replace the data and change the gauge appearance.

## **Engine Condition Icons**

Orange icons indicate engine conditions.

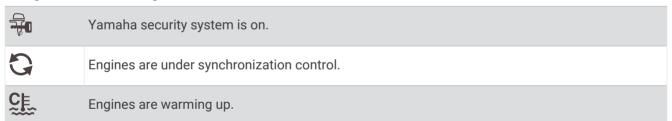

## **Engine Alert Icons**

Red icons indicate engine abnormalities.

#### NOTICE

Consult your Yamaha dealer if the problem cannot be located and corrected.

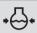

Low cooling water pressure.

Low oil pressure.

Stop the engine. Check the engine oil level, and add more oil if necessary.

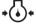

#### NOTICE

Do not continue to run the engine if this indicator is on. Serious engine damage will occur.

Engine overheating.

Stop the engine immediately. Check the cooling water inlet, and clear it if it is blocked.

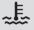

#### NOTICE

Do not continue to run the engine if this indicator is on. Serious engine damage will occur.

Low battery voltage.

Check the battery and battery connections, and tighten all loose battery connections.

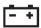

Return to port soon if tightening the battery connections does not increase the battery voltage. Consult your Yamaha dealer immediately.

**NOTE:** Do NOT stop the engine when this alert is on. If you do, you may not be able to restart the engine.

Water in the fuel.

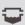

Water has collected in the fuel filter (fuel separator).

Stop the engine immediately and consult the engine manual to drain the water from the fuel filter.

**NOTE:** Gasoline mixed with water might cause damage to the engine.

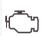

Check engine/maintenance alert.

Consult your Yamaha dealer immediately. The check engine alert also appears when more than 100 hours have elapsed since the previous maintenance.

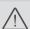

Engine alert notification. (Helm Master)

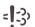

Engine emission issue.

## **Setting Up the Gauges**

### **Configuring the Number of Engines**

- 1 From a gauges screen, select ••• > Num. Engines.
- **2** Select the number of engines.

### **Configuring the Tank Level Sensors**

- 1 From a gauges screen, select ••• > Tank Preset.
- 2 Select a tank level sensor to configure.
- 3 Select Name, enter a name, and select Done.
- 4 Select **Type**, and select the type of sensor.
- 5 Select Style, and select the style of sensor.
- 6 Select Tank Capacity, enter the capacity of the tank, and select Done.
- 7 Select **Calibration**, and follow the on-screen instructions to calibrate the tank levels. If you do not calibrate the tank levels, the system uses default settings for the tank levels.

### **Changing the Data Shown**

- 1 From a data screen, hold a customizable item.
- 2 Select a data type.
- 3 Select the data to display.

### Yamaha Engine Data Settings

#### **NOTICE**

Be sure the settings are set correctly. If not, the engine screen will not display the correct information.

From a Yamaha engine screen, select •••.

Trip: Displays information about the trip, such as distance and hours, and allows you to reset these values.

**Maintenance Reminder**: Displays maintenance information, enables you to set the maintenance intervals, and allows you to reset the time elapsed since the previous maintenance.

Tank Preset: Sets the tank name, fluid type, sensor style, and tank capacity, and calibrates the sensor.

**Trim Assist**: Turns the trim assist feature on or off. Available on the Helm Master system equipped with a digital engine control (DEC) system.

**Steer Friction**: Sets the friction on the steering wheel. The friction adjusts automatically according to the engine speed. Available on the Helm Master system equipped with a digital engine control (DEC) system.

**Lock to Lock**: Sets the number of times the steering wheel can be turned between locks, fully to port and fully to starboard.

**Speed Control**: Sets the speed source to GPS or RPM. Using GPS as the Speed Source is available only with the Helm Master EX system equipped with an autopilot or joystick. GPS is not available on the Helm Master system.

**Autopilot Setting**: Configures the Yamaha autopilot settings. Available on the Helm Master EX system equipped with an autopilot. For Garmin autopilot information, see (*Autopilot*, page 83).

**Joystick and Set Point**: Sets the joystick thrust, trim angle and preset, fine tuning distance, and fish point settings. Available on the Helm Master system and the Helm Master EX system equipped with a joystick.

**Trim Assist Preset**: Sets up the trim assist presets. Available on the Helm Master system equipped with a digital engine control (DEC) system.

Fuel Flow Offset: Sets the offset for the fuel flow data.

**Off Timer**: Turns off the system one hour after the engine is turned off.

**Battery Management**: Configures the battery management system, such as setting the type and capacity of the batteries. Also displays the battery status. Available on Helm Master EX systems equipped with Battery Management System (BMS).

Calibration: Calibrates various features, such as the Trim Zero Set and compass.

Reset: Resets the engine and gateway data.

# Mercury Engine Gauges

**NOTE:** This feature is available only when connected to the Mercury SmartCraft Connect gateway. The available data varies based on the engine network and may include RPM, engine hours, coolant pressure, oil pressure, and other data.

Select **Vessel** > **Mercury** to view the Mercury engine gauges.

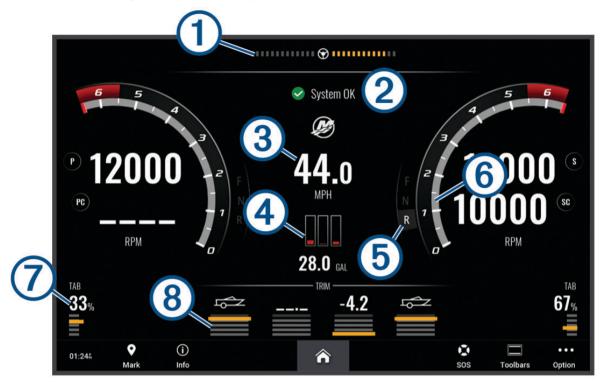

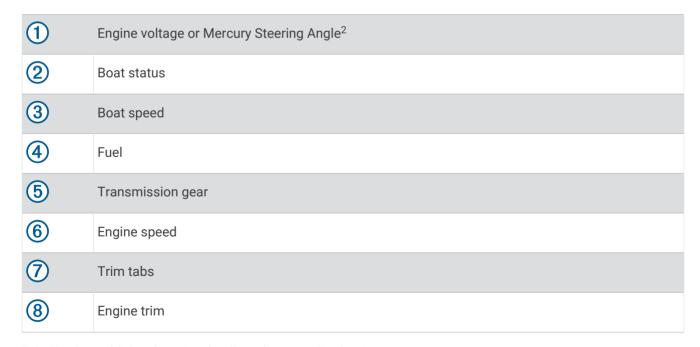

**TIP:** To view additional engine details, select ••• > **Engine Data**.

<sup>&</sup>lt;sup>2</sup> The Mercury Steering Angle may appear on the display, depending on the engine model and configuration, and its location on the display may vary.

## **Setting the Fuel Alarm**

#### **↑** CAUTION

The Beeper setting must be turned on to make alarms audible (Sounds and Display Settings, page 131). Failure to set audible alarms could lead to injury or property damage.

Before you can set a fuel level alarm, you must connect a compatible fuel flow sensor to the chartplotter.

You can set an alarm to sound when the total amount of remaining onboard fuel reaches the level you specify.

- 1 Select > Alarms > Fuel > Total Fuel Onboard > On.
- 2 Enter the remaining amount of fuel that triggers the alarm, and select **Done**.

## Synchronizing the Fuel Data with the Actual Vessel Fuel

If you are using fuel flow sensors, you must synchronize the fuel levels in the chartplotter with the actual fuel in the vessel when you add fuel to your vessel. If you are using fuel tank sensors, the level is adjusted automatically based on the tank level sensor data and it is not necessary to synchronize fuel levels manually (*Fuel Settings*, page 140).

- 1 Select Vessel.
- 2 Select Engines or Fuel.
- 3 Select ...
- 4 Select an option:
  - If you have filled up all the fuel tanks on the vessel, select **Fill Up All Tanks**. The fuel level is set to maximum capacity.
  - If you have added less than a full tank of fuel, select Add Fuel to Boat, and enter the amount added.
  - To specify the total fuel in the vessel tanks, select Set Total Fuel Onboard, and enter the total amount of fuel in the tanks.

## **Viewing the Wind Gauges**

Before you can view wind information, you must have a wind sensor connected to the chartplotter. Select **Vessel > Wind**.

## **Configuring the Sailing Wind Gauge**

You can configure the sailing wind gauge to show true or apparent wind speed and angle.

- 1 From the wind gauge, select ••• > Edit Gauge Pages.
- 2 In the window on the left, select the Sailing Wind Gauge.
- 3 Select an option:
  - To show true or apparent wind angle, select **Needle**, and select an option.
  - To show true or apparent wind speed, select **Wind Speed**, and select an option.

## **Configuring the Speed Source**

You can specify whether the vessel speed data displayed on the gauge and used for wind calculations is based on water speed or GPS speed.

- 1 From the wind gauge, select ••• > Edit Gauge Pages.
- 2 In the window on the left, select **Compass Gauge**.
- 3 Select Speed Display, and select an option:
  - To calculate the vessel speed based on data from the water-speed sensor, select Water.
  - · To calculate the vessel speed based on GPS data, select Satellite Positioning.

## Configuring the Heading Source of the Wind Gauge

You can specify the source of the heading displayed on the wind gauge. Magnetic heading is the heading data received from a heading sensor, and GPS heading is calculated by your chartplotter GPS (course over ground).

- 1 From the wind gauge, select ••• > Edit Gauge Pages.
- 2 In the window on the left, select Compass Gauge.
- 3 Select **Heading Source**, and select an option:
  - To use heading data received from a heading sensor, select Magnetic.
  - To use heading data calculated using GPS, select GPS.

**NOTE:** When moving at low speeds or when stationary, the magnetic compass source is more accurate than the GPS source.

## **Customizing the Close-Hauled Wind Gauge**

You can specify the range of the close-hauled wind gauge for both the upwind scale and the downwind scale.

- 1 From the wind gauge, select ••• > Edit Gauge Pages.
- 2 In the window on the left, select **Compass Gauge** or **Sailing Wind Gauge**.
- 3 Select Replace Data > Sailing > Close Hauled Gauge.

The Compass Gauge or Sailing Wind Gauge is replaced by the Close Hauled Gauge.

- 4 Select an option:
  - To set the maximum and minimum values that appear when the upwind close-hauled wind gauge appears, select **Change Upwind Scale**, and set the angles.
  - To set the maximum and minimum values that appear when the downwind close-hauled wind gauge appears, select **Change Downwind Scale**, and set the angles.
  - To view true or apparent wind, select **Wind**, and select an option.

## Viewing Trip Gauges

Trip gauges show information for odometer, speed, time, and fuel for your present trip.

Select Vessel > Trip.

### **Resetting Trip Gauges**

- 1 Select Vessel > Trip > •••.
- 2 Select an option:
  - To set all the readings for the present trip to zero, select **Reset Trip**.
  - To set the maximum speed reading to zero, select Reset Maximum Speed.
  - To set the odometer reading to zero, select **Reset Odometer**.
  - · To set all the readings to zero, select Reset All.

## **Viewing Graphs**

Before you can view graphs of various environmental changes, such as temperature, depth, and wind, you must have an appropriate transducer or sensor connected to the network.

You can view graphs of sensor data by creating a new Combo page or by adding a graph to an existing Combo page.

- 1 Create a new Combo page or open an existing Combo page (Creating a New Combination Page, page 9).
- 2 Select the window where you want to add a graph, and select **Graphs**.
- 3 Select the graph you want to add.

**TIP:** You can change the graph in an active combo window by selecting ••• > **Change Graph**, and selecting a new graph.

## **Setting the Graph Range and Time Scales**

You can indicate the amount of time and the range of sensor data that appears in the depth, wind, and water temperature graphs.

- 1 Select a graph in a Combo page, and select •••.
- 2 Select an option:
  - To set a time-elapsed scale, select **Duration**. The default setting is 10 minutes. Increasing the time-elapsed scale allows you to view variations over a longer period of time. Decreasing the time-elapsed scale allows you to view more detail over a shorter period of time.
  - To set the graph scale, select **Scale**. Increasing the scale allows you to view more variation in readings. Decreasing the scale allows you to view more detail in the variation.

## **Disabling Graph Filtering**

The wind speed and wind angle graph filtering smooths out sensor data before it is displayed on a graph. The default setting is On. You can disable the filtering.

- 1 Select a graph in a Combo page, and select •••. .
- 2 Select Filter > Off.

# inReach® Messages

#### *∧* WARNING

Do not read or reply to notifications while operating the vessel. Failure to pay attention to the conditions on the water can result in vessel damage, personal injury, or death.

You can connect a compatible inReach satellite communicator to the chartplotter to view, reply to, and send messages from the chartplotter.

#### **NOTICE**

The inReach device must be connected to the chartplotter and receiving satellite signals to send and receive messages using the chartplotter.

Messages received and sent by the inReach device are grouped as conversations that are identified using the names or addresses of the contacts included in the messages.

All messages are limited to 160 characters, including the name, address, or phone number of the contact or contacts included in the message. If you send a message to larger groups of contacts, this reduces the available characters for the message itself. When composing a message, the available character information is shown in real time on the chartplotter to help avoid exceeding the character limit.

## Connecting an inReach Device to the Chartplotter

You can connect a compatible inReach device to the chartplotter to manage messages.

- 1 Bring the inReach device within 3 m (10 ft.) of the chartplotter.
- 2 Select an option:
  - On an inReach Mini device, from the main menu, select Setup > ANT+ > Status > On.
  - On an inReach Mini 2 device or inReach Messenger, from the main menu, select Settings > inReach
     Remote > Status.
  - On a GPSMAP 86i, from the main menu, select **Setup > Sensors > inReach Remote > Enabled > On**.
- 3 On the chartplotter, select **Vessel > InReach**® > **Start Pairing**.
  - The chartplotter begins searching for and connecting to the inReach device. This can take up to 60 seconds.
- 4 If necessary, compare the code on the inReach device to the chartplotter, and select **OK** if they match.

The inReach and chartplotter connect automatically when they are within range.

inReach® Messages 107

## **Receiving Messages**

When your inReach device receives a message, a pop-up notification appears briefly on the ECHOMAP Ultra 2 screen.

- · To review the full message, select View Message.
- To dismiss the pop-up notification, select **OK** or wait for the notification to close automatically.

## Replying to a Message

You can reply to an inReach message with a pre-written quick message or a custom message.

- 1 From the InReach® page, select Conversations.
  - **TIP:** You can also access inReach conversations from **All Communications** > **Conversations** in the messages and warnings menu (*Messages and Warnings*, page 121).
- 2 Highlight a conversation, and select View Conversation.
- 3 Select an option:
  - To send a quick message, select **Send Quick Message** (Sending a Quick Message, page 109).
  - To send a custom message, select **Send Custom Message** (Sending a Custom Message, page 109).
- 4 Review the message, and select **Send**.

## Sending a Preset or Check-In Message

Preset or check-in messages are predefined messages that you prepare for specific contacts using the Garmin Messenger<sup>™</sup> app or on your account at explore.garmin.com. You cannot customize the text of check-in messages, only the contacts who will receive it.

- 1 From the InReach® page, select Conversations > Send Preset Message.
  - **TIP:** You can also access inReach conversations from **All Communications** > **Conversations** in the messages and warnings menu (*Messages and Warnings*, page 121).
- 2 Select a preset or check-in message.
- 3 Select Send.

# Starting a New Conversation

- 1 From the InReach® page, select Conversations > Start Conversation.
  - **TIP:** You can also access inReach conversations from **All Communications** > **Conversations** in the messages and warnings menu (*Messages and Warnings*, page 121).
- 2 Add recipients:
  - To include an existing contact in the conversation, highlight the contact, and select **Include**.
  - To include a new contact in the conversation, select **Enter New Recipient**, and provide the phone number, email address, or inReach address for the new contact.
- 3 Select an option:
  - To send a quick message, select Send Quick Message (Sending a Quick Message, page 109).
  - To send a custom message, select **Send Custom Message** (Sending a Custom Message, page 109).
- 4 Review the message details, and select **Send**.

108 inReach® Messages

## Sending a Quick Message

Quick messages are predefined messages that you prepare on your account at explore.garmin.com. Quick messages contain custom text, and are not assigned to a specific contact in your account. They can be used as needed when sending or replying to inReach messages on the chartplotter.

- 1 From the InReach® page, select Conversations.
  - **TIP:** You can also access inReach conversations from **All Communications** > **Conversations** in the messages and warnings menu (*Messages and Warnings*, page 121).
- 2 Select an existing conversation or start a new conversation (Starting a New Conversation, page 108).
- 3 Select Send Quick Message, and select the preset message to send.
- 4 Review the message, and select **Send**.

## **Sending a Custom Message**

- 1 From the InReach® page, select Conversations.
  - **TIP:** You can also access inReach conversations from **All Communications** > **Conversations** in the messages and warnings menu (*Messages and Warnings*, page 121).
- 2 Select an existing conversation or start a new conversation (Starting a New Conversation, page 108).
- 3 Select Send Custom Message.
- 4 Compose the message, and select Done.
- 5 Review the message, and select **Send**.

## inReach SOS Calls

### **WARNING**

Before you can use the SOS function, you must have an active satellite subscription on the connected inReach device. Always test your device before you use it outdoors.

Ensure the inReach device has a clear view of the sky when using the SOS function, because this feature requires satellite access to operate properly.

### NOTICE

Some jurisdictions regulate or prohibit the use of satellite communications devices. It is the responsibility of the user to know and follow all applicable laws in the jurisdictions where the device is intended to be used.

When a compatible inReach device is paired to the chartplotter, you can contact the Garmin Response<sup>™</sup> center to request help. From the chartplotter, you can initiate, cancel, and monitor the status of an inReach SOS call, as well as communicate with the Garmin Response team while you wait for help to arrive.

You should only use the SOS function in a real emergency situation.

## Sending an inReach SOS Call

You must pair a compatible inReach device with your chartplotter before you can send an inReach SOS call using the chartplotter.

- 1 From any screen, select **SOS**.
- 2 Select Activate inReach SOS.

The chartplotter initiates an SOS call from the paired inReach device, and creates an entry on the Conversations page. You can communicate with the Garmin Response team using this conversation.

#### **△ CAUTION**

When an inReach SOS call is active do not turn off or attempt to turn off the inReach device or connected chartplotter. Doing so could prevent this feature from operating properly and could delay receipt of assistance in the event of an emergency

inReach® Messages 109

## Communicating with the Garmin Response Team During an SOS Call

- 1 Send an inReach SOS callxxx.
  - A new entry for the SOS call appears in the Conversations page. The SOS conversation appears in red text.
- 2 Select the SOS conversation, and select View Conversation to view replies from the Garmin Response team.
  NOTE: Replies from Garmin Response team also appear as message banners when received by the chartplotter, and you can access new messages from the Warning Manager.
- 3 Select one or more actions:
  - · To view the full reply from the Garmin Response team, select the reply, and select View Message.
  - To reply to the Garmin Response team, select Send Quick Message or Send Custom Message.
  - To send information about your vessel to the Garmin Response team, select Send Vessel Data.

## Cancelling an inReach SOS Call

You can cancel an inReach SOS call you sent using the chartplotter.

- 1 From the InReach® page, select Conversations.
  - **TIP:** You can also access inReach conversations from **All Communications** > **Conversations** in the messages and warnings menu (*Messages and Warnings*, page 121).
- 2 Select the SOS conversation you want to cancel.
- 3 Select Cancel SOS, and confirm that you want to cancel the SOS call.

# **Digital Switching**

Your chartplotter can be used to monitor and control circuits when connected to a compatible digital switching system.

For example, you can control the interior lights and navigation lights on the vessel. You can also monitor live well circuits.

For more information about purchasing and configuring a digital switching system, contact your Garmin dealer.

## Adding and Editing a Digital Switching Page

You can add and customize digital switching pages on the chartplotter.

- 1 Select Vessel > Switching > ••• > Setup.
- 2 Select Add Page or Edit Page.
- 3 Set up the page as needed:
  - To enter a name for the page, select **Name**.
  - · To set up the switches, select **Edit Switches**.
  - To add an image of the boat, select Add BoatView Image.

**NOTE:** You can use the default vessel image or use a custom image of your vessel. You should save the custom image to the /Garmin folder on the memory card. You can also adjust the view and placement of the image.

# Controlling Third-Party Equipment Installed on Your Boat

## Power-Pole Anchor System

### **⚠ WARNING**

Do not engage the Power-Pole Anchor System while underway. Doing so could cause result in an accident causing property damage, serious personal injury, or death.

If a compatible Power-Pole anchor system is connected to the NMEA 2000 network, you can use the chartplotter to control the Power-Pole anchor. The chartplotter automatically detects the Power-Pole anchor system's C-Monster® gateway on the NMEA 2000 network.

## **Enabling the Power-Pole Anchor or CHARGE™ Overlay**

You must enable an overlay on the chartplotter to control the Power-Pole anchor system or a CHARGE power management system on your vessel.

- 1 From the page to which you will add the overlay, select ••• > Edit Overlays.
  - TIP: To quickly select the overlay, select then Anchor or Charge.
- 2 Select where you want to add the overlay.
- 3 Select Power-Pole® Anchor or Power-Pole® Charge.

After you enable the Power-Pole overlay on the chartplotter, you must set the Power-Pole installation mode to match the Power-Pole anchor installation on the boat (*Setting Up the Power-Pole Anchor*, page 111).

## **Setting Up the Power-Pole Anchor**

Before you can use the chartplotter to control the Power-Pole anchor, you must select the required installation mode.

The default initial installation mode setting is None. While the installation mode is set to None, the chartplotter control of the Power-Pole anchor(s) is inactive.

- 1 From the Power-Pole toolbar, select == > Installation.
- 2 Select the installation mode that matches the anchor installation on the boat.
  - To control a single port side Power-Pole anchor, select Port .
  - To control a single starboard side Power-Pole anchor, select **Starboard**.
  - · To control dual Power-Pole anchors, select Dual.
- 3 Use the slider to set the desired speed for the anchor to deploy and retract.

## **Power-Pole Overlay**

Before you can control the Power-Pole anchor with the chartplotter, you must enable the overlay (*Enabling the Power-Pole Anchor or CHARGE*\*\* Overlay, page 111) and set the Power-Pole installation mode (*Setting Up the Power-Pole Anchor*, page 111).

The layout of the overlay varies based on the installation mode. Refer to your Power-Pole documentation for more information.

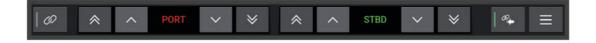

| 0          | Select to control both anchors simultaneously Deselect to control the anchors independently                                                        |
|------------|----------------------------------------------------------------------------------------------------|
| $\Diamond$ | Select to fully retract the anchor                                                                                                    |
| ₩          | Select to fully extend the anchor                                                                                                    |
| ^          | Hold to retract the anchor manually Release to stop the anchor                                                                                     |
| <b>~</b>   | Hold to extend the anchor manually Release to stop the anchor                                                                                      |
|            | Select to open the menu                                                                                                    |
|            | Select to enable the advanced boat control feature <b>NOTE:</b> This option is available only when connected to a compatible Garmin trolling motor |

### **Power-Pole Advanced Boat Control**

PORT Port side anchor control buttons

STBD Starboard side anchor control buttons

When the chartplotter is connected to a compatible Garmin trolling motor and a compatible Power-Pole anchor system, you can enable advanced boat control functions that use both the Power-Pole anchors and the trolling motor.

**NOTE:** You must enable Anchor Lock on the trolling motor before you can enable advanced boat control. From the Power-Pole overlay, select to enable these advanced boat control functions.

**NOTE:** The first time you enable advanced boat control, you must perform a one-time process to set the max depth and drag sensitivity. These settings can be adjusted later from the menu on the Power-Pole overlay.

**Smart Anchor Selection**: The system determines when to use the Anchor Lock function on the trolling motor or the Power-Pole anchor system.

**Drag Detection**: If the Power-Pole shallow water anchors fail to hold the vessel's position, the anchors are stowed automatically, the trolling motor attempts to return the vessel to the original position, and it redeploys the anchors.

**Anchor Jog**: When using the trolling motor to move to a different anchor location, the system automatically stows the anchors if necessary until the jog procedure is complete. The system then determines whether to redeploy the anchors or use the trolling motor Anchor Lock function depending on the depth.

**Trolling Motor Direction Control**: When the Power-Pole anchors are deployed, you can rotate the angle of the trolling motor as needed. This is helpful when you are using LiveScope on the trolling motor and you want to view a different angle while anchored.

Auto-Stow: The system automatically stows Power-Pole anchors when you stow the trolling motor.

**NOTE:** If you want to continue using the Power-Pole anchors when stowing the trolling motor, you must disable advanced boat control from the Power-Pole overlay.

## **CHARGE Overlay**

Before you can add the CHARGE overlay, you must install a CHARGE power management system on your vessel and connect it to a C-Monster control system. Both of these systems are Power-Pole products and not produced by Garmin. After installing this hardware, you must configure the CHARGE power management system and the C-Monster control system so the chartplotter can access and control the charge functions. See the owner's manual provided with your CHARGE power management system for more information.

After installing and configuring the CHARGE power management system, you can enable the CHARGE overlay to control the system using the chartplotter (*Enabling the Power-Pole Anchor or CHARGE*<sup>™</sup> *Overlay*, page 111).

The layout of the overlay varies based on the size of the chartplotter model. Smaller models may show less text, but the functions are the same.

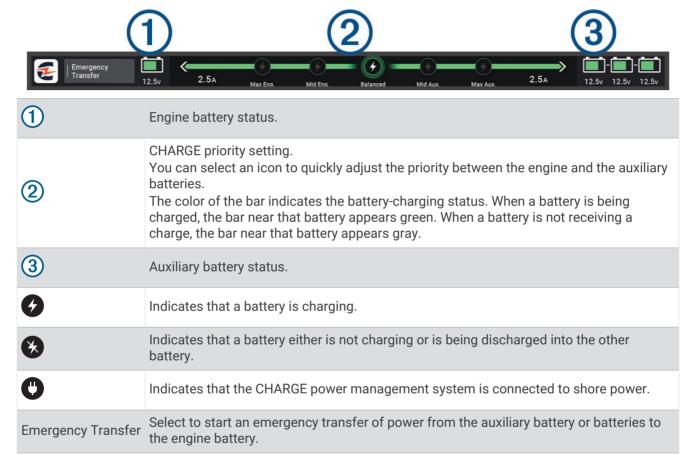

# **Mercury Troll Control Features**

#### **MARNING**

You are responsible for the safe and prudent operation of your vessel. The Mercury troll control features do not steer the boat for you and do not avoid navigational hazards. Failure to safely operate your boat could result in an accident causing property damage, serious personal injury, or death.

When connected to a compatible Mercury engine, you can use the Mercury Troll overlay to set and adjust the trolling speed from the chartplotter.

## **Adding the Mercury Troll Control Overlay**

When connected to a compatible Mercury engine, you can set and adjust the target speed using the Mercury Troll overlay on the chartplotter.

- 1 From the page where you want to add the overlay, select ••• > Edit Overlays.

  TIP: You can also select from the menu bar to quickly change the overlays.
- 2 Select Top Bar or Bottom Bar.
- 3 Select Mercury Troll.
- 4 Select Back.

## **Mercury Troll Overlay**

When connected to a compatible Mercury engine, you can use the Mercury Troll overlay on the chartplotter to set a target speed.

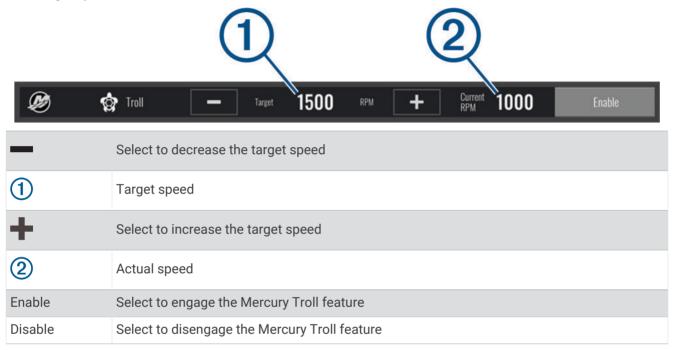

## **Mercury Cruise Control**

#### **⚠ WARNING**

You are responsible for the safe and prudent operation of your vessel. Mercury Cruise Control does not steer the boat for you and does not avoid navigational hazards. Failure to safely operate your boat could result in an accident causing property damage, serious personal injury, or death.

When connected to a compatible Mercury engine, you can set and adjust the cruise-control function using the chartplotter.

## **Enabling the Mercury Cruise Control Overlay**

- 1 From the page where you want to add the overlay, select ••• > Edit Overlays.

  TIP: You can also select from the menu bar to quickly change the overlays.
- 2 Select Top Bar or Bottom Bar.
- 3 Select Mercury Cruise.
- 4 Select Back.

## **Mercury Cruise Control Overlay**

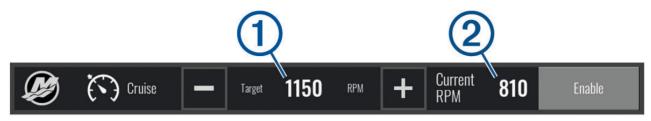

| _       | Select to decrease the target speed    |
|---------|----------------------------------------|
| 1       | Target speed                           |
| +       | Select to increase the target speed    |
| 2       | Actual speed                           |
| Enable  | Select to engage the cruise control    |
| Disable | Select to disengage the cruise control |

## **Mercury Engine Details**

## **⚠ WARNING**

You are responsible for the maintenance of the engines on your vessel. Failure to properly maintain the engines could result in an accident causing property damage, serious personal injury, or death.

When your chartplotter is connected to a compatible Mercury engine, you can view engine data using the Mercury Engine overlay on the chartplotter.

## **Adding the Mercury Engine Overlay**

- 1 From the page where you want to add the overlay, select ••• > Edit Overlays.

  TIP: You can also select from the menu bar to quickly change the overlays.
- 2 Select Top Bar or Bottom Bar.
- 3 Select Mercury Engine.
- 4 Select Back.

## **Mercury Engine Overlay**

You can use the Mercury Engine Overlay to view engine data (*Adding the Mercury Engine Overlay*, page 115). **NOTE:** Due to space constraints on the overlay, some items may not appear if the vessel has multiple engines.

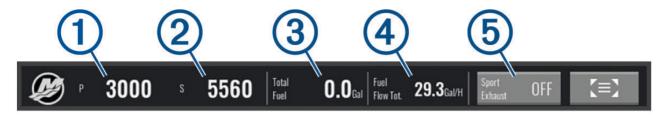

| 1 | Port engine RPM                                                                                    |
|---|----------------------------------------------------------------------------------------------------|
| 2 | Starboard engine RPM                                                                               |
| 3 | Total available fuel                                                                               |
| 4 | Fuel usage                                                                                         |
| 5 | Sport Exhaust control (if supported) (Enabling the Mercury Engine Sport Exhaust Setting, page 116) |

**TIP:** You can also view an overview of engine details on the Mercury gauges page (*Mercury*<sup>®</sup> *Engine Gauges*, page 104).

## **Enabling the Mercury Engine Sport Exhaust Setting**

When your chartplotter is connected to a compatible Mercury engine, you can use the Mercury Engine overlay on the chartplotter to enable the Sport Exhaust setting. The Sport Exhaust setting alters the engine sound.

On the **Mercury Engine** overlay, select **Sport Exhaust > On**.

**TIP:** You can select  $\square$  from the menu bar to quickly open the overlay.

TIP: You can also enable the Sport Exhaust setting from the Mercury gauges page menu.

## **Mercury Active Trim Control**

### **⚠ WARNING**

You are responsible for the safe and prudent operation of your vessel. Mercury Active Trim Control does not control boat speed, does not steer the boat for you, and does not avoid navigational hazards. Failure to safely operate your boat could result in an accident causing property damage, serious personal injury, or death.

When your chartplotter is connected to a compatible Mercury Active Trim system, you can control the system using the Active Trim overlay on the chartplotter.

### **Adding the Mercury Active Trim Overlay**

- 1 From the page where you want to add the overlay, select ••• > Edit Overlays.

  TIP: You can also select from the menu bar to quickly change the overlays.
- 2 Select Top Bar or Bottom Bar.
- 3 Select Active Trim.

## **Mercury Active Trim Overlay**

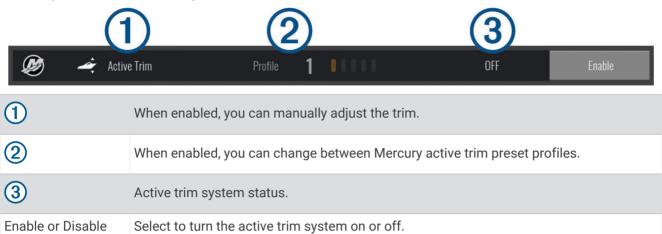

# Dometic Optimus Features

When connected to a compatible Optimus system, the chartplotter allows you to access and control the system. You can enable the Optimus overlay to control the Optimus system (*Activating the Optimus Overlay Bar*, page 117).

When necessary, the Optimus system provides messages with information, instructions, and alerts about faults and hazards.

A no swimming icon indicates that you should not swim when certain Optimus modes are active. In these modes, propeller control is automatic and could injure someone in the water.

## **Activating the Optimus Overlay Bar**

- 1 From a chart, select ••• > Edit Overlays.
- 2 Select Top Bar or Bottom Bar.
- 3 Select Optimus Bar.

## **Optimus Overlay Bar Overview**

To use the overlay bar, you must connect your Optimus system to your chartplotter and add the overlay bar to the necessary screens (*Activating the Optimus Overlay Bar*, page 117).

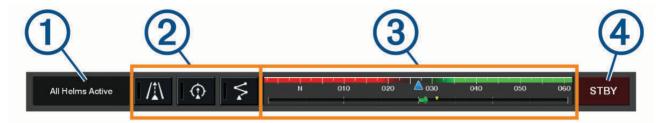

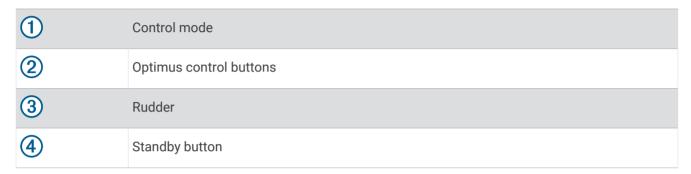

You must press a mode button on the overlay bar to engage or disengage the mode. When the mode is engaged, the button is illuminated.

The overlay bar configuration and buttons vary, based on systems, modes, and equipment. Refer to your Optimus documentation for more information.

## **Optimus Overlay Symbols**

| <b></b>     | Autopilot heading hold    |
|-------------|---------------------------|
| <b>/1</b> \ | Autopilot track mode      |
| \$          | Autopilot route mode      |
| <u>©</u>    | SeaStation® position hold |
| $\bigcirc$  | SeaStation heading hold   |

## **Optimus Limp Home Mode**

#### **⚠ WARNING**

In the event of a steering failure, Optimus Limp Home mode becomes available. Limp Home mode is a system override that may severely limit your boat's control. It should only be used in an emergency if you are unable to call for assistance. Proceed with extreme caution. Read the Optimus owner's manual and always wear a personal flotation device (PFD).

You are responsible for the safe and prudent operation of your vessel. Use of Limp Home mode does not relieve you of the responsibility of safely operating your boat. Avoid navigational hazards and never leave the motor controls unattended.

When available, the Limp Home button appears on the Optimus overlay bar. Refer to the Optimus owner's manual before using Limp Home mode.

To engage Limp Home mode from any screen, select Where To > Warning Manager > Steering Limp Home.

# Tide, Current, and Celestial Information

## **Tide and Current Overlays**

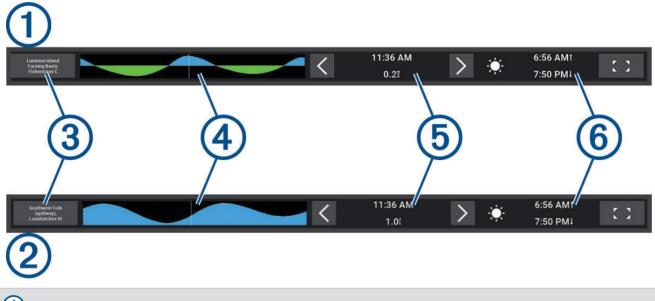

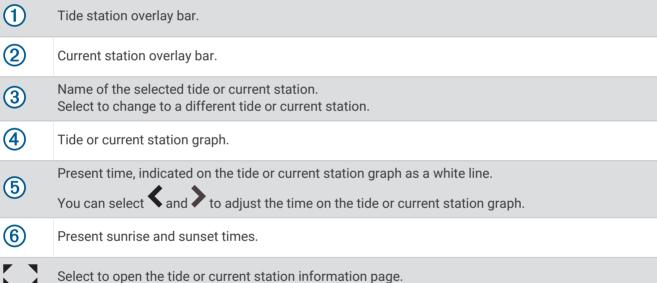

## **Adding Tide and Current Overlays**

- 1 From the page where you want to add the overlay, select ••• > Edit Overlays.

  TIP: You can also select from the menu bar to quickly change the overlays.
- 2 Select Top Bar or Bottom Bar.
- 3 Select Tides or Currents.

### **Tide Station Information**

### **⚠ WARNING**

Tide and current information is for information purposes only. It is your responsibility to heed all posted water-related guidance, to remain aware of your surroundings, and to use safe judgment in, on, and around the water at all times. Failure to heed this warning could result in property damage, serious personal injury, or death.

You can view information about a tide station for a specific date and time, including the tide height, and when the next high and low tides will occur. By default, the Tides overlay bar on the chartplotter shows tide information for the most recently viewed tide station, present date, and past hour.

From the Tides overlay bar, select . .

## **Current Station Information**

#### **↑** WARNING

Tide and current information is for information purposes only. It is your responsibility to heed all posted water-related guidance, to remain aware of your surroundings, and to use safe judgment in, on, and around the water at all times. Failure to heed this warning could result in property damage, serious personal injury, or death.

**NOTE:** Current station information is available with certain detailed maps.

You can view information about a current station for a specific date and time, including the current speed and level of the current. By default, the Currents overlay bar on the chartplotter shows current information for the most recently viewed current station and for the present date and time (*Tide and Current Overlays*, page 119). From the Currents overlay bar, select \[ \].

## **Celestial Information**

You can view information about sunrise, sunset, moonrise, moonset, moon phase, and the approximate sky view location of the sun and moon. The center of the screen represents the sky overhead, and the outermost rings represent the horizon. By default, the chartplotter shows celestial information for the present date and time.

From the Tides or Currents overlay bar, select \( \) \( \) then select Celestial.

## Viewing Tide Station, Current Station, or Celestial Information for a Different Date

- 1 From a **Tides** or **Currents** overlay bar, select .
- 2 To view celestial information, select Celestial.
- 3 Select an option:
  - To view information for a different date, select **Change Date**, and enter a date.
  - · To view information for today, select Current Date and Time.
  - · If available, to view information for the day after the date shown, select Next Day.
  - If available, to view information for the day before the date shown, select **Previous Day**.

## Viewing Information for a Different Tide or Current Station

- 1 From a **Tides** or **Currents** overlay bar, select \( \) .
- 2 Select Nearby Stations.
- 3 Select a station.

## Viewing Almanac Information from the Navigation Chart

- 1 From a chart or 3D chart view, select a tide station or a current station icon.
- 2 Select the name of the station.

# Messages and Warnings

You can open a menu to view important messages and warnings, and to access other communications such as DSC.

Select .

During an active warning, an indicator (1) replaces the icon on the menu bar (1). This color-coded icon conveys the nature of the warning, and if you have more than one message to review, it prioritizes the highest-severity warning.

| Color  | Severity                                                                                              |
|--------|----------------------------------------------------------------------------------------------------|
| Red    | Hazards that require immediate action to avoid severe personal injury or death                        |
| Yellow | Hazards or unsafe practices which could result in minor personal injury or product or property damage |

## Viewing Messages and Warnings

**NOTE:** This appears as an indicator ( ) if there is an active warning.

A window opens that shows messages and any active warnings.

- 2 Select an option:
  - · Select a message or an active warning.
  - Select All Communications > Alarm History.
- 3 If necessary, select an item in the list.
- 4 Select Review.

## **Sorting and Filtering Messages**

**NOTE**: This appears as an indicator (1) if there is an active warning.

- 2 Select All Communications > Alarm History > Sort/Filter.
- 3 Select an option to sort or filter the message list.

## Saving Messages to a Memory Card

- 1 Insert a memory card into the card slot.
- 2 Select ♣

**NOTE**: This appears as an indicator (1) if there is an active warning.

3 Select All Communications > Alarm History > Save to Card.

## Clearing all Messages and Warnings

**NOTE**: This appears as an indicator (1) if there is an active warning.

2 Select All Communications > Alarm History > Clear Alarm History.

Messages and Warnings 121

## **Media Player**

If you have a compatible stereo or stereos connected to the chartplotter, you can control the audio using the media player on the chartplotter:

- If you have a compatible Fusion® stereo connected to the NMEA 2000 network or the Garmin Marine Network, you can control the stereo using the chartplotter. The chartplotter should automatically detect the stereo.
- If you have multiple Fusion stereos connected to one another using Fusion PartyBus™ networking, you can
  control the networked stereos and groups using the chartplotter. As long as you have one of the networked
  Fusion stereos connected to the NMEA 2000 network or the Garmin Marine Network, the chartplotter should
  automatically detect the stereos.
- If you have a compatible third-party stereo connected to the NMEA 2000 network, you may be able to control the stereo using the chartplotter.

NOTE: Not all features are available on all connected stereos.

**NOTE:** You can play media only from sources that are connected to the stereo.

## **Opening the Media Player**

Before you can open the media player, you must connect a compatible device to the chartplotter.

Select Vessel > Media.

TIP: To quickly add the media overlay to a page, select > Media > Add.

## **Media Player Icons**

NOTE: Not all devices have these icons.

| Icon           | Description                                                                                          |
|----------------|----------------------------------------------------------------------------------------------------|
| *              | Saves or deletes a channel as a preset                                                               |
| ₹              | Repeats all songs                                                                                    |
| ₹'             | Repeats one song                                                                                     |
| KN             | Scans for AM/FM radio stations Skips to next or previous track (tap) Fast forwards or rewinds (hold) |
| <b>&gt;</b> \$ | Shuffles                                                                                             |
| +              | Increases the volume                                                                                 |
| <b>-</b>       | Decreases the volume                                                                                 |
| ×              | Mutes volume                                                                                         |
|                | Expands the media player to full screen                                                              |

## Selecting the Media Device and Source

You can select the media source connected to the stereo. When you have multiple stereo or media devices connected on a network, you can select the device from which you want to play music.

NOTE: You can play media only from sources that are connected to the stereo.

**NOTE:** Not all features are available on all media devices and sources.

- 1 From the media screen, select **Devices**, and select the stereo.
- 2 From the media screen, select **Source**, and select the media source.

NOTE: The Devices button only appears when more than one media device is connected to the network.

**NOTE:** The Source button only appears for devices that support multiple media sources.

## **Adjusting the Volume and Audio Levels**

## **Adjusting the Volume**

**NOTE:** If your vessel's media system is set up in zones, the volume controls on the media screen adjust the volume for the Home Zone (*Selecting the Home Zone*, page 124).

From the media screen, use the slider or ■ – and ■ + to adjust the volume.

## **Adjusting the Audio Level**

You can use the equalizer to adjust the audio levels on a connected media device.

**NOTE:** If the media system has multiple zones, adjusting the audio level tone controls affects the home zone only. You can change the home zone to adjust the audio levels in other zones (*Selecting the Home Zone*, page 124).

- 1 From the media screen, select ••• > Audio Levels.

## Muting the Media Volume

- 1 From the media screen, select ×.
- 2 If necessary, select Select.

### **Automatic Volume Adjustment Based on Speed**

If your stereo is connected to a NMEA 2000 network with a device that provides speed information such as an engine, chartplotter, GPS antenna, water speed sensor, or wind speed sensor, you can set the stereo to adjust the volume automatically based on the selected speed source (*Enabling Automatic Volume Adjustment Based on Speed*, page 123).

For example, if a chartplotter with an internal GPS antenna or a stand-alone GPS antenna is on the same NMEA 2000 network as the stereo and you set the Speed Source to Speed Over Ground, the volume increases as your speed increases.

**NOTE:** When the volume increases to adjust for speed, the actual volume output changes, but the volume-level indicator bar and number stays the same.

For more information about connecting the stereo to a NMEA 2000 network, see the installation instructions for your stereo.

#### **Enabling Automatic Volume Adjustment Based on Speed**

- 1 From the **Media** screen, select ••• > **Installation**.
- 2 Select the name of the stereo.
- 3 Select Zones > Speed Vs Volume > Enable.
- 4 If needed, update the settings to select the speed source and volume settings.
  For more information on configuring the volume settings based on speed, see the latest Owner' Manual for the stereo.

## **Stereo Zones and Groups**

**NOTE:** The Zones button appears only for stereos that support multiple speaker zones.

**NOTE:** The Groups option appears only when you have multiple Fusion stereos connected to one another using Fusion PartyBus networking.

If a connected stereo is set up to support multiple speaker zones, you can control the audio of the zones individually from the media screen on the chartplotter. For example, you could make the audio quieter in the cabin and louder on the deck (*Adjusting the Zone Volume*, page 124).

If you have multiple Fusion stereos connected to one another using Fusion PartyBus networking, you can create stereo groups and control the networked stereos and groups using the chartplotter.

Depending on the capabilities of the stereo or stereos connected to the chartplotter, you may have multiple options for controlling zone audio:

- For third-party stereos and compatible Fusion stereos, the Local Zones tab allow you to adjust the volume for all of the enabled speaker zones on the connected stereo.
- For multiple Fusion stereos connected to one another using Fusion PartyBus networking, the Group Zones tab allows you to adjust the volume for any zones on a stereo in the same group as Home Zone.
- For multiple Fusion stereos connected to one another using Fusion PartyBus networking, the Network tab allows you to adjust the volume for any zone on any stereo connected to the Fusion PartyBus network.

## Selecting the Home Zone

If you have multiple stereos connected to the chartplotter, or have a stereo or stereos with multiple speaker zones connected to the chartplotter, you must designate one speaker zone on one stereo as the home zone. The playback and volume controls on the media screen adjust only the stereo or zone set as the home zone. The playback information on the media screen shows the source playing on the Home Zone stereo.

It is recommended to set the home zone as the zone closest to the chartplotter.

**NOTE:** Some stereos may feature a global zone. Setting a global zone as the home zone allows the controls on the media page to affect all of the zones on a stereo or media device.

**NOTE:** The Zones button only appears for stereos or media devices that support multiple media zones.

- 1 From the media screen, select ••• > Home Zone.
- 2 If necessary, select a connected stereo.
- **3** Select the zone you want to set as the **Home Zone**.

The name of the selected home zone appears on the media screen.

### **Adjusting the Zone Volume**

**NOTE:** The Zones button appears only for stereos that support multiple speaker zones.

- 1 From the media screen, select **Zones**.
  - A list of available zones appears.
- 2 If necessary, change the zone group to view the zone you want to adjust (*Stereo Zones and Groups*, page 124).
- 3 Select – and + to adjust the volume for a zone.

### Disabling a Speaker Zone

If your connected media device features speaker zones, you can disable unused zones.

- 1 From the media screen, select ••• > Installation.
- 2 Select a connected stereo.
- 3 Select Zones.
- 4 Select the zone you want to disable.
- 5 Select Enable.

The green bar on the button turns gray to indicate that the zone is disabled. You can select Enable to enable a disabled zone.

## **Creating a Group**

If you have multiple Fusion stereos connected to each other using Fusion PartyBus networking, you can create stereo groups and control the networked stereos and groups using the chartplotter. One stereo must be connected to the chartplotter through the NMEA 2000 network.

See the installation instructions and owner's manual provided with your compatible Fusion stereo for full information about how to install and configure a Fusion PartyBus network.

**NOTE:** There are some limitations when streaming sources on the Fusion PartyBus network. See the owner's manual for your Fusion stereo for more information.

- 1 From the media screen, select ••• > Groups.
- 2 Select the name of the stereo you want to be the primary stereo in the group, and select **Set as Source**.
- 3 Select the stereos you want to include in the group.
- 4 Select Done.

### **Editing a Group**

- 1 From the media screen, select ••• > Groups.
- 2 Select the name of an existing group.
- 3 Select the stereos you want to add to or remove from the group.
- 4 Select Done.

### **Group Synchronization**

By default, groups you create are not maintained when you turn off stereos in the group. If you turn off a single stereo added to the group, it leaves the group. If you turn off the primary stereo in the group, the group is dissolved. You can enable group synchronization to preserve group membership for a stereo after turning it off. Group synchronization behaves differently based on how you turn the stereos off and on.

• If you turn a synchronized stereo off and on by using either the power button on the stereo or a physical switch on the ignition wire (the red wire), all of the synchronized stereos in the group turn off and on together. This applies to all of the synchronized stereos in the group, whether or not a stereo is the primary stereo in the group.

**NOTE:** Selecting ALL OFF from the power menu on a stereo turns off all stereos on the network, even if they are not in a group or have group synchronization enabled.

- If you turn a synchronized stereo off and on using a physical switch on the power wire (the yellow wire), the other synchronized stereos in the group behave differently:
  - If the synchronized stereo is the primary stereo in the group and you turn it off using a physical switch on the power wire, the other synchronized stereos in the group remain on, but leave the group. When you turn the primary stereo back on again, the other synchronized stereos rejoin the group.
  - If the synchronized stereo is not the primary stereo in the group and you turn it off and on using a physical switch on the power wire, all of the other synchronized stereos in the group remain on and grouped, and the stereo rejoins the group when you turn it on again.

#### **Enabling Group Synchronization**

You must remove the stereo from an existing group before you can enable the Save Group setting. You cannot update settings when a stereo is part of a group.

You must enable this setting on each stereo that you want to retain group settings after a power cycle.

- 1 From the **Media** screen, select ••• > **Installation**.
- 2 Select the name of the stereo.
- 3 Select Power Options > Save Group.

The stereo retains group settings after a power cycle.

4 Repeat for additional stereos as needed.

**NOTE:** You must enable Save Group on all networked stereos for synchronization to work properly.

## **Playing Music**

## **Browsing for Music**

You can browse for music in some media sources.

- 1 From the media screen and an applicable source, select the button with the source name, such as USB.
- 2 Browse for, and select an item to play.

#### **Enabling Alphabetical Search**

You can enable the alphabetical search feature to find a song or album in a large list.

- 1 From the media screen, select ••• > Installation.
- 2 Select the device.
- 3 Select Alpha Search.
- 4 Select the maximum number of tracks to appear in the search results.

To disable the alphabetical search feature, select Alpha Searching Off.

## Setting a Song to Repeat

- 1 From the media screen while a song is playing, select an option.
  - Select ••• > Repeat.
  - Select ••• > Browse > Repeat.
- 2 If necessary, select Single.

NOTE: Not all media devices and sources support the Single option for the Repeat control.

## **Setting All Songs to Repeat**

NOTE: Not all media devices and sources support the All option for the Repeat control.

From the media screen, select an option:

- Select ••• > Repeat > All.
- Select ••• > Browse > Repeat > All.

## **Setting Songs to Shuffle**

From the media screen, select an option:

- Select ••• > Shuffle.
- Select ••• > Browse > Shuffle.

#### Radio

To listen to AM or FM radio, you must have a suitable marine AM/FM antenna properly connected to the stereo and be within range of a broadcasting station. For instructions on connecting an AM/FM antenna, see the stereo installation instructions.

To listen to SiriusXM® radio, you must have the appropriate equipment and subscriptions (*SiriusXM Satellite Radio*, page 128). For instructions on connecting a SiriusXM Connect Vehicle Tuner, see the stereo installation instructions.

To listen to DAB stations, you must have the appropriate equipment (*DAB Playback*, page 127). For instructions on connecting a DAB adapter and antenna, see the installation instructions provided with your adapter and antenna.

## **Setting the Tuner Region**

- 1 From the media screen, select ••• > Installation > Tuner Region.
- 2 Select an option.

## **Changing the Radio Station**

- 1 From the media screen, select an applicable source, such as FM.
- 2 Select or to tune to a station.

## **Changing the Tuning Mode**

You can change how you select a station for some media types, such as FM or AM radio.

NOTE: Not all tuning modes are available for all media sources.

Press the button between the and buttons to cycle between the tuning modes:

- · To select a station manually, select MANUAL.
- To scan or stop on the next available station, select AUTO.
- To select a saved station preset, select FAVORITE.
- To select a category in some media sources, select CATEGORY.

#### **Presets**

You can save your favorite AM stations and FM stations as presets for easy access.

You can save your favorite SiriusXM channels if the stereo is connected to an optional SiriusXM tuner and antenna.

You can save your favorite DAB stations if the stereo is connected to the proper DAB equipment and set to the correct tuner region. (*DAB Playback*, page 127)

### Saving a Station as a Preset

- 1 From an applicable media screen, tune to the station to save as a preset.
- 2 Select Favorites > Add Current Channel.

### **Selecting a Preset**

- 1 From an applicable media screen, select **Favorites**.
- 2 Select a preset from the list.
- 3 Select Tune to Channel.

#### Removing a Preset

- 1 From an applicable media screen, select Favorites.
- 2 Select a preset from the list.
- 3 Select Remove Current Channel.

## **DAB Playback**

When you connect a compatible Digital Audio Broadcasting (DAB) module and antenna, such as the Fusion MS-DAB100A to a compatible stereo, you can tune in to and play DAB stations

To use the DAB source, you must be in a region in which DAB is available, and select the tuner region (Setting the DAB Tuner Region, page 127).

## **Setting the DAB Tuner Region**

You must select the region you are in to receive DAB stations properly.

- 1 From the media screen, select ••• > Installation > Tuner Region.
- 2 Select the region you are in.

## **Scanning for DAB Stations**

- 1 Select the DAB source.
- 2 Select Scan to scan for available DAB stations.

When scanning is complete, the first available station in the first ensemble found begins playing.

**NOTE:** After the first scan is complete, you can select Scan again to re-scan for DAB stations. When the re-scan is complete, the system starts playing the first station in the ensemble you were listening to when you started the re-scan.

## **Changing DAB Stations**

- 1 Select the **DAB** source.
- 2 If necessary, select Scan to scan for local DAB stations.
- 3 Select **◄** or **▶** to change the station.

When you reach the end of the current ensemble, the stereo automatically changes to the first available station in the next ensemble.

**TIP:** You can hold or to change the ensemble.

## Selecting a DAB Station from a List

- 1 From the DAB media screen, select **Browse** > **Stations**.
- 2 Select a station from the list.

### Selecting a DAB Station from a Category

- 1 From the DAB media screen, select **Browse** > **Categories**.
- 2 Select a category from the list.
- 3 Select a station from the list.

### **DAB Presets**

You can save your favorite DAB stations as presets for easy access.

You can save up to 15 DAB-station presets.

### Saving a DAB Station as a Preset

- 1 From the DAB media screen, select the station to save as a preset.
- 2 Select Browse > Favorites > Save Current.

### Selecting a DAB Preset from a List

- 1 From the DAB media screen, select Browse > Favorites > View Presets.
- 2 Select a preset from the list.

### **Removing DAB Presets**

- 1 From the DAB media screen, select **Browse** > **Favorites**.
- 2 Select an option:
  - To remove one preset, select **Remove Preset**, and select the preset.
  - · To remove all presets, select Remove All Presets.

### SiriusXM Satellite Radio

When you have a compatible Fusion stereo and SiriusXM Connect Tuner installed and connected to the chartplotter, you may have access to SiriusXM satellite radio, depending on your subscription.

## Locating a SiriusXM Radio ID

Before you can activate your SiriusXM subscription, you must have the radio ID of your SiriusXM Connect Tuner. You can locate the SiriusXM Radio ID on the back of the SiriusXM Connect Tuner, on the back of its packaging, or by tuning your chartplotter to channel 0.

- 1 Select Media > Source > SiriusXM.
- 2 Tune to channel 0.

The SiriusXM radio ID does not include the letters I, O, S, or F.

## **Activating a SiriusXM Subscription**

- 1 With the SiriusXM source selected, tune to channel 1.
  - You should be able to hear the preview channel. If not, check the SiriusXM Connect Tuner and antenna installation and connections, and try again.
- 2 Tune to channel 0 to locate the Radio ID.
- 3 Contact SiriusXM listener care by phone at (866) 635-2349 or go to siriusxm.com/activatenow to subscribe in the United States.
- 4 Provide the Radio ID.
  - The activation process usually takes 10 to 15 minutes, but can take up to an hour. For the SiriusXM Connect Tuner to receive the activation message, it must be turned on and receiving the SiriusXM signal.
- 5 If the service is not activated within the hour, go to http://care.siriusxm.com/refresh or contact SiriusXM Listener Care by phone at 1-866-635-2349.

## **Customizing the Channel Guide**

SiriusXM radio channels are grouped in categories. You can select the categories of channels that appear in the channel guide.

Select an option:

- If the media device is a compatible Fusion stereo, select **Media > Browse > Channel**.
- If the media device is a GXM<sup>™</sup> antenna, select Media > \*\*\* > Category.

### Saving a SiriusXM Channel to the Presets List

You can save your favorite channels to the presets list.

- 1 Select Media.
- 2 Select the channel to save as a preset.
- 3 Select an option:
  - If the media device is a compatible Fusion stereo, select Browse > Favorites.
  - If the media device is a GXM antenna, select \*\*\* > Favorites > Add Current Channel.

#### **Parental Controls**

The parental control feature allows you to limit access to any SiriusXM channels, including those with mature content. When the parental control feature is enabled, you must enter a passcode to tune to the locked channels. You can also change the 4-digit passcode.

#### **Unlocking SiriusXM Parental Controls**

- 1 From the media screen, select Browse > Parental > Unlock.
- 2 Enter your passcode.

The default passcode is 0000.

### **Setting Parental Controls on SiriusXM Radio Channels**

Before you can set parental controls, the parental controls must be unlocked.

The parental control feature allows you to limit access to any SiriusXM channels, including those with mature content. When enabled, the parental control feature requires you to enter a passcode to tune to the locked channels.

#### Select Browse > Parental > Lock/Unlock.

A list of channels appears. A checkmark indicates a locked channel.

**NOTE:** When you view the channels after setting parental controls, the display changes:

- indicates a locked channel.
- Indicates an unlocked channel.

### Clearing All Locked Channels on a SiriusXM Radio

Before you can clear all locked channels, the parental controls must be unlocked.

- 1 From the media screen, select Browse > Parental > Clear All Locked.
- 2 Enter your passcode.

### **Restoring Default Parental Control Settings Values**

This process deletes all the settings information you have entered. When you restore the parental control settings to their default values, the passcode value is reset to 0000.

- 1 From the media menu, select Installation > Factory Defaults.
- 2 Select Yes.

### Changing a Parental Passcode on a SiriusXM Radio

Before you can change the passcode, the parental controls must be unlocked.

- 1 From the media screen, select Browse > Parental > Change PIN.
- 2 Enter your passcode and select **Done**.
- 3 Enter a new passcode.
- 4 Confirm the new passcode.

## Setting the Device Name

- 1 From the media screen, select ••• > Installation > Set Device Name.
- 2 Enter a device name
- 3 Select Select or Done.

## **Updating the Media Player Software**

You can update the software on compatible connected stereos and accessories.

See the stereo Owner's Manual at support.garmin.com for instructions on updating the software.

## Configuring a Stereo from the Chartplotter

You can configure various features of a compatible connected stereo using the chartplotter.

- 1 From the **Media** screen, select ••• > **Installation**.
- 2 Select the name of the stereo.
- **3** Select a setting to configure.

**NOTE:** See the latest *Owner's Manual* for the stereo for more information about the settings you can configure.

## **Device Configuration**

## **System Settings**

Select 🌣 > System.

Sounds and Display: Adjusts the display settings and the audio settings (if available).

Satellite Positioning: Provides information about the GPS satellites and settings.

System Information: Provides information about the devices on the network and the software version.

Station Information: Adjusts the setup of the station.

Auto Power Up: Controls which devices turn on automatically when power is applied.

**Auto Power Off**: Automatically turns off the system after it has been asleep for the selected length of time.

Simulator: Turns the simulator on or off and allows you to set the time, date, speed, and simulated location.

## **Sounds and Display Settings**

Select **☼** > **System** > **Sounds and Display**.

**Beeper**: Turns on and off the tone that sounds for alarms and selections.

Audio Setup: Sets up the audio output.

**Backlight**: Sets the backlight brightness. You can select the Auto option to adjust the backlight brightness automatically based on the ambient light.

**Backlight Sync**: Synchronizes the backlight brightness of other chartplotters in the station.

**Color Mode**: Sets the device to display day or night colors. You can select the Auto option to allow the device to set day or night colors automatically based on the time of day.

**Startup Image**: Sets the image that appears when you turn on the device.

**Startup Layout**: Sets the layout that appears when you turn on the device.

#### **Audio Settings**

You can adjust audible alarms, alerts, and warnings that are sounded over connected audio devices, such as a Fusion stereo. An audio device can be connected using HDMI° or the NMEA° 0183 Audio Cable accessory.

Select 🗱 > System > Sounds and Display > Audio Setup.

Audio Output: Turns on the audio output for audio alerts.

**Audio Alerts**: Sets which system alarms and alerts are played over the compatible audio output. An alarm indicates a situation could be hazardous to passengers and requires immediate action. A warning indicates the situation could be hazardous to equipment on the vessel or the vessel itself and requires action very soon. All other messages and information are classified as alerts.

Audio Alert Language: Sets the spoken language for alerts.

Audio Alert Device: Sets the device to control when alerts are played.

Audio Alert Source: Switches the audio device to the selected source when an alert is played.

Alert Volume: Controls the volume of the alerts.

Device Configuration 131

## Satellite Positioning (GPS) Settings

NOTE: Not all options are available on all models.

Select \*> System > Satellite Positioning.

Source: Allows you to select the preferred source for GPS data.

Speed Filter: Averages the speed of your vessel over a short period of time for smoother speed values.

**WAAS/EGNOS**: Turns on or off WAAS data (in North America) or EGNOS data (in Europe), which can provide more-accurate GPS position information. When using WAAS or EGNOS data, the device may take longer to acquire satellites.

Positioning Mode > GPS Only: The GPS source uses only GPS satellites for position data.

**Positioning Mode > GPS and GLONASS**: The GPS source uses both GPS satellites and GLONASS (Russia satellite system) for position data. When the system is used in situations with poor sky visibility, GLONASS data can be used in combination with GPS to provide more accurate position information.

**Positioning Mode > Multi-Constellation**: The GPS source uses GPS data from all available satellite constellations for position data.

**Positioning Mode > Multi-Constellation and Multi-Frequency**: The GPS source uses GPS data from all available satellite constellations as well as both L1 and L5 frequencies for position data.

## **Station Settings**

Select \*> System > Station Information.

**Change Station**: Sets the entire station to a new set of defaults based on the location of this station. You can also select to use this display as a stand-alone, individual display, instead of grouping it with other displays to make a station.

**Display Order**: Sets the order of the displays, which is important when using a GRID™ remote input device.

Autopilot Enabled: Allows you to control the autopilot from this device.

**Reset Layouts**: Resets the layouts in this station to the factory default settings.

**Reset Station Settings**: Resets all station settings to on all connected devices in the station to the factory default settings, and requires initial station setup.

### **Viewing System Software Information**

You can view the software version, the basemap version, all supplemental map information (if applicable), the software version for an optional Garmin radar (if applicable), and the unit ID number. You may need this information to update the system software or to purchase additional map data information.

Select \*> System > System Information > Software Information.

### Viewing the Event Log

The event log shows a list of system events.

- 1 Select \*> System > System Information > Event Log.
- 2 If necessary, select an event in the list, and select **Review** to view more information about the event.

## **Sorting and Filtering Events**

- 1 From the Event Log, select Sort By.
- 2 Select an option to sort or filter the event log.

### Saving Events to a Memory Card

- 1 Insert a memory card into the card slot.
- 2 From the Event Log, select Save to Card.

### Clearing All of the Events From the Event Log

From the Event Log, select Clear Event Log.

## **Viewing E-label Regulatory and Compliance Information**

The label for this device is provided electronically. The e-label may provide regulatory information, such as identification numbers provided by the FCC or regional compliance markings, as well as applicable product and licensing information. Not available on all models.

- 1 Select 🌣.
- 2 Select System.
- 3 Select Regulatory Information.

## **Preferences Settings**

Select \*> Preferences.

Units: Sets units of measure.

**Language**: Sets the on-screen text language.

Navigation: Sets navigation preferences.

**Filters**: Smooths out the values shown in the data fields, which can decrease the noise or show longer term trends. Increasing the filter setting increases the smoothing and decreasing it reduces the smoothing. A filter setting of 0 will disable the filter and the value shown will be the raw value from the source. You can also synchronize these settings across all devices that enable the Sync Filters setting.

**Keyboard Layout**: Arranges the keys on the on-screen keyboard.

**Screenshot Capture**: Allows the device to save images of the screen.

Menu Bar Display: Shows or automatically hides the menu bar when it is not needed.

## **Units Settings**

Select \*> Preferences > Units.

**System Units**: Sets the unit format for the device. For example, **Custom > Depth > Fathoms** sets the unit format for depth to Fathoms.

**Variance**: Sets the magnetic declination, the angle between magnetic north and true north, for your present location.

**North Reference**: Sets the direction references used in calculating heading information. True sets geographic north as the north reference. Grid sets grid north as the north reference (000°). Magnetic sets the magnetic north as the north reference.

**Position Format**: Sets the position format in which a given location reading appears. Do not change this setting unless you are using a map or chart that specifies a different position format.

**Map Datum**: Sets the coordinate system on which the map is structured. Do not change this setting unless you are using a map or chart that specifies a different map datum.

**Time**: Sets the time format, time zone, and daylight saving time.

## **Navigation Settings**

**NOTE:** Some settings and options require additional charts or hardware.

Select \* > Preferences > Navigation.

**Route Labels**: Sets the type of labels shown with route turns on the map.

**Turn Transition**: Adjusts how the chartplotter transitions to the next turn or leg or the route. You can set the transition to be based on time or distance before the turn. You can increase the time or distance value to help improve the accuracy of the autopilot when navigating a route or an Auto Guidance line with many frequent turns or at higher speeds. For straighter routes or slower speeds, lowering this value can improve autopilot accuracy.

**Speed Sources**: Sets the source for the speed readings.

**Auto Guidance**: Sets the measurements for the Preferred Depth, Vertical Clearance, and Shoreline Distance, when you are using some premium maps.

**Route Start**: Selects a starting point for route navigation.

Device Configuration 133

### **Auto Guidance Path Configurations**

#### **↑** CAUTION

The Preferred Depth and Vertical Clearance settings influence how the chartplotter calculates an Auto Guidance path. If a section of an Auto Guidance path is shallower than the Preferred Depth or lower than the Vertical Clearance settings, the section of the Auto Guidance path appears as a solid orange line or a red striped line in Garmin Navionics+ and Garmin Navionics Vision+ charts and appears as a magenta and gray striped line in previous versions. When your boat enters one of those areas, a warning message appears (*Route Color Coding*, page 36).

**NOTE:** Auto Guidance is available with premium charts, in some areas.

NOTE: Not all settings apply to all maps.

You can set the parameters the chartplotter uses when calculating an Auto Guidance path.

Select \*> Preferences > Navigation > Auto Guidance.

**Preferred Depth**: Sets the minimum water depth, based on chart depth data, that your boat can safely travel over.

**NOTE:** The minimum water depth for the premium charts (made before 2016) is 3 feet. If you enter a value of less than 3 feet, the charts only use depths of 3 feet for Auto Guidance path calculations.

**Vertical Clearance**: Sets the minimum height of a bridge or obstacle, based on chart data, that your boat can safely travel under.

**Shoreline Distance**: Sets how close to the shore you want the Auto Guidance path to be placed. The path may move if you change this setting while navigating. The available values for this setting are relative, not absolute. To ensure that path is placed the appropriate distance from shore, you can assess the placement of the path using one or more familiar destinations that require navigation through a narrow waterway (*Adjusting the Distance from Shore*, page 46).

134

#### **Adjusting the Distance from Shore**

The Shoreline Distance setting indicates how close to the shore you want the Auto Guidance line to be placed. The Auto Guidance line may move if you change this setting while navigating. The available values for the Shoreline Distance setting are relative, not absolute. To ensure the Auto Guidance line is placed the appropriate distance from shore, you can assess the placement of the Auto Guidance line using one or more familiar destinations that require navigation through a narrow waterway.

- 1 Dock your vessel or drop the anchor.
- 2 Select > Preferences > Navigation > Auto Guidance > Shoreline Distance > Normal.
- 3 Select a destination that you have navigated to previously.
- 4 Select Navigate To > Auto Guidance.
- 5 Review the placement of the **Auto Guidance** line, and determine whether the line safely avoids known obstacles and the turns enable efficient travel.
- 6 Select an option:
  - If the placement of the line is satisfactory, select ••• > Navigation Options > Stop Navigation, and proceed to step 10.
  - If the line is too close to known obstacles, select > Preferences > Navigation > Auto Guidance > Shoreline Distance > Far.
  - If the turns in the line are too wide, select > Preferences > Navigation > Auto Guidance > Shoreline Distance > Near.
- 7 If you selected **Near** or **Far** in step 6, review the placement of the **Auto Guidance** line, and determine whether the line safely avoids known obstacles and the turns enable efficient travel.
  - Auto Guidance maintains a wide clearance from obstacles in open water, even if you set the Shoreline Distance setting to Near or Nearest. As a result, the chartplotter may not reposition the Auto Guidance line, unless the destination selected requires navigation through a narrow waterway.
- 8 Select an option:
  - If the placement of the line is satisfactory, select ••• > Navigation Options > Stop Navigation, and proceed to step 10.
  - If the line is too close to known obstacles, select > Preferences > Navigation > Auto Guidance > Shoreline Distance > Farthest.
  - If the turns in the line are too wide, select \* > Preferences > Navigation > Auto Guidance > Shoreline Distance > Nearest.
- 9 If you selected **Nearest** or **Farthest** in step 8, review the placement of the **Auto Guidance** line, and determine whether the line safely avoids known obstacles and the turns enable efficient travel.
  - The Auto Guidance path maintains a wide clearance from obstacles in open water, even if you set the Shoreline Distance setting to Near or Nearest. As a result, the chartplotter may not reposition the Auto Guidance line, unless the destination selected requires navigation through a narrow waterway.
- **10** Repeat steps 3 through 9 at least once more, using a different destination each time, until you are familiar with the functionality of the **Shoreline Distance** setting.

Device Configuration 135

# **Communications Settings**

# **Viewing Connected Devices**

You can view lists of the connected devices on the vessel including which chartplotter a device is connected to or paired with.

- 1 Select \*> Communications.
- 2 Select a network.
- 3 Select Device List.

A list of network devices appears. If a device is connected to or paired with a specific chartplotter, the name of the chartplotter is shown along with the device name.

**NOTE:** Some devices included in the NMEA 2000 device list may be connected to a chartplotter at another station on the vessel. You can select **Related To:** to see more information about which chartplotter the device is connected to.

### NMEA 2000 Settings

Select \*> Communications > NMEA 2000 Setup.

**Device List**: Displays the devices connected to the network and allows you to set options for some transducers connected using the NMEA 2000 network.

Label Devices: Changes the labels for available connected devices.

### Naming Devices and Sensors on the Network

You can name devices and sensors connected to the Garmin Marine Network and the NMEA 2000 network.

- 1 Select > Communications.
- 2 Select Marine Network or NMEA 2000 Setup > Device List.
- 3 Select a device from the list on the left.
- 4 Select Change Name.
- 5 Enter the name, and select Done.

# **Setting Alarms**

#### **△ CAUTION**

The Beeper setting must be turned on to make alarms audible (Sounds and Display Settings, page 131). Failure to set audible alarms could lead to injury or property damage.

### **Navigation Alarms**

Select \*> Alarms > Navigation.

Arrival: Sets an alarm to sound when you are within a specified distance or time from a turn or a destination.

Anchor Drag: Sets an alarm to sound when you exceed a specified drift distance while anchored.

### **⚠ WARNING**

The anchor drag alarm is a tool for situational awareness only and may not prevent groundings or collisions in all circumstances. You are responsible for the safe and prudent operation of your vessel, for remaining aware of your surroundings, and for using safe judgment on the water at all times.

Off Course: Sets an alarm to sound when you are off course by a specified distance.

Boundary Alarms: Disables and enables all boundary alarms.

### **Setting the Anchor Drag Alarm**

You can set an alarm to sound if you have moved outside an allowable radius you set when configuring the alarm.

#### **↑** WARNING

The anchor drag alarm is a tool for situational awareness only, and may not prevent grounding or collisions in all circumstances. You are responsible for the safe and prudent operation of your vessel, for remaining aware of your surroundings, and for using safe judgement on the water at all times. Failure to heed this warning could result in property damage, serious personal injury, or death.

#### **⚠** CAUTION

The Beeper setting must be turned on to make alarms audible (Sounds and Display Settings, page 131). Failure to set audible alarms could lead to injury or property damage.

- 1 Select > Alarms > Navigation > Anchor Drag.
- 2 Select Alarm to turn on the alarm.
- 3 Select Set Radius, and select a distance on the chart.
- 4 Select Back.

### **System Alarms**

Select \*> Alarms > System.

Clock

Sets an alarm clock.

Unit Voltage: Sets an alarm to sound when the battery reaches a specified low voltage.

GPS Accuracy: Sets an alarm to sound when the GPS location accuracy falls outside the user-defined value.

#### **Sonar Alarms**

#### **WARNING**

The sonar alarms feature is a tool for situational awareness only and may not prevent grounding in all circumstances. It is your obligation to ensure safe operation of the vessel.

### **△** CAUTION

The Beeper setting must be turned on to make alarms audible (Sounds and Display Settings, page 131). Failure to set audible alarms could lead to injury or property damage.

**NOTE:** Not all options are available on all transducers.

From an applicable sonar view, select ••• > Sonar Setup > Alarms.

You can also open the sonar alarms by selecting \* > Alarms > Sonar.

Shallow Water: Sets an alarm to sound when the depth is less than the specified value.

**Deep Water**: Sets an alarm to sound when the depth is greater than the specified value.

**FrontVü Alarm**: Sets an alarm to sound when the depth in front of the vessel is less than the specified value, which can help you avoid running aground (*Setting the FrontVü Depth Alarm*, page 78). This alarm is available only with Panoptix FrontVü transducers.

**Water Temp.**: Sets an alarm to sound when the transducer reports a temperature that is 2°F (1.1°C) above or below the specified temperature.

**Contour**: Sets an alarm to sound when the transducer detects a suspended target within the specified depth from the surface of the water and from the bottom.

Fish: Sets an alarm to sound when the device detects a suspended target.

- acces sets the alarm to sound when fish of all sizes are detected.
- executed sets the alarm to sound only when medium or large fish are detected.
- sets the alarm to sound only when large fish are detected.

Device Configuration 137

# **Setting the Fuel Alarm**

#### **↑** CAUTION

The Beeper setting must be turned on to make alarms audible (Sounds and Display Settings, page 131). Failure to set audible alarms could lead to injury or property damage.

Before you can set a fuel level alarm, you must connect a compatible fuel flow sensor to the chartplotter.

You can set an alarm to sound when the total amount of remaining onboard fuel reaches the level you specify.

- 1 Select Alarms > Fuel > Total Fuel Onboard > On.
- 2 Enter the remaining amount of fuel that triggers the alarm, and select **Done**.

# My Vessel Settings

NOTE: Some settings and options require additional charts or hardware.

Select 🗘 > My Vessel.

**Transducers**: Shows all transducers on the network, allows you to change transducers, and allows you to view diagnostic information (*Selecting the Transducer Type*, page 68).

**Depth and Anchoring**: Allows you to enter information about the keel (Setting the Keel Offset, page 53) and the anchor.

The Anchor Height value is the height of the anchor above the waterline. The Anchor Scope value is the ratio of the length of anchor rode in use to the vertical distance from the bow of the vessel to the bottom of the water. These anchor settings are used to calculate the Target Anchor Rode date field.

**Temp. Offset**: Allows you to set an offset value to compensate for the water temperature reading from a connected water-temperature sensor or a temperature-capable transducer (*Setting the Water Temperature Offset*, page 140).

**Calibrate Water Speed**: Calibrates the speed-sensing transducer or sensor (*Calibrating a Water-Speed Device*, page 140).

**Fuel**: Sets the combined fuel capacity and fuel remaining in the fuel tanks on your vessel (*Fuel Settings*, page 140).

**Vessel Type**: Enables some chartplotter features based on the boat type.

Switching: Sets the digital switching circuits, such as SeaStar® and CZone™ devices.

Polar Table: Enables polar table data, when the vessel type is not a powerboat.

**System Profiles**: Allows you to save your system profile to a memory card and import system profile settings from a memory card. This can be helpful for charter or fleet vessels, and for sharing your setup information with a friend.

**Hull ID Number**: Allows you to enter the Hull Identification Number (HIN). The HIN might be permanently affixed to the upper starboard side of the transom or outboard side.

Optimus Steering: Allows you to adjust the Optimus steering parameters.

### **Setting the Keel Offset**

You can enter a keel offset to compensate the water depth reading for the transducer installation location. This allows you to view the depth of the water below the keel or the true depth of the water, depending on your needs.

If you want to know the water depth below the keel or the lowest point of your boat and the transducer is installed at the water line or anywhere above the end of the keel, measure the distance from the transducer location to the keel of the boat.

If you want to know the true water depth and the transducer is installed below the water line, measure the distance from the bottom of the transducer up to the water line.

**NOTE:** This option is only available when you have valid depth data.

- 1 Measure the distance:
  - If the transducer is installed at the water line ① or anywhere above the end of the keel, measure the distance from the transducer location to the keel of the boat. Enter this value as a positive number.
  - If the transducer is installed at the bottom of the keel ② and you want to know the true depth of the water, measure the distance from the transducer to the water line. Enter this value in as a negative number.

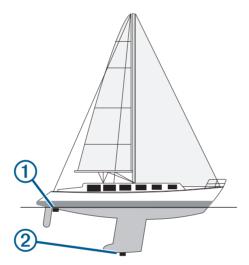

#### 2 Complete an action:

- If the transducer is connected to the chartplotter or a sonar module, select > My Vessel > Depth and Anchoring > Keel Offset.
- If the transducer is connected to the NMEA 2000 network, select > Communications > NMEA 2000 Setup > Device List, select the transducer, and select Review > Keel Offset.
- 3 Select if the transducer is installed at the water line, or select if the transducer is installed at the bottom of the keel.
- 4 Enter the distance measured in step 1.

Device Configuration 139

### **Setting the Water Temperature Offset**

The temperature offset compensates for the temperature reading from a temperature sensor or temperature-capable transducer.

- 1 Measure the water temperature using the temperature sensor or temperature-capable transducer that is connected to the network.
- 2 Measure the water temperature using a different temperature sensor or a thermometer that is known to be
- 3 Subtract the water temperature measured in step 1 from the water temperature measured in step 2. This value is the temperature offset. Enter this value in step 5 as a positive number if the sensor measures the water temperature as being colder than it actually is. Enter this value in step 5 as a negative number if the sensor measures the water temperature as being warmer than it actually is.
- 4 Complete an action:
  - If the sensor or transducer is connected to the chartplotter or a sonar module, select > My Vessel > Temp. Offset.
  - If the sensor or transducer is connected to the NMEA 2000 network, select > Communications > NMEA 2000 Setup > Device List, select the transducer, and select Review > Temp. Offset.
- **5** Enter the temperature offset value calculated in step 3.

# **Fuel Settings**

Select \*> Mv Vessel > Fuel.

**Fuel Remaining**: Allows you to use fuel flow sensors or fuel tank level sensors to monitor the fuel remaining on the vessel. The Fuel Flow option uses fuel flow sensors. The Fuel Tank option uses fuel tank level sensors.

**Fuel Tank Capacity**: Allows you to enter the fuel capacity of each fuel tank onboard. This setting is available when the Fuel Remaining setting is set to the Fuel Tank option. The chartplotter uses information from the tank level sensors, so you do not need to do manually enter fuel information after you fill up the tanks.

**Fuel Capacity**: Allows you to enter the total fuel capacity of all fuel tanks onboard. This setting is available when the Fuel Remaining setting is set to the Fuel Flow option. After you fill up your tanks with fuel, you must enter fuel information manually using one of the options below.

- If you have filled up all the fuel tanks on the vessel, select Fill Up All Tanks. The fuel level is set to maximum capacity.
- If you have added less than a full tank of fuel, select Add Fuel to Boat, and enter the amount added.
- To specify the total fuel in the vessel tanks, select Set Total Fuel Onboard, and enter the total amount of fuel in the tanks.

### **Calibrating a Water-Speed Device**

If you have a speed sensor or a speed-sensing transducer connected, you can calibrate that speed-sensing device to improve the accuracy of water-speed data displayed by the chartplotter.

- 1 Complete an action:
  - If the sensor or transducer is connected to the chartplotter or a sonar module, select > My Vessel > Calibrate Water Speed.
  - If the sensor or transducer is connected to the NMEA 2000 network, select > Communications > NMEA 2000 Setup > Device List, select the transducer, and select Review > Calibrate Water Speed.
- 2 Follow the on-screen instructions.
  - If the boat is not moving fast enough or the speed sensor is not registering a speed, a message appears.
- 3 Select **OK**, and safely increase the boat speed.
- 4 If the message appears again, stop the boat, and ensure the speed-sensor wheel is not stuck.
- 5 If the wheel turns freely, check the cable connections.
- 6 If you continue to get the message, contact Garmin product support.

# **Other Vessels Settings**

#### **△ CAUTION**

The Beeper setting must be turned on to make alarms audible (Sounds and Display Settings, page 131). Failure to set audible alarms could lead to injury or property damage.

When your compatible chartplotter is connected to an AIS device or VHF radio, you can set up how other vessels are displayed on the chartplotter.

Select \*> Other Vessels.

AIS: Enables and disables AIS signal reception.

DSC: Enables and disables digital selective calling (DSC).

Collision Alarm: Sets the collision alarm (Setting the Safe-Zone Collision Alarm, page 24).

AIS-EPIRB Test: Enables test signals from Emergency Position Indicating Radio Beacons (EPRIB).

AIS-MOB Test: Enables test signals from man overboard (MOB) devices.

AIS-SART Test: Enables test transmissions from Search and Rescue Transponders (SART).

# **Restoring the Original Chartplotter Factory Settings**

NOTE: This affects all devices on the network.

- 1 Select > System > System Information > Reset.
- 2 Select an option:
  - To reset the device settings to the factory default values, select **Reset Default Settings**. This restores the default configuration settings, but does not remove saved user data, maps, or software updates.
  - To reset all settings in all devices in the station to the factory default values, select Reset Station
    Settings. This restores the default configuration settings, but does not remove saved user data, maps, or
    software updates
  - To clear saved data, such as waypoints and routes, select **Delete User Data**. This does not affect maps or software updates.
  - To clear saved data and reset device settings to the factory default values, disconnect the chartplotter from the Garmin Marine Network, and select **Delete Data and Reset Settings**. This does not affect maps or software updates.

# **Sharing and Managing User Data**

#### **⚠ WARNING**

This feature allows you to import data from other devices that may have been generated by third parties. Garmin makes no representations about the accuracy, completeness, or timeliness of data that is generated by third parties. Any reliance on or use of such data is at your own risk.

You can share user data between compatible devices. User data includes waypoints, saved tracks, routes, and boundaries.

• You can share and manage user data using a memory card. You must have a memory card installed in the device. This device supports up to a 32 GB memory card, formatted to FAT32.

# Selecting a File Type for Third-Party Waypoints and Routes

You can import and export waypoints and routes from third-party devices.

- 1 Insert a memory card into the card slot.
- 2 Select Where To > Manage User Data > Data Transfer > File Type.
- 3 Select GPX.

To transfer data with Garmin devices again, select the ADM file type.

# Copying User Data from a Memory Card

You can transfer user data from a memory card to transfer from other devices. User data includes waypoints, routes, Auto Guidance paths, tracks, and boundaries.

**NOTE:** Only boundary files with an .adm extension are supported.

- 1 Insert a memory card into a card slot.
- 2 Select Where To > Manage User Data > Data Transfer.
- 3 If necessary, select the memory card to copy data to.
- 4 Select an option:
  - To transfer data from the memory card to the chartplotter and combine it with existing user data, select Merge from Card.
  - To transfer data from the memory card to the chartplotter and overwrite existing user data, select Replace from Card.
- 5 Select the file name.

# Copying All User Data to a Memory Card

You can save all of the user data on the device to a memory card to transfer to other devices. User data includes waypoints, routes, Auto Guidance paths, tracks, and boundaries.

- 1 Insert a memory card into the card slot.
- 2 Select Where To > Manage User Data > Data Transfer > Save All to Card.
- 3 If necessary, select the memory card to copy the data to.
- 4 Select an option:
  - To create a new file, select Add New File, and enter a name.
  - To add the information to an existing file, select the file from the list, and select Save to Card.

# Copying User Data from a Specified Area to a Memory Card

You can save user data from a specified area to a memory card to transfer to other devices. User data includes waypoints, routes, Auto Guidance paths, tracks, and boundaries.

- 1 Insert a memory card into the card slot.
- 2 Select Where To > Manage User Data > Data Transfer > Save Area to Card.
- 3 Select an option:
  - If you previously defined an area boundary containing user data you want to transfer, select the name of the area and select **Select Area**.
  - If you want to define a new area containing user data to transfer, select New Area, and follow the
    on-screen instructions to define the area.
- 4 Select Save Area to Card.
- **5** If necessary, select the memory card to copy the data to.
- 6 Select an option:
  - To create a new file, select Add New File, and enter a name.
  - To add the information to an existing file, select the file from the list, and select Save to Card.

# **Updating Built-In Maps with a Memory Card and Garmin Express**

You can update the built-in maps using the Garmin Express computer application and a memory card.

- 1 Insert a memory card into the computer's card slot (Inserting Memory Cards, page 4).
- 2 Open the Garmin Express application.
  - If you do not have the Garmin Express application installed on your computer, you can download it from garmin.com/express.
- 3 If necessary, register your device (Registering Your Device Using the Garmin Express App, page 145).
- 4 Click Vessel > View Details.
- 5 Click **Download** next to the map to update.
- **6** Follow the on-screen instructions to complete the download.
- 7 Wait while the update downloads.
  - The update may take an extended period of time.
- **8** After the download is complete, eject the card from the computer.
- 9 Insert the memory card into the card slot (Inserting Memory Cards, page 4).
- 10 On the chartplotter, select 🌣 > System > System Information > Update Built-In Map.

The updated chart appears on your chartplotter.

# **Backing Up Data to a Computer**

- 1 Insert a memory card into the card slot.
- 2 Select Where To > Manage User Data > Data Transfer > Save to Card.
- 3 Select a file name from the list, or select Add New File.
- 4 Select Save to Card.
- **5** Remove the memory card, and insert it into a card reader attached to a computer.
- 6 Open the Garmin\UserData folder on the memory card.
- 7 Copy the backup file on the card and paste it to any location on the computer.

# Restoring Backup Data to a Chartplotter

- 1 Insert a memory card into a card reader that is attached to the computer.
- 2 Copy a backup file from the computer to the memory card, into a folder named Garmin\UserData.
- 3 Insert a memory card into the card slot.
- 4 Select Where To > Manage User Data > Data Transfer > Replace from Card.

# Saving System Information to a Memory Card

You can save system information to a memory card as a troubleshooting tool. A product support representative may ask you to use this information to retrieve data about the network.

- 1 Insert a memory card into the card slot.
- 2 Select > System > System Information > Garmin Devices > Save to Card.
- 3 If necessary, select the memory card to save system information to.
- 4 Remove the memory card.

# **Appendix**

# **ActiveCaptain and Garmin Express**

The ActiveCaptain and Garmin Express apps help you manage your Garmin chartplotter and other devices.

ActiveCaptain: The ActiveCaptain mobile app provides an easy-to-use connection between your compatible mobile device and your compatible Garmin chartplotter, charts, and the Garmin Quickdraw Contours Community (ActiveCaptain® App, page 10). The app provides unlimited access to your cartography and a quick, mobile way to download new charts using the OneChart™ feature, provides a link to receive notifications on your chartplotter, and provides access to the ActiveCaptain Community for feedback on marinas and other boating points of interest. You can also use the app to plan your trip and sync user data. The app checks your devices for available updates, and notifies you when an update is available.

**Garmin Express**: The Garmin Express desktop app allows you to use your computer and a memory card to download and update Garmin chartplotter software and charts (*Garmin Express App*, page 144). You should use the Garmin Express app for faster data transfer of larger downloads and updates, and to avoid possible data charges with some mobile devices.

| Function                                                                                       | ActiveCaptain<br>mobile app | Garmin Express<br>desktop app |
|------------------------------------------------------------------------------------------------|-----------------------------|-------------------------------|
| Register your new Garmin Marine device                                                         | Yes                         | Yes                           |
| Update your Garmin chartplotter software                                                       | Yes                         | Yes                           |
| Update your Garmin charts                                                                      | Yes                         | Yes                           |
| Download new Garmin charts                                                                     | Yes                         | Yes                           |
| Access the Garmin Quickdraw Contours Community to download and share contours with other users | Yes                         | No                            |
| Sync a mobile device with your Garmin chartplotter                                             | Yes                         | No                            |
| Access the ActiveCaptain Community for feedback on marinas and boating points of interest      | Yes                         | No                            |

# **Garmin Express App**

The Garmin Express desktop app allows you to use your computer and a memory card to download and update Garmin device software and charts and register your devices. We recommend it for larger downloads and updates for faster data transfer and to avoid possible data charges with some mobile devices.

### **Installing the Garmin Express App on a Computer**

You can install the Garmin Express app on a Windows or Mac computer.

- 1 Go to garmin.com/express.
- 2 Select Download for Windows or Download for Mac.
- 3 Follow the on-screen instructions.

### Registering Your Device Using the Garmin Express App

**NOTE:** You should use the ActiveCaptain app and a mobile device to register the device (*Getting Started with the ActiveCaptain App*, page 10).

Help us better support you by completing our online registration today. Keep the original sales receipt, or a photocopy, in a safe place.

- 1 Install the Garmin Express app on your computer (*Installing the Garmin Express App on a Computer*, page 144).
- 2 Insert a memory card into the chartplotter card slot (Inserting Memory Cards, page 4).
- 3 Wait a few moments.
  - The chartplotter opens the card management page and creates a file named GarminDevice.xml in the Garmin folder on the memory card.
- 4 Remove the memory card from your device.
- **5** Open the Garmin Express app on your computer.
- 6 Insert the memory card into your computer.
- 7 If necessary, select Get Started.
- 8 If necessary, while the application searches, select **Sign In** next to **Have marine charts or devices?** near the bottom of the screen.
- 9 Create or sign in to your Garmin account.
- 10 Follow the on-screen instructions to set up your vessel.
- **11** Select **+** > **Add**.

The Garmin Express application searches the memory card for the device information.

12 Select Add Device to register the device.

When registration is complete, the Garmin Express application searches for additional charts and chart updates for your device.

When you add devices to the chartplotter network, repeat these steps to register the new devices using the Garmin Express app.

# **Updating Your Charts Using the Garmin Express App**

This device supports two microSD memory cards up to a 32 GB, formatted to FAT32 with speed class 4 or higher. Use of an 8 GB or larger memory card with speed class 10 is recommended.

Downloading the chart update may take up to a few hours.

You should use a blank memory card for chart updates. The update process erases the content on the card and reformats the card.

- 1 Install the Garmin Express app on your computer (*Installing the Garmin Express App on a Computer*, page 144).
- 2 Open the Garmin Express app on your computer.
- 3 Select your vessel and device.
- 4 If chart updates are available, select Chart Updates > Continue.
- **5** Read and agree to the terms.
- 6 Insert your chartplotter chart memory card into the computer.
- 7 Select the drive for the memory card.
- 8 Review the reformat warning, and select **OK**.
- 9 Wait while the chart update is copied to the memory card.

NOTE: Copying the update file onto the card may take from a few minutes up to a few hours.

- 10 Close the Garmin Express app.
- **11** Eject the memory card from the computer.
- **12** Turn on the chartplotter.
- **13** After the home screen appears, insert the memory card into the card slot.

**NOTE:** In order for the update instructions to appear, the device must be fully booted before the card is inserted.

- 14 Select Update Software > Yes.
- 15 Wait several minutes while the update process completes.
- **16** When prompted, leave the memory card in place, and restart the chartplotter.
- 17 Remove the memory card.

**NOTE:** If the memory card is removed before the device restarts fully, the update is not complete.

#### **Software Updates**

You may need to update the software when you install a new device or add an accessory.

You can use the ActiveCaptain mobile app to update the device software (*Updating Software with the ActiveCaptain App*, page 11).

You can also use the Garmin Express desktop app to update your chartplotter software (Loading the New Software on a Memory Card Using Garmin Express, page 147).

This device supports two microSD memory cards up to a 32 GB, formatted to FAT32 with speed class 4 or higher. Use of an 8 GB or larger memory card with speed class 10 is recommended.

The Garmin memory card reader accessory is sold separately.

Before you update the software, you should check the software version installed on your device (*Viewing System Software Information*, page 132). Then, you can go to garmin.com/support/software/marine.html, select See All Devices in this Bundle, and compare the installed software version to the software version listed for your product.

If the software version installed on your device is older than the version listed on the website, you should update the software using the ActiveCaptain mobile app (*Updating Software with the ActiveCaptain App*, page 11) or the Garmin Express desktop app (*Loading the New Software on a Memory Card Using Garmin Express*, page 147).

### Loading the New Software on a Memory Card Using Garmin Express

You can copy the software update to a memory card using a computer with the Garmin Express app.

This device supports two microSD memory cards up to a 32 GB, formatted to FAT32 with speed class 4 or higher. Use of an 8 GB or larger memory card with speed class 10 is recommended.

Downloading the software update may take from a few minutes up to a few hours.

You should use a blank memory card for software updates. The update process erases the content on the card and reformats the card.

- 1 Insert a memory card into the card slot on the computer.
- 2 Install the Garmin Express app (Installing the Garmin Express App on a Computer, page 144).
- 3 Select your vessel and device.
- 4 Select Software Updates > Continue.
- 5 Read and agree to the terms.
- 6 Select the drive for the memory card.
- 7 Review the reformat warning, and select Continue.
- 8 Wait while the software update is copied to the memory card.

**NOTE:** Copying the update file onto the card may take from a few minutes up to a few hours.

- 9 Close the Garmin Express app.
- **10** Eject the memory card from the computer.

After loading the update onto the memory card, install the software on the chartplotter (*Updating the Device Software Using a Memory Card*, page 147).

### **Updating the Device Software Using a Memory Card**

To update the software using a memory card, you must obtain a software-update memory card or load the latest software onto a memory card using the Garmin Express app (*Loading the New Software on a Memory Card Using Garmin Express*, page 147).

- 1 Turn on the chartplotter.
- 2 After the home screen appears, insert the memory card into the card slot.

**NOTE:** In order for the software update instructions to appear, the device must be fully booted before the card is inserted.

- 3 Select Install Now > Update Software > Yes.
- 4 Wait several minutes while the software update process completes.
- 5 When prompted, leave the memory card in place, and restart the chartplotter.
- 6 Remove the memory card.

NOTE: If the memory card is removed before the device restarts fully, the software update is not complete.

# Cleaning the Screen

#### **NOTICE**

Cleaners containing ammonia will harm the anti-reflective coating.

The device is coated with a special anti-reflective coating which is very sensitive to waxes and abrasive cleaners.

- 1 Apply an eyeglass lens cleaner specified as safe for anti-reflective coatings to the cloth.
- **2** Gently wipe the screen with a soft, clean, lint-free cloth.

# Viewing Images on a Memory card

You can view images that are saved on a memory card. You can view .jpg, .png, and .bmp files.

- 1 Insert a memory card with image files into the card slot.
- 2 Select > Image Viewer.
- 3 Select the folder containing the images.
- 4 Wait a few seconds for the thumbnail images to load.
- 5 Select an image.
- **6** Use the arrows to scroll through the images.
- 7 If necessary, select ••• > Start Slideshow.

### **Screenshots**

You can capture a screenshot of any screen shown on your chartplotter as a .png file. You can transfer the screenshot to your computer. You can also view the screenshot in the image viewer (*Viewing Images on a Memory card*, page 148).

# **Capturing Screenshots**

- 1 Insert a memory card into the card slot.
- 2 Select > Preferences > Screenshot Capture > On.
- **3** Go to a screen you want to capture.
- 4 Hold **Home** or **X** for at least six seconds.

# **Copying Screenshots to a Computer**

- 1 Remove the memory card from the chartplotter, and insert it into a card reader that is attached to a computer.
- 2 From Windows Explorer, open the Garmin\scrn folder on the memory card.
- 3 Copy the image file from the card and paste it to any location on the computer.

# **Troubleshooting**

# My device will not acquire GPS signals

If the device is not acquiring satellite signals, there could be a few causes. If the device has moved a large distance since the last time it has acquired satellites or has been turned off for longer than a few weeks or months, the device may not be able to acquire the satellites correctly.

- Ensure the device is using the latest software. If not, update the device software (*Software Updates*, page 146).
- Make sure the device has a clear view of the sky so the antenna can receive the GPS signal. If it is mounted inside of a cabin, it should be close to a window so it can receive the GPS signal.

### My device will not turn on or keeps turning off

Devices erratically turning off or not turning on could indicate an issue with the power supplied to the device. Check these items to attempt to troubleshoot the cause of the power issue.

- Make sure the power source is generating power.
  - You can check this several ways. For example, you can check whether other devices powered by the source are functioning.
- · Check the fuse in the power cable.
  - The fuse should be located in a holder that is part of the red wire of the power cable. Check that the proper size fuse is installed. Refer to the label on the cable or the installation instructions for the exact fuse size needed. Check the fuse to make sure there is still a connection inside of the fuse. You can test the fuse using a multimeter. If the fuse is good, the multimeter reads 0 ohm.
- · Check to make sure the device is receiving at least 12 Vdc.
  - To check the voltage, measure the female power and ground sockets of the power cable for DC voltage. If the voltage is less than 12 Vdc, the device will not turn on.
- If the device is receiving enough power but does not turn on, contact Garmin product support.

# My device is not creating waypoints in the correct location

You can manually enter a waypoint location to transfer and share data from one device to the next. If you have manually entered a waypoint using coordinates, and the location of the point does not appear where the point should be, the map datum and position format of the device may not match the map datum and position format originally used to mark the waypoint.

Position format is the way in which the GPS receiver's position appears on the screen. This is commonly displayed as latitude/longitude in degrees and minutes, with options for degrees, minutes and second, degrees only, or one of several grid formats.

Map datum is a math model which depicts a part of the surface of the earth. Latitude and longitude lines on a paper map are referenced to a specific map datum.

- 1 Find out which map datum and position format was used when the original waypoint was created.

  If the original waypoint was taken from a map, there should be a legend on the map that lists the map datum and position format used to create that map. Most often this is found near the map key.
- 2 Select \*> Preferences > Units.
- 3 Select the correct map datum and position format settings.
- 4 Create the waypoint again.

# **Contacting Garmin Support**

- Go to support.garmin.com for help and information, such as product manuals, frequently asked questions, videos, and customer support.
- In the USA, call 913-397-8200 or 1-800-800-1020.
- In the UK, call 0808 238 0000.
- In Europe, call +44 (0) 870 850 1241.

# Viewing E-label Regulatory and Compliance Information

The label for this device is provided electronically. The e-label may provide regulatory information, such as identification numbers provided by the FCC or regional compliance markings, as well as applicable product and licensing information. Not available on all models.

- 1 Select .
- 2 Select System.
- 3 Select Regulatory Information.

# **Specifications**

### **All Models**

| Material                                             | Polycarbonate plastic                                                                                                    |
|------------------------------------------------------|----------------------------------------------------------------------------------------------------|
| Water rating                                         | IEC 60529 IPX7 <sup>3</sup>                                                                                                    |
| Temperature range                                    | From -15° to 55°C (from 5° to 131°F)                                                                                                    |
| Clearance to nearest obstruction behind chartplotter | 150 mm (5 <sup>7</sup> / <sub>8</sub> in.)                                                                                                    |
| Input voltage                                        | From 9 to 18 Vdc                                                                                                    |
| Fuse                                                 | 8 A, fast-blow (included)                                                                                                    |
| Display resolution (W x H)                           | 1280 x 800 pixels                                                                                                    |
| Display type                                         | WXGA                                                                                                    |
| Memory card                                          | 2 microSD card slots; 32 GB max. card size                                                                                                    |
| Wireless frequency                                   | 2.4 GHz @ 16.6 dBm maximum                                                                                                    |
| Sonar frequencies <sup>4</sup>                       | Traditional L, M, H CHIRP: 50/77/83/200 kHz<br>Garmin ClearVü CHIRP: 260/455/800/1000/1200 kHz<br>Garmin SideVü CHIRP: 260/455/800/1000/1200 kHz |
| Sonar transmit power (RMS) <sup>5</sup>              | CHIRP: 600 W<br>Garmin ClearVü and Garmin SideVü CHIRP: 600 W                                                                                    |
| Sonar depth <sup>6</sup>                             | 701 m (2,300 ft.) at 77 kHz                                                                                                    |

# 100 Series Models

| Dimensions, device only (W x H x D)                  | 294 x 191 x 80 mm (11 <sup>5</sup> / <sub>8</sub> x 7 <sup>1</sup> / <sub>2</sub> x 3 <sup>3</sup> / <sub>16</sub> in.)  |
|------------------------------------------------------|----------------------------------------------------------------------------------------------------|
| Dimensions, in bail mount with sun cover (W x H x D) | 314 x 211 x 114 mm (12 <sup>3</sup> / <sub>8</sub> x 8 <sup>5</sup> / <sub>16</sub> x 4 <sup>1</sup> / <sub>2</sub> in.) |
| Display size (W x H)                                 | 218 x 137 mm ( $8^9/_{16}$ x $5^3/_8$ in.)<br>257 mm (10 in.) diagonal                                                   |
| Weight                                               | 1.75 kg (3 lb. 14 oz.)                                                                                                   |
| Max. power draw                                      | 34 W                                                                                                    |
| Typical current draw at 12 Vdc (RMS)                 | 2.3 A                                                                                                    |
| Max. current draw at 12 Vdc (peak)                   | 5 A                                                                                                    |
| Compass-safe distance                                | 10 cm (3.9 in.)                                                                                                    |

<sup>&</sup>lt;sup>3</sup> The device withstands incidental exposure to water of up to 1 m for up to 30 min. For more information, go to www.garmin.com/waterrating. <sup>4</sup> Dependent upon the transducer. <sup>5</sup> Dependent upon the transducer rating and depth. <sup>6</sup> Dependent upon the transducer, water salinity, bottom type, and other water conditions.

### 120 Series Models

| Dimensions, device only (W x H x D)                  | $341 \times 202 \times 80 \text{ mm} (13^{7}/_{16} \times 7^{15}/_{16} \times 3^{3}/_{16} \text{ in.})$ |
|------------------------------------------------------|----------------------------------------------------------------------------------------------------|
| Dimensions, in bail mount with sun cover (W x H x D) | $352 \times 235 \times 114 \text{ mm} (13^{7}/_{8} \times 9^{1}/_{4} \times 4^{1}/_{2} \text{ in.})$    |
| Display size (W x H)                                 | 262 x 164 mm ( $10^5/_{16}$ x $6^{15}/_{32}$ in.)<br>309 mm (12 in.) diagonal                           |
| Weight                                               | 2.46 kg (5 lb. 7 oz.)                                                                                   |
| Max. power draw                                      | 36 W                                                                                                    |
| Typical current draw at 12 Vdc (RMS)                 | 2.5 A                                                                                                   |
| Max. current draw at 12 Vdc (peak)                   | 5 A                                                                                                    |
| Compass-safe distance                                | 9 cm (3.5 in.)                                                                                          |

# **NMEA 2000 PGN Information**

### **Transmit and Receive**

| PGN    | Description                                                        |
|--------|--------------------------------------------------------------------|
| 059392 | ISO acknowledgment                                                 |
| 059904 | ISO request                                                        |
| 060160 | ISO transport protocol, data transfer                              |
| 060416 | ISO transport protocol, connection management - RTS group function |
| 060928 | ISO address claim                                                  |
| 126208 | NMEA: Command, request, and acknowledge group function             |
| 126993 | Heartbeat                                                          |
| 126996 | Product information                                                |
| 126998 | Configuration information                                          |
| 127250 | Vessel heading                                                     |
| 128259 | Speed: Water referenced                                            |
| 128267 | Water depth                                                        |
| 129539 | GNSS DOPs                                                          |
| 129540 | GNSS satellites in view                                            |
| 129799 | Radio frequency, mode, and power                                   |
| 130060 | Label                                                              |
| 130306 | Wind data                                                          |
| 130310 | Environmental parameters                                           |
| 130312 | Temperature                                                        |

### **Transmit**

| PGN    | Description                                  |
|--------|----------------------------------------------|
| 126464 | Transmit and receive PGN list group function |
| 126984 | Alert response                               |
| 127258 | Magnetic variance                            |
| 127502 | Switch bank control                          |
| 129025 | Position: Rapid update                       |
| 129026 | COG and SOG: Rapid update                    |
| 129029 | GNSS position data                           |
| 129283 | Cross track error                            |
| 129284 | Navigation data                              |
| 129285 | Navigation route and waypoint info           |

### Receive

| 065240 ISO commanded address  126983 Alert  126985 Alert text  126987 Alert threshold  126988 Alert value  126992 System time  127233 Man overboard  127237 Heading/tack control |  |
|----------------------------------------------------------------------------------------------------|--|
| 126985 Alert text 126987 Alert threshold 126988 Alert value 126992 System time 127233 Man overboard                                                                              |  |
| 126987 Alert threshold 126988 Alert value 126992 System time 127233 Man overboard                                                                                                |  |
| 126988 Alert value 126992 System time 127233 Man overboard                                                                                                    |  |
| 126992 System time 127233 Man overboard                                                                                                    |  |
| 127233 Man overboard                                                                                                    |  |
|                                                                                                    |  |
| 127237 Heading/tack control                                                                                                    |  |
|                                                                                                    |  |
| 127245 Rudder                                                                                                    |  |
| 127250 Vessel heading                                                                                                    |  |
| 127251 Rate of turn                                                                                                    |  |
| 127252 Heave                                                                                                    |  |
| 127257 Attitude                                                                                                    |  |
| 127488 Engine parameters: Rapid update                                                                                                    |  |
| 127489 Engine parameters: Dynamic                                                                                                    |  |
| 127493 Transmission parameters: Dynamic                                                                                                    |  |
| 127498 Engine parameters: Static                                                                                                    |  |
| 127501 Switch bank status                                                                                                    |  |
| 127503 AC input status                                                                                                    |  |

| PGN    | Description                                                      |
|--------|------------------------------------------------------------------|
| 127504 | AC output status                                                 |
| 127505 | Fluid level                                                      |
| 127506 | DC detailed status                                               |
| 127507 | Charger status                                                   |
| 127508 | Battery status                                                   |
| 127509 | Inverter status                                                  |
| 128000 | Nautical leeway angle                                            |
| 128275 | Distance log                                                     |
| 128780 | Linear actuator control and status                               |
| 129025 | Position, rapid update                                           |
| 129026 | COG and SOG, rapid update                                        |
| 129029 | GNSS position data                                               |
| 129038 | AIS class A position report                                      |
| 129039 | AIS class B position report                                      |
| 129040 | AIS class B extended position report                             |
| 129041 | AIS Aids to Navigation (AtoN) report                             |
| 129283 | Cross track error                                                |
| 129284 | Navigation data                                                  |
| 129285 | Navigation: Route and waypoint information                       |
| 129794 | AIS class A static and voyage related data                       |
| 129798 | AIS SAR aircraft position report                                 |
| 129799 | Radio frequency, mode, and power                                 |
| 129802 | AIS safety-related broadcast message                             |
| 129808 | DSC call information                                             |
| 129809 | AIS static data report, part A                                   |
| 129810 | AIS static data report, part B                                   |
| 130067 | Route and waypoint service: Route and waypoint name and position |
| 130310 | Environmental parameters                                         |
| 130311 | Environmental parameters (obsolete)                              |
| 130313 | Humidity                                                         |
| 130314 | Actual pressure                                                  |
| 130316 | Temperature: extended range                                      |

| PGN    | Description             |
|--------|-------------------------|
| 130576 | Trim tab status         |
| 130578 | Vessel speed components |

# support.garmin.com

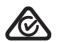

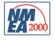

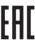